**ProtectTools** คูมือผูใช

© Copyright 2007 Hewlett-Packard Development Company, L.P.

Microsoft และ Windows เปนเครื่องหมายการคา จดทะเบียนในสหรัฐฯ ของ Microsoft Corporation Intel เปนเครื่องหมายการคาหรือเครื่องหมายการคา จดทะเบียนในสหรัฐอเมริกาของบริษัท Intel Corporation หรือบริษัทในเครือในสหรัฐอเมริกา หรือประเทศ/พื้นที่อื่นๆ AMD โลโก้ของ AMD Arrow และรายการที่ผสมกันข้างต้นเป็นเครื่องหมาย การคาของ Advanced Micro Devices, Inc. สวน Bluetooth เป็นเครื่องหมายการค้าของผู้ถือครอง กรรมสิทธิ์และนํามาใชโดย Hewlett-Packard Company ภายใต้ใบอนุญาตประกอบการ Java เป็น เครื่องหมายการคาในสหรัฐฯ ของ Sun Microsystems, Inc. สวน SD Logo เปนเครื่อง หมายการค้าของผู้ถือครองกรรมสิทธิ์

ข้อมลที่ประกอบในที่นี้สามารถเปลี่ยนแปลงได้โดยไม่ ต้องแจ้งให้ทราบ การรับประกันของผลิตภัณฑ์และ บริการของ HP จะปรากภอยในประกาศการรับ ประกันอย่างชัดเจนที่จัดส<sup>ั</sup>่งให้พร้อมกับผลิตภัณฑ์และ ิบริการดังกล่าวเท่านั้น ข้อความในที่นี้จะไม่มีผลเป็น การรับประกันเพิ่มเติมใดๆ ทั้งสิ้น HP จะไม่รับผิด ี ชอบต่อความผิดพลาดหรือการขาดหายของข้อมูลด้าน ้ เทคนิคหรือเนื้อหาของเอกสารนี้

้พิมพ์ครั้งที่หนึ่ง: กรกฎาคม 2007

หมายเลขเอกสาร: 451271-281

# สารบัญ

## 1 บทนำเรื่องการรักษาความปลอดภัย

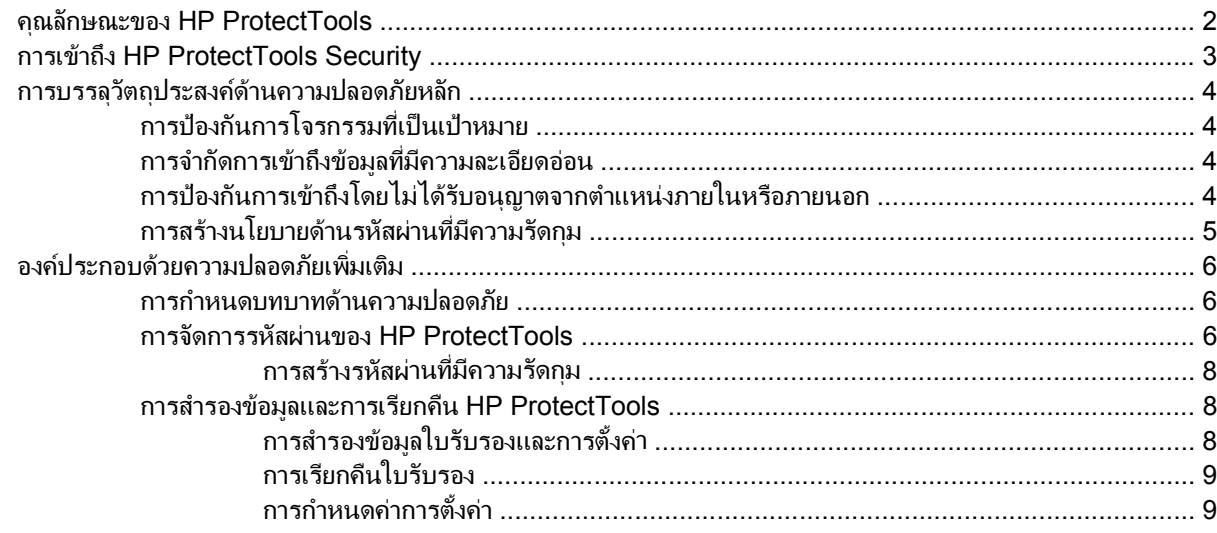

### 2 Credential Manager สำหรับ HP ProtectTools

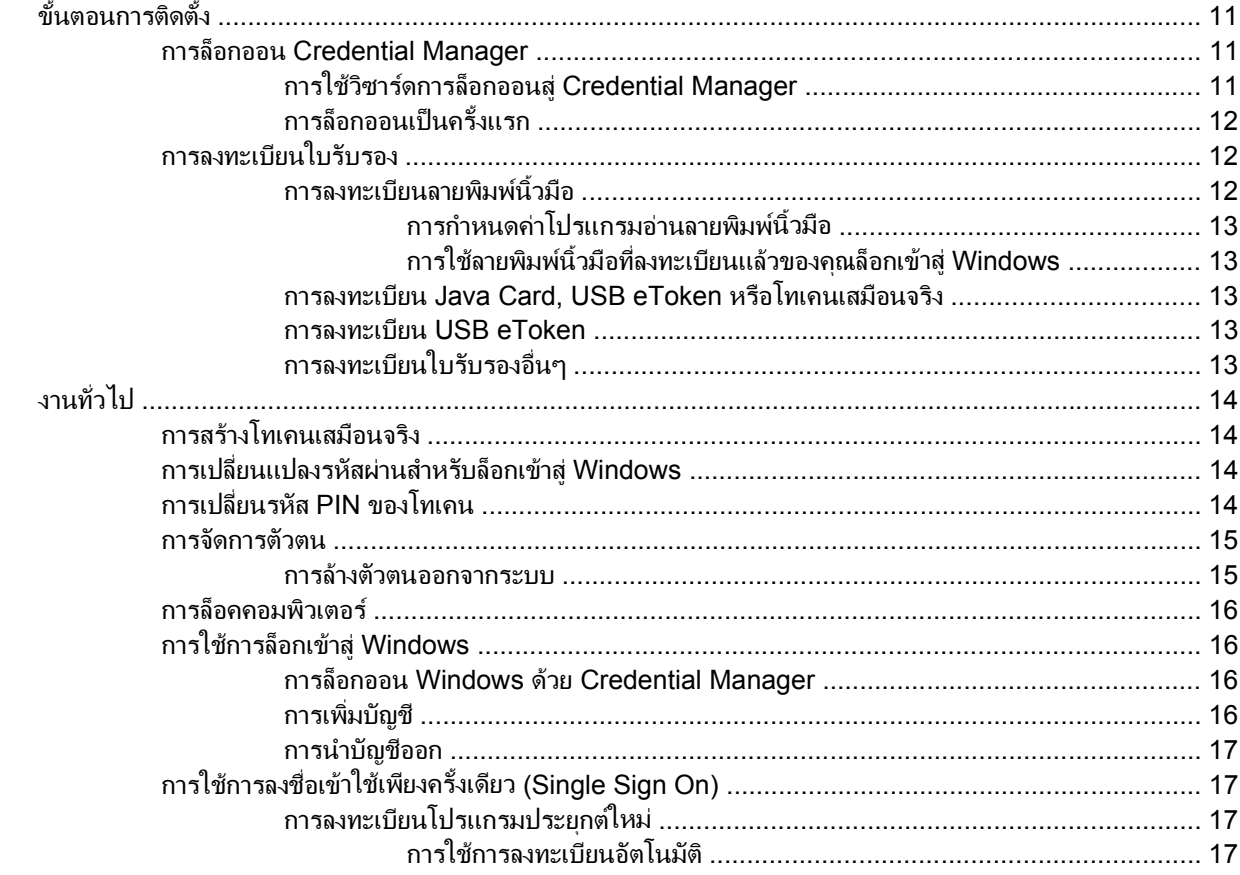

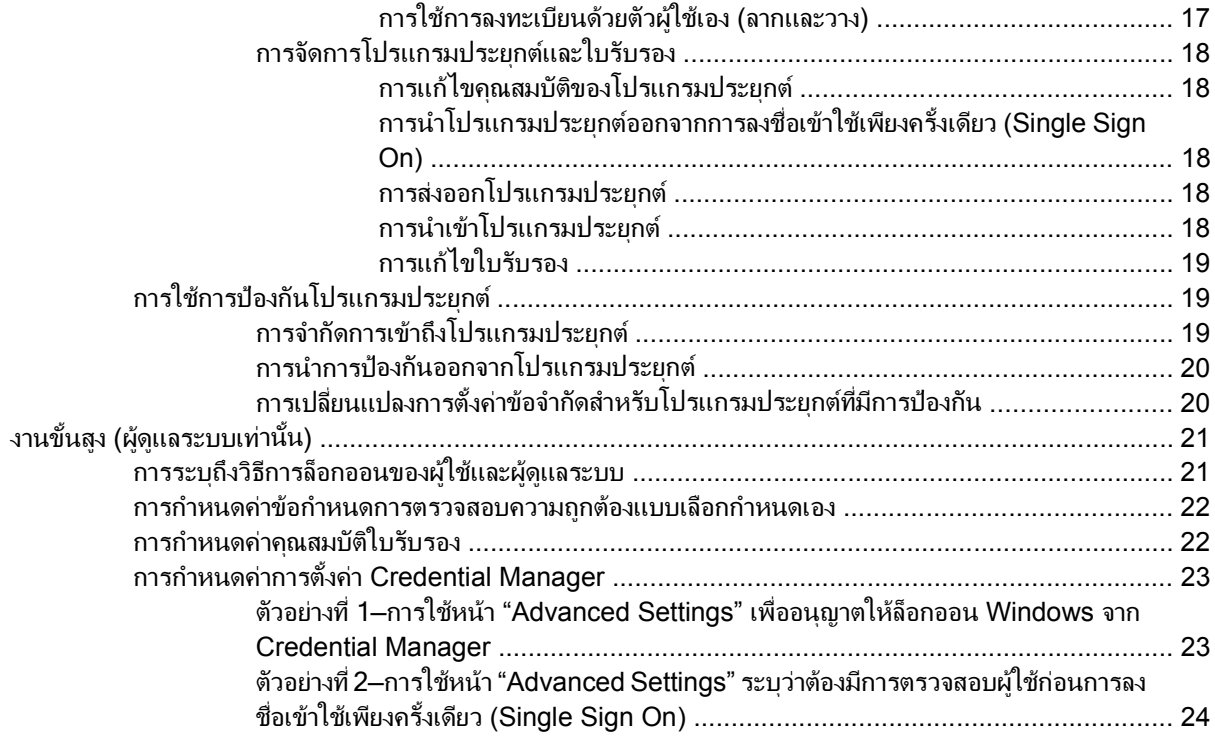

## 3 Embedded Security สำหรับ HP ProtectTools

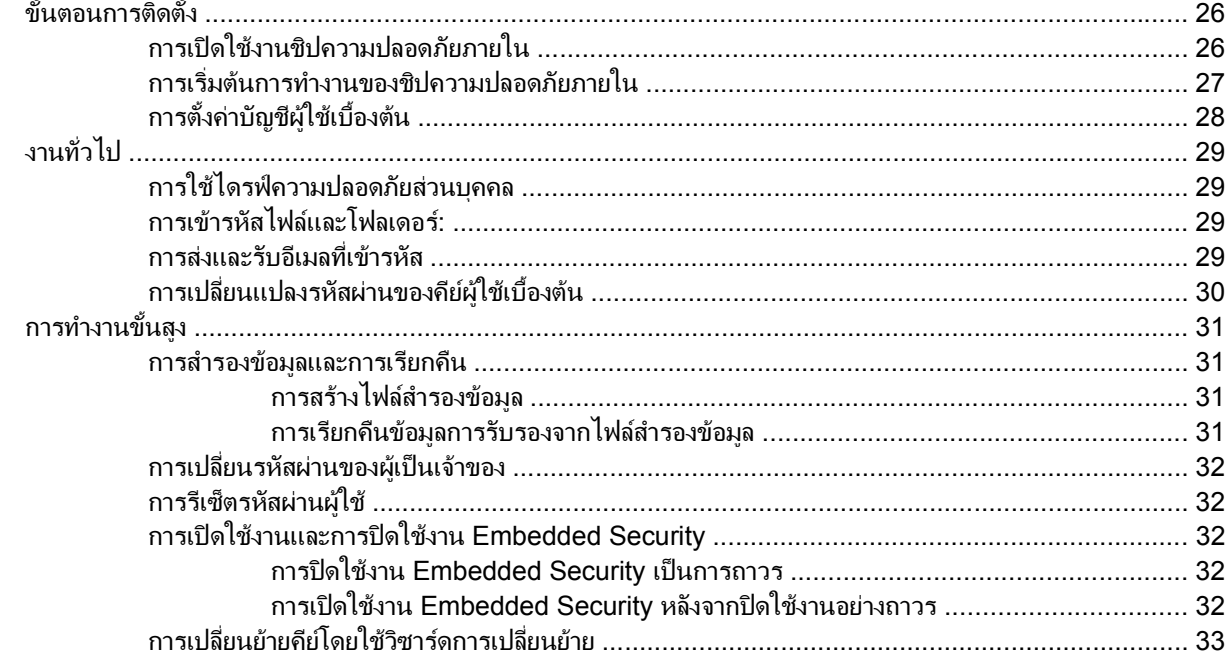

# 4 Java Card Security สำหรับ HP ProtectTools

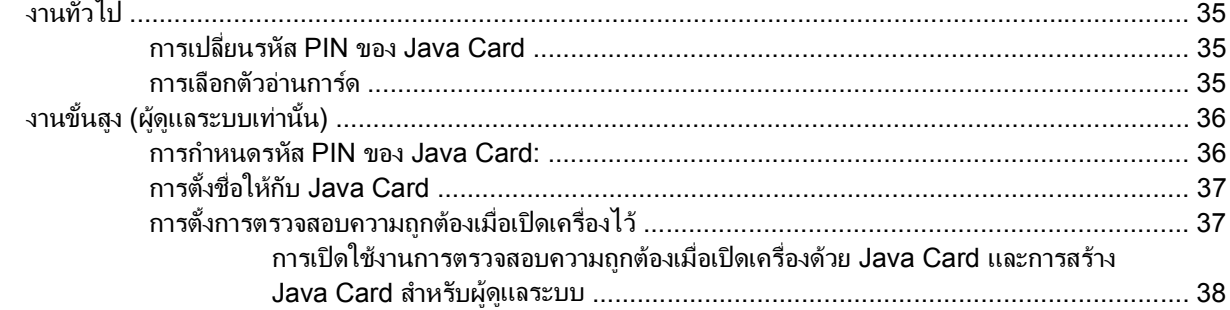

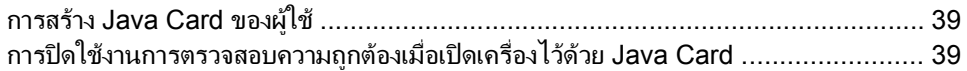

#### 5 การกำหนดค่า BIOS สำหรับ HP ProtectTools

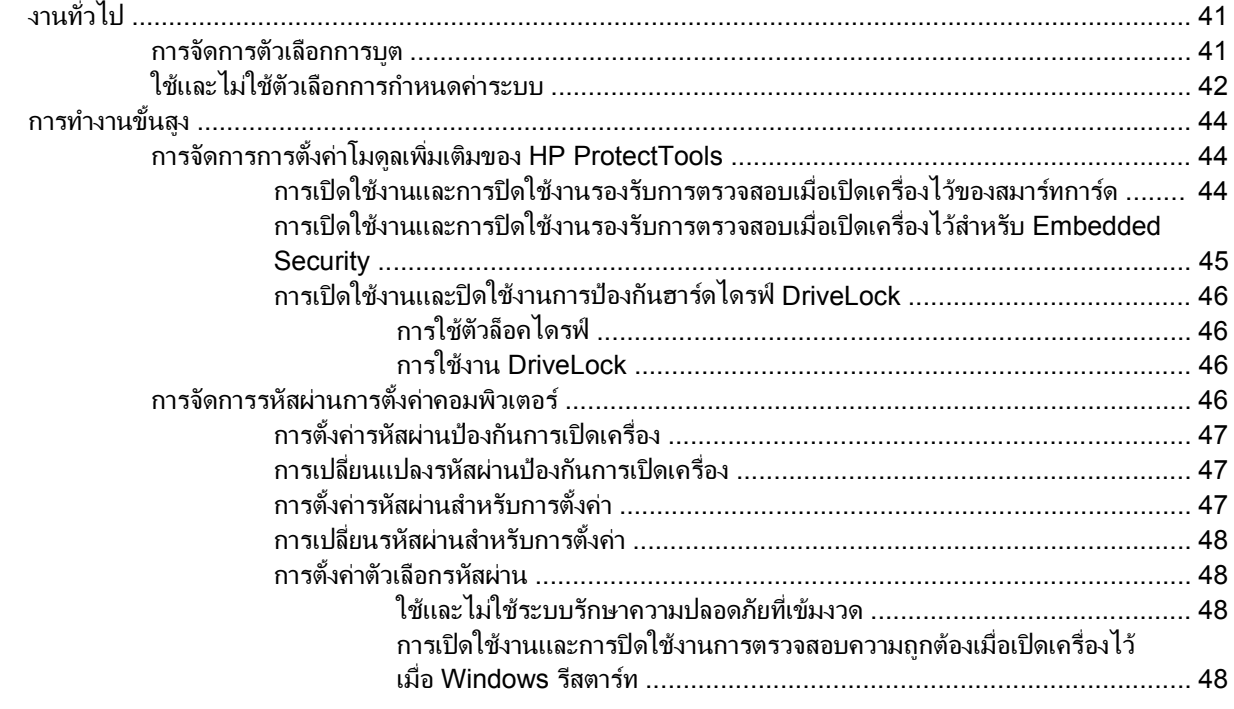

## 6 การเข้ารหัสไดรฟ์สำหรับ HP ProtectTools

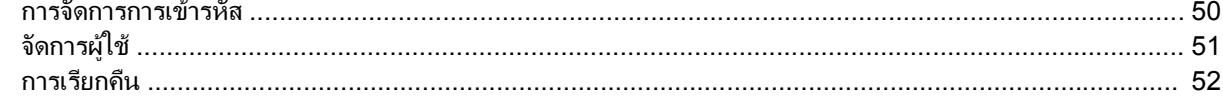

## 7 การแก้ไขปัญหา

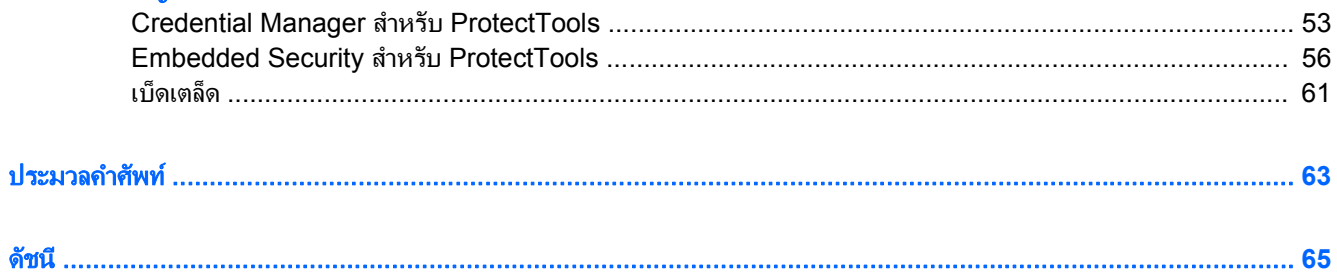

# <span id="page-6-0"></span>**1 บทนำเรื่องการรักษาความปลอดภัย**<br>ซอฟต์แวร์ HP ProtectTools Security Manager มาพร้อมกับคุณสมบัติด้านความปลอดภัยที่ช่วยป้องกันการลักลอบเข้า ํ

ใช้คอมพิวเตอร์ ระบบเครือข่าย และข้อมูลสำคัญ ส่วนฟังก์ชันความปลอดภัยเพิ่มเติมมาพร้อมกับโมดูลซอฟต์แวร์ต่างๆ ต่อไป นี้:

- Credential Manager สําหรับ HP ProtectTools
- Embedded Security สําหรับ HP ProtectTools
- Java Card Security สําหรับ HP ProtectTools
- การกําหนดคา BIOS สําหรับ HP ProtectTools
- การเขารหัสไดรฟสําหรับ HP ProtectTools

โมดูลซอฟตแวรสําหรับคอมพิวเตอรของคุณอาจแตกตางกันตามรุนที่คุณมีตัวอยางเชน Embedded Security สําหรับ HP ProtectTools มีใหใชเฉพาะกับคอมพิวเตอรที่ติดตั้งชิปความปลอดภัย Trusted Platform Module (TPM) แบบฝงตวั ลง ในคอมพิวเตอร

คุณอาจเลือกติดตั้งซ้ํา โหลดลวงหนาโมดูลซอฟตแวร HP ProtectTools หรือโมดูลซอฟตแวรดงกล ั าวอาจมีใหพรอม ี่ ดาวน์โหลดจากเว็บไซต์ดังกล่าว เยี่ยมชมที่ <http://www.hp.com> สำหรับข้อมูลเพิ่มเติม

 $\overset{\mathrm{def}}{=}$  <mark>หมายเหตุ:</mark> คำแนะนำในคู่มือเล่มนี้เขียนขึ้นภายใต้สมมุติฐานที่ว่า คุณได้ติดตั้งโมดูลซอฟต์แวร์ HP ProtectTools ที่นำมา ใชไดแลว

# <span id="page-7-0"></span>คณล ุ กษณะของ ั **HP ProtectTools**

ิ ตารางต่อไปนี้อธิบายรายละเอียดคุณลักษณะหลักๆ ของโมดูล HP ProtectTools:

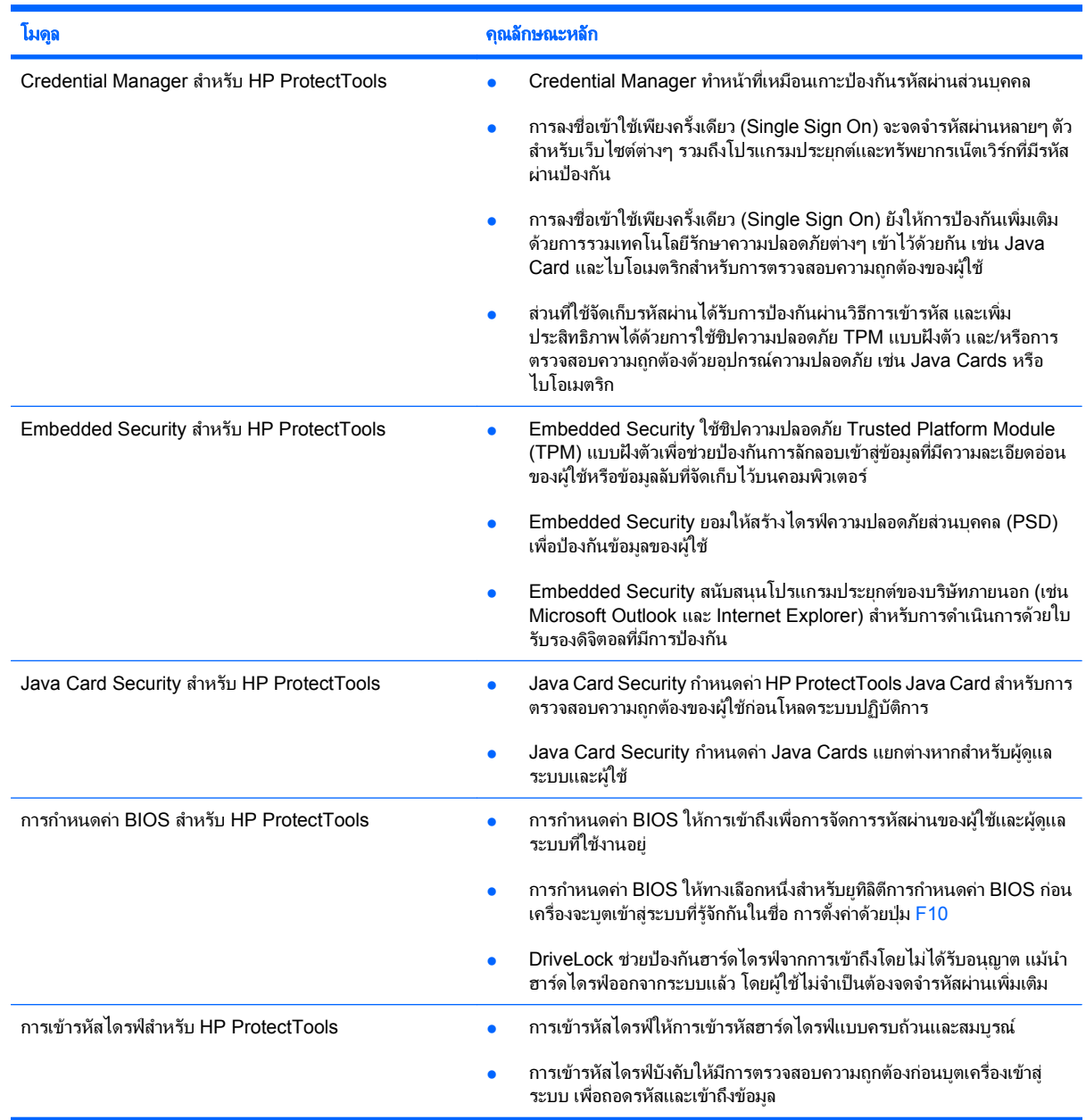

## <span id="page-8-0"></span>การเขาถงึ **HP ProtectTools Security**

ในการเขาถึง HP ProtectTools Security จากแผงควบคุมของ Windows® :

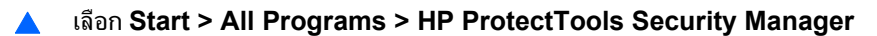

ี่ <mark>2 หมายเหตุ:</mark> หลังจากที่คุณกำหนดค่าโมดูล Credential Manager แล้ว คุณยังสามารถเปิด HP ProtectTools ได้ด้วยการ ี ล็อกออนเข้าสู่ Credential Manager โดยตรงจากหน้าล็อกออนของ Windows สำหรับข้อมูลเพิ่มเติม โปรดดูที่ "การล็อกออน Windows ดวย [Credential Manager](#page-21-0) ในหนา 16"

# <span id="page-9-0"></span>การบรรลวัตถประสงค์ด้านความปลอดภัยหลัก

โมดุล HP ProtectTools สามารถทำงานพร้อมๆ กันเพื่อให้โซลชั่นด้านความปลอดภัยแบบต่างๆ รวมถึงวัตถุประสงค์ด้าน ความปลอดภัยหลักดังตอไปนี้:

- การปองกันการโจรกรรมที่เปนเปาหมาย
- การจํากัดการเขาถึงขอมูลที่มีความละเอียดออน
- การปองกันการเขาถึงโดยไมไดรับอนุญาตจากตําแหนงภายในหรือภายนอก
- การสรางนโยบายดานรหัสผานที่มีความรัดกุม

## การป้องกันการโจรกรรมที่เป็นเป้าหมาย

ตัวอย่างของเหตุการณ์ประเภทนี้น่าจะเป็นการโจรกรรมที่มีเป้าหมายอย่ที่คอมพิวเตอร์ ที่ภายในบรรจข้อมูลลับ และข้อมูล ลกค้าในสถานที่ทำงานหรือในสภาพแวดล้อมแบบเปิด คณลักษณะต่อไปนี้ช่วยป้องกันการโจรกรรมเป้าหมาย:

- คุณลักษณะการตรวจสอบความถูกต้องก่อนบูตเครื่องเข้าสู่ระบบ ซึ่งหากเปิดใช้งาน จะช่วยป้องกันการเข้าถึงระบบ ปฏิบัติการ (ดูขั้นตอตอไปนี้:
	- "การเปิดใช้งานและการปิดใช้งานรองรับการตรวจสอบเมื่อเปิดเครื่องไว้ของสมาร์ทการ์ด ในหน้า 44"
	- "[การเปดใชงานและการปดใชงานรองรับการตรวจสอบเมื่อเปดเครื่องไวสําหรับ](#page-50-0) Embedded Security [ในหนา](#page-50-0) 45"
	- "การตั้งชอให ื่ กับ [Java Card](#page-42-0) ในหนา 37"
	- $\frac{40}{7}$ ารเข้ารหัสไดรฟ์สำหรับ HP ProtectTools ในหน้า 49"
- DriveLock ชวยรับประกันวา ขอมูลจะไมสามารถเขาถึงไดแมนําฮารดไดรฟออกและติดตั้งลงในระบบที่ไมมีความ ปลอดภัย โปรดดู การเปิดใช้งานและปิดใช้งานการป้องกันฮาร์ดไดรฟ์ DriveLock ในหน้า 46
- คุณลักษณะ Personal Secure Drive ของโมดูล Embedded Security สําหรับ HP ProtectTools จะเขารหัส ้ข้อมูลที่มีความละเอียดอ่อน เพื่อช่วยรับประกันว่า ข้อมูลเหล่านั้นจะไม่สามารถเข้าถึงได้หากไม่มีการตรวจสอบความถูก ตอง (ดูขั้นตอนตอไปนี้:
	- Embedded Security "ขั้นตอนการติดตั้ง ในหน้า 26"
	- "การใช้ไดรฟ์ความปลอดภัยส่วนบุคคล ในหน้า 29"

## ึ การจำกัดการเข้าถึงข้อมลที่มีความละเอียดอ่อน

สมมติว่า ผ้ตรวจสอบบัญชีสัญญากำลังทำงานอย่นอกสถานที่และได้รับสิทธิ์เข้าถึงคอมพิวเตอร์ เพื่อทบทวนข้อมลทางการเงิน ที่มีความละเอียดอ่อน คณไม่ต้องการให้ผู้ตรวจสอบบัญชีพิมพ์ไฟล์หรือบันทึกไฟล์ลงบนอปกรณ์ที่สามารถเขียนได้ เช่น ซีดี ึ คุณลักษณะต่อไปนี้ช่วยจำกัดการเข้าถึงข้อมูล:

DriveLock ช่วยรับประกันว่า ข้อมูลจะไม่สามารถเข้าถึงได้แม้นำฮาร์ดไดรฟ์ออกและติดตั้งลงในระบบที่ไม่มีความ ปลอดภัย โปรดดู การเปิดใช้งานและปิดใช้งานการป้องกันฮาร์ดไดรฟ์ DriveLock ในหน้า 46

## ี การป้องกันการเข้าถึงโดยไม่ได้รับอนฌาตจากตำแหน่งภายในหรือภายนอก

หากคอมพิวเตอร์มีข้อมูลที่เป็นความลับและข้อมูลลูกค้าถูกเข้าใช้จากตำแหน่งภายในหรือภายนอก ผู้ใช้ที่ไม่ได้รับอนุญาตอาจ สามารถเข้าถึงทรัพยากรเน็ตเวิร์กของบริษัท หรือข้อมลจากบริการทางการเงิน ผับริหารระดับสง หรือทีมวิจัยและพัฒนา หรือ

<span id="page-10-0"></span>ู ข้อมูลส่วนตัว เช่น บันทึกสิทธิบัตรหรือข้อมูลทางการเงินส่วนบุคคล คณลักษณะต่อไปนี้ช่วยป้องกันการเข้าใช้โดยไม่ได้รับ อนุญาต:

- ุ คณลักษณะการตรวจสอบความถูกต้องก่อนบูตเครื่องเข้าสู่ระบบ ซึ่งหากเปิดใช้งาน จะช่วยป้องกันการเข้าถึงระบบ ปฏิบัตการ ิ (ดูขั้นตอนตอไปนี้:
	- "[การเปดใชงานและการปดใชงานรองรับการตรวจสอบเมื่อเปดเครื่องไวของสมารทการด](#page-49-0) ในหนา 44"
	- "[การเปดใชงานและการปดใชงานรองรับการตรวจสอบเมื่อเปดเครื่องไวสําหรับ](#page-50-0) Embedded Security [ในหนา](#page-50-0) 45"
	- "การตั้งชื่อให้กับ [Java Card](#page-42-0) ในหน้า 37"
	- "[การเขารหัสไดรฟสําหรับ](#page-54-0) HP ProtectTools ในหนา 49"
- $\sf{Embedded}$  Security สำหรับ HP ProtectTools ช่วยป้องกันข้อมูลผู้ใช้ที่มีความละเอียดอ่อนหรือข้อมูลลับที่จัดเก็บ ไวบนคอมพิวเตอรโดยใชขั้นตอนตอไปนี้:
	- Embedded Security "[ขั้นตอนการตดติ](#page-31-0) ั้ง ในหนา 26"
	- "[การใชไดรฟความปลอดภัยสวนบุคคล](#page-34-0) ในหนา 29"
- เมื่อใช้ขั้นตอนต่อไปนี้ Credential Manager สำหรับ HP ProtectTools จะช่วยรับประกันว่า ผู้ใช้ที่ไม่ได้รับอนุญาต จะไมไดรับรหัสผานหรือเขาถึงโปรแกรมประยกตุ ที่มีรหัสผานปองกัน
	- Credential Manager "[ขั้นตอนการติดตั้ง](#page-16-0) ในหนา 11"
	- "การใช้การลงชื่อเข้าใช้เพียงครั้งเดียว (Single Sign On) ในหน้า 17"
- คณล ุ ักษณะ Personal Secure Drive จะเขารหัสขอมูลที่มีความละเอียดออน เพื่อชวยรับประกันวา ขอมูลเหลานั้นจะ ไม่สามารถเข้าถึงได้หากไม่มีการตรวจสอบความถูกต้องผ่านขั้นตอนต่อไปนี้:
	- ∘ Embedded Security "ขั้นตอนการติดตั้ง ในหน้า 26"
	- "[การใชไดรฟความปลอดภัยสวนบุคคล](#page-34-0) ในหนา 29"

## ีการสร้างนโยบายด้านรหัสผ่านที่มีความรัดกุม

หากข้อบังคับมีผลใช้ และต้องใช้ร่วมกับนโยบายรหัสผ่านที่มีความรัดกุมสำหรับโปรแกรมประยุกต์และฐานข้อมูลมากมายที่ ื่อย่บนเว็บ Credential Manager สำหรับ HP ProtectTools จะให้หน่วยเก็บข้อมูลกลางสำหรับรหัสผ่านและความสะดวก ี สบายด้วยการลงชื่อเข้าใช้เพียงครั้งเดียว (Single Sign On) โดยใช้ขั้นตอนต่อไปนี้:

- Credential Manager "ขั้นตอนการติดตั้ง ในหน้า 11"
- "การใช้การลงชื่อเข้าใช้เพียงครั้งเดียว [\(Single Sign On\)](#page-22-0) ในหน้า 17"

เพื่อความปลอดภัยที่รัดกุมยิ่งขึ้น Embedded Security สําหรับ HP ProtectTools จะชวยปองกันหนวยเก็บขอมูลกลาง ของชื่อผ้ใช้และรหัสผ่าน ซึ่งจะช่วยให้ผ้ใช้รักษารหัสผ่านที่รัดกมหลายๆ ตัวไว้ได้โดยไม่ต้องจดลงบนกระดาษหรือพยายาม ึจดจำ โปรดดู Embedded Security "ขั้นตอนการติดตั้ง ในหน้า 26"

# <span id="page-11-0"></span>้องค์ประกอบด้วยความปลอดภัยเพิ่มเติม

## ึ การกำหนดบทบาทด้านความปลอดภัย

ในการจัดการดานความปลอดภัยของคอมพิวเตอร (โดยเฉพาะสําหรับองคกรขนาดใหญ) หลักปฏิบัตทิี่สําคัญประการหนึ่งคือ ึการจัดสรรความรับผิดชอบและสิทธิ์ให้กับผัดแลระบบและผู้ใช้ประเภทต่างๆ

 $\mathbb{R}^n$  หมายเหต: ในองค์กรขนาดเล็กหรือการใช้เดี่ยวๆ บทบาทเหล่านั้นอาจอยในตัวบคคลเพียงคนเดียว

สําหรับ HP ProtectTools ความรับผิดชอบและเอกสิทธิ์ดานความปลอดภัยสามารถแบงออกเปนหลายๆ บทบาทดังตอไปนี้:

- ้เจ้าหน้าที่ด้านความปลอดภัย–กำหนดระดับความปลอดภัยสำหรับบริษัทหรือเน็ตเวิร์ก และกำหนดคุณลักษณะด้าน ความปลอดภัยที่จะนํามาใชเชน Java Cards โปรแกรมอานไบโอเมตริก หรือ USB โทเคน
- <u>ี ฮึ⁄ี <mark>หมายเหตุ:</mark> คุณลักษณะมากมายใน HP ProtectTools สามารถปรับเปลี่ยนโดยเจ้าหน้าที่ด้านความปลอดภัยภายใต้</u> ความร่วมมือกับ HP สำหรับข้อมลเพิ่มเติม โปรดดที่เว็บไซต์ HP ที่ <http://www.hp.com>
- ้ผัดแลระบบไอที–นำไปใช้และจัดการคณลักษณะด้านความปลอดภัยที่กำหนดโดยเจ้าหน้าที่ด้านความปลอดภัย ผัดแล ้ระบบไอทีสามารถเปิดใช้งานและปิดใช้งานคุณลักษณะบางประการ ตัวอย่างเช่น หากเจ้าหน้าที่ด้านความปลอดภัย ตัดสินใจใช้ Java Cards ผัดแลระบบไอทีสามารถเปิดใช้งานโหมดความปลอดภัย Java Card BIOS
- ้ผ้ใช้—ใช้คณลักษณะการป้องกันความปลอดภัย ตัวอย่างเช่น หากเจ้าหน้าที่ด้านความปลอดภัยและผู้ดูแลระบบไอทีเปิด ์ ใช้งาน Java Cards สำหรับระบบ ผู้ใช้สามารถตั้ง PIN สำหรับ Java Card และใช้การ์ดสำหรับการตรวจสอบความ ถกต้อง

## การจดการรห ั สผั านของ **HP ProtectTools**

คุณลักษณะเกือบทั้งหมดของ HP ProtectTools Security Manager ไดรับการปองกันดวยรหัสผาน ตารางตอไปนี้แสดง รายการรหัสผานที่ใชกันโดยทั่วๆ ไป โมดูลซอฟตแวรที่ใชตั้งรหัสผาน และฟงกชันของรหัสผาน

รหัสผ่านที่ถูกกำหนดและใช้โดยผัดแลระบบไอทีเท่านั้นก็จะแสดงในตารางนี้ด้วย รหัสผ่านอื่นๆ ทั้งหมดอาจถูกกำหนดโดยผ้ <u>ใช้หรือผัดแลระบบปกติ</u>

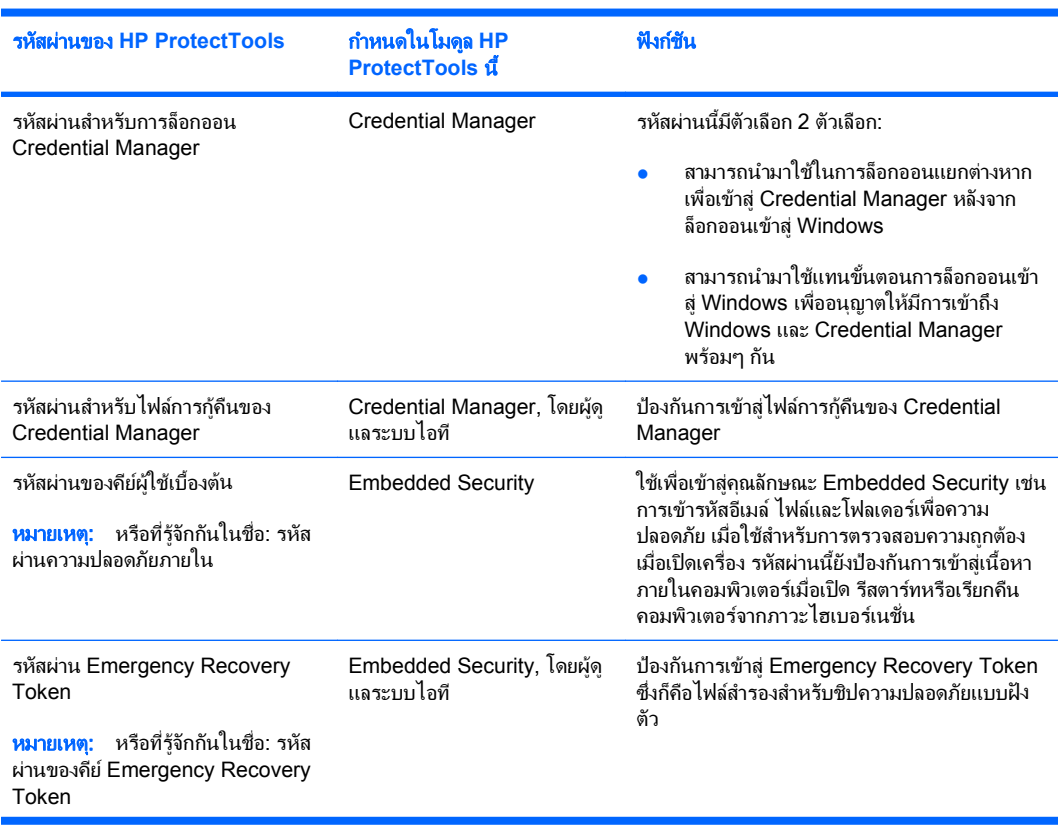

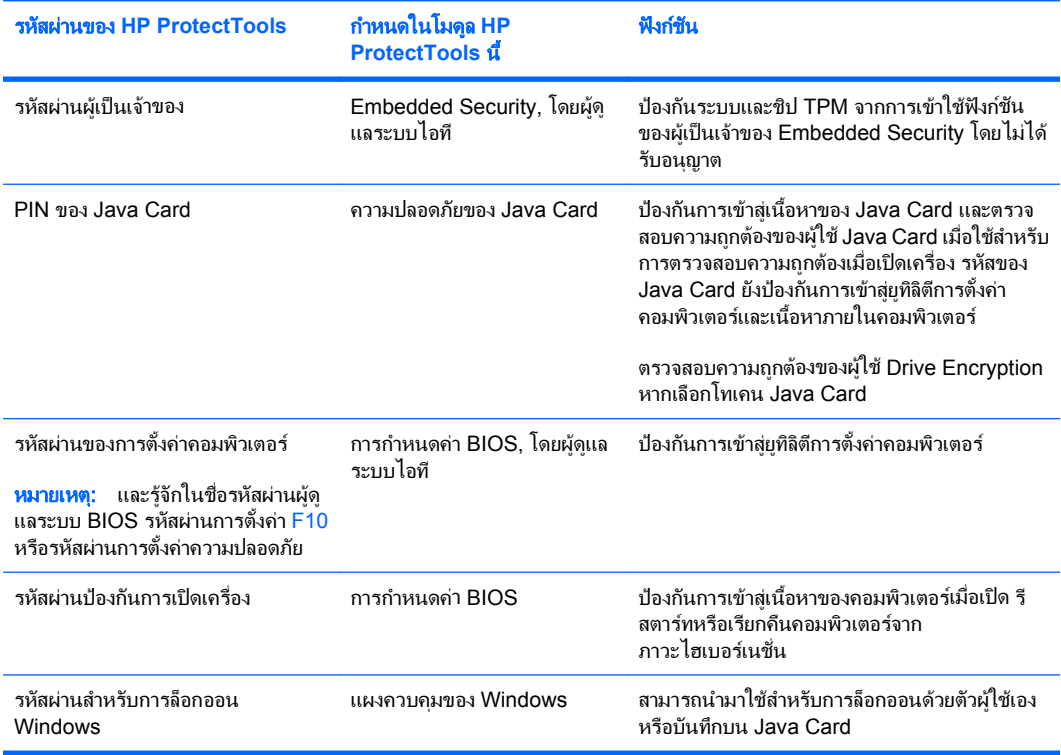

### <span id="page-13-0"></span>การสร้างรหัสผ่านที่มีความรัดกม

เมื่อสร้างรหัสผ่าน คณต้องทำตามข้อกำหนดเฉพาะใดๆ ที่ถูกกำหนดขึ้นด้วยโปรแกรมก่อน อย่างไรก็ตาม โดยทั่วไปนั้น ให้ พิจารณาถึงแนวทางต่อไปนี้เพื่อช่วยคุณสร้างรหัสผ่านที่มีความรัดกุม และลดโอกาสที่รหัสผ่านของคุณจะถูกเจาะ:

- ใช้รหัสผ่านที่มีอักขระมากกว่า 6 ตัว ที่แนะนำคือมากกว่า 8 ตัว
- ีผสมระหว่างตัวพิมพ์ใหญ่และพิมพ์เล็กในรหัสผ่าน
- ้ เมื่อเป็นไปได้ ให้รวมทั้งอักขระที่เป็นตัวอักษรและตัวเลข รวมอักขระพิเศษและเครื่องหมายวรรคตอน
- ี แทนตัวอักษรในคำสำคัญด้วยอักขระพิเศษหรือตัวเลข ตัวอย่างเช่น คุณสามารถใช้เลข 1 แทนตัว I หรือ L
- ้รวมคำต่างๆ ด้วยภาษา 2 ภาษาหรือมากกว่านั้น
- แยกคําหรือวลีดวยตัวเลขหรืออักขระพิเศษไวตรงกลาง เชน "Mary2-2Cat45"
- หามใชรหัสผานที่อาจปรากฏในพจนานุกรม
- ่ ห้ามใช้ชื่อของคณเป็นรหัสผ่าน หรือข้อมูลส่วนบุคคลใดๆ เช่น วันเกิด ชื่อสัตว์เลี้ยง หรือนามสกุลก่อนแต่งงานของ ุ มารดา แม้คณจะสะกดย้อนกลับ
- ่ เปลี่ยนรหัสผ่านให้เป็นกิจวัตร คณอาจเปลี่ยนอักขระครั้งละหนึ่งถึงสองตัว
- หากคณจดรหัสผ่านไว้บนกระดาษ ห้ามเก็บกระดาษแผ่นนี้ไว้ในที่ๆ มองเห็นได้และใกล้ๆ กับคอมพิวเตอร์
- ่ ห้ามบันทึกรหัสผ่านไว้ในไฟล์ เช่น อีเมล บนคอมพิวเตอร์
- ้ห้ามใช้บัญชีร่วมกับผ้อื่น หรือบอกรหัสผ่านของคุณให้กับผ้อื่น

#### การสารองข ํ อมูลและการเรยกค ี นื **HP ProtectTools**

การสํารองขอมูลและการเรียกคืน HP ProtectTools มาพรอมกับวิธีการที่สะดวกและรวดเร็วเมื่อตองการสํารองขอมูลและ เรียกคืนใบรับร<sup>้</sup>องจากโมดล HP ProtectTools ทั้งหมดที่ได้รับการสนับสนน

#### การสำรองข้อมลใบรับรองและการตั้งค่า

คุณสามารถสํารองขอมูลใบรับรองไดดวยวิธีการตอไปนี้:

- ่ ใช้วิซาร์ดการสำรองข้อมูล HP ProtectTools เพื่อเลือกและสำรองข้อมูลโมดล HP ProtectTools
- สำรองข้อมูลโมดูล HP ProtectTools ที่เลือกไว้ล่วงหน้า
- $\mathbb{R}$  พมายเหต: คุณต้องกำหนดตัวเลือกการสำรองข้อมูลก่อนจึงจะสามารถใช้วิธีนี้ ี
- การกําหนดเวลาสํารองขอมูล

 $\mathbb{R}$  พมายเหต: คุณต้องกำหนดตัวเลือกการสำรองข้อมูลก่อนจึงจะสามารถใช้วิธีนี้

#### การใชวซาร ิ ดการสารองข ํ อมูล **HP ProtectTools** เพอเล ื่ อกและส ื ํารองขอมูลโมดลู **HP ProtectTools**

- **1**. เลือก **Start > All Programs > HP ProtectTools Security Manager**
- **2**. ก **Backup and Restore**
- ี**3. ในแผงด้านขวา ให้คลิก Backup Options** วิชาร์ดการสำรองข้อมูล HP ProtectTools จะเปิดออก ปฏิบัติตามคำ แนะนำบนหน้าจอเพื่อสำรองข้อมลใบรับรอง

#### ึ การกำหนดตัวเลือกการสำรองข้อมล

- **1**. เลือก **Start > All Programs > HP ProtectTools Security Manager**
- **2**. ในแผงดานซาย ใหคลิก **HP ProtectTools** และคลิก **Backup and Restore**
- **3**. ในแผงดานขวา ใหคลิก **Backup Options** วิซารดการสํารองขอมูล HP ProtectTools จะเปดออก
- <span id="page-14-0"></span>. ทําตามคําแนะนําที่หนาจอ
- . หลังจากที่คุณกําหนดและยืนยนั **Storage File Password** แลว ใหเลือก **Remember all passwords and authentication values for future automated backups**
- . คลิก **Save Settings** และคลิก **Finish**

#### การสํารองขอมูลโมดลู **HP ProtectTools** ทเลี่ ือกไวลวงหนา

- $\mathbb{R}$  <mark>หมายเหต:</mark> คุณต้องกำหนดตัวเลือกการสำรองข้อมูลก่อนจึงจะสามารถใช้วิธีนี้
	- . เลือก **Start > All Programs > HP ProtectTools Security Manager**
	- . ในแผงดานซาย ใหคลิก **HP ProtectTools** และคลิก **Backup and Restore**
	- . ในแผงดานขวา ใหคลิก **Backup**

#### การกําหนดเวลาสํารองขอมูล

- $\bar{\Xi}$  หมายเหตุ: คุณต้องกำหนดตัวเลือกการสำรองข้อมลก่อนจึงจะสามารถใช้วิธีนี้
	- . เลือก **Start > All Programs > HP ProtectTools Security Manager**
	- . ในแผงดานซาย ใหคลิก **HP ProtectTools** และคลิก **Backup and Restore**
	- . ในแผงดานขวา ใหคลิก **Schedule Backups**
	- ี**4. บนแท็บ Task ให้เลือกกล่องตัวเลือก <b>Enabled** เพื่อเปิดใช้งานการสำรองข้อมูลที่กำหนดเวลาไว้
	- . คลิก **Set Password** และพิมพและยืนยันรหัสผานของคณในไดอะล ุ ็อกบ็อกซ**Set Password** คลิก **OK**
	- . คลิก **Apply** คลิกแท็บ **Schedule** คลิกลูกศร **Schedule Task** และเลือกความถี่ในการสํารองขอมูลโดยอัตโนมัติ
	- . ใต**Start time** ใหใชลูกศร **Start time** เพื่อเลือกเวลาทแนี่ นอนสําหรับการเริ่มตนสํารองขอมูล
	- $8.$  คลิก **Advanced** เพื่อเลือกวันที่เริ่มต้น และวันที่สิ้นสุด และการตั้งค่าการเกิดข้ำของงาน คลิก **Apply**
	- . คลิก **Settings** และเลือกการตั้งคาสําหรับ **Scheduled Task Completed**, **Idle Time** และ **Power Management**
	- . คลิก **Apply** และคลิก **OK** เพื่อปดไดอะล็อกบ็อกซ

#### การเรียกคืนใบรับรอง

- . เลือก **Start > All Programs > HP ProtectTools Security Manager**
- . ในแผงดานซาย ใหคลิก **HP ProtectTools** และคลิก **Backup and Restore**
- . ในแผงดานขวา ใหคลิก **Restore** วิซารดการเรียกคืน HP ProtectTools จะเปดออก ทําตามคําแนะนําที่หนาจอ

#### ึ การกำหนดค่าการตั้งค่า

- . เลือก **Start > All Programs > HP ProtectTools Security Manager**
- . ในแผงดานซาย ใหคลิก **HP ProtectTools** และคลิก **Settings**
- . ในแผงดานขวา ใหเลือกการตั้งคาของคุณ และคลิก **OK**

## <span id="page-15-0"></span>**2 Credential Manager** ส าหรบ ั **HP** ํ **ProtectTools**

Credential Manager สำหรับ HP ProtectTools ช่วยป้องกันการลักลอบเข้าใช้คอมพิวเตอร์ของคุณโดยใช้คุณสมบัติด้าน ความปลอดภัยดงตั อไปนี้:

- ทางเลือกอื่นนอกเหนือจากรหัสผานเมื่อล็อกเขาสู Windows เชน การใช Java Card หรือโปรแกรมอานไบโอเมตริ ึกเมื่อล็อกเข้าสู่ Windows สำหรับข้อมูลเพิ่มเติม โปรดดูที่ "<u>[การลงทะเบียนใบรับรอง](#page-17-0) ในหน้า 12</u>"
- คุณสมบัติการลงชื่อเข้าใช้เพียงครั้งเดียว (Single Sign On) จะจดจำใบรับรองสำหรับเว็บไซต์ รวมถึงโปรแกรม ประยุกตและทรัพยากรเน็ตเวิรกที่มีการปองกันใหโดยอัตโนมัติ
- การสนับสนุนสําหรับอุปกรณปองกันความปลอดภัยเสริม เชน Java Cards และโปรแกรมอานไบโอเมตริก
- ิ การสนับสนุนสำหรับการตั้งค่าความปลอดภัยเพิ่มเติม เช่น การต้องใช้การตรวจสอบความถูกต้องโดยใช้อปกรณ์ ปองกันความปลอดภัยเสริม เพื่อปลดล็อคคอมพิวเตอร

# <span id="page-16-0"></span>ขั้นตอนการติดตั้ง

## การลอกออน ็ **Credential Manager**

ขึ้นอยู่กับการกำหนดค่า คุณสามารถล็อกออนสู่ Credential Manager ด้วยหนึ่งในวิธีการต่างๆ ดังต่อไปนี้:

- วิซารดการล็อกออนสู Credential Manager (แนะนํา)
- ไอคอน HP ProtectTools Security Manager ในเนื้อที่ประกาศ
- **HP ProtectTools Security Manager**
- $\mathbb{R}^n$  หมายเหต: หากคุณใช้พรอมต์การล็อกออนสู่ Credential Manager บนหน้าจอล็อกออนของ Windows เพื่อล็อกเข้าสู่ Credential Manager คุณจะถูกล็อกเขาสู Windows ดวย

่ ในครั้งแรกที่คุณเปิด Credential Manager ให้ล็อกเข้าด้วยรหัสผ่านสำหรับล็อกออน Windows ปกติของคุณ หลังจากนั้น บัญชี Credential Manager จะถูกสรางขึ้นโดยอัตโนมัติดวยใบรับรองการล็อกออน Windows ของคุณ

หลังจากล็อกเข้าส่ Credential Manager แล้ว คุณสามารถลงทะเบียนใบรับรองเพิ่มเติม เช่น ลายพิมพ์นิ้วมือหรือ Java Card สําหรับขอมูลเพิ่มเติม โปรดดทู ี่ "[การลงทะเบียนใบรับรอง](#page-17-0) ในหนา 12"

ในการล็อกออนครั้งตอไป คุณสามารถเลือกกฎเกณฑการล็อกออน และใชใบรับรองที่ลงทะเบียนแลวหลายๆ ประเภทรวมกัน

#### การใชวซาร ิ ดการล็อกออนสู **Credential Manager**

ในการล็อกออนสู Credential Manager โดยใชวิซารดการล็อกออน Credential Manager ใหใชขั้นตอนตอไปนี้:

- ี**1.** เปิดวิชาร์ดการล็อกออน Credential Manager ด้วยหนึ่งในวิธีการต่างๆ ดังต่อไปนี้:
	- จากหนาจอล็อกออนของ Windows
	- จากเนื้อที่ประกาศ ใหคลิกสองครั้งที่ไอคอน **HP ProtectTools Security Manager**
	- จากหนา "Credential Manager" ของ ProtectTools Security Manager ใหคลิกลิงค**Log On** ที่มุมบน ขวาของหนาตาง
- **2. ปฏิบัติตามคำแนะนำบนหน้าจอเพื่อล็อกออนสู่ Credential Manager**

## <span id="page-17-0"></span>การล็กกออนเป็นครั้งแรก

ก่อนเริ่มต้น คุณต้องล็อกเข้าส่ Windows ด้วยบัญชีผัดแลระบบก่อน แต่ไม่ต้องล็อกเข้าส่ Credential Manager

- **1**. เปด HP ProtectTools Security Manager ไดดวยการคลิกสองครั้งที่ไอคอน HP ProtectTools Security Manager ในเนื้อที่ประกาศ หนาตาง HP ProtectTools Security Manager จะเปดออก
- **2**. ในแผงดานซาย ใหคลิก **Credential Manager** และคลิก **Log On** ที่มุมบนขวาของแผงดานขวา วิซารดการล็อกออน Credential Manager จะเปดออก
- **3**. พิมพรหัสผานสําหรับ Windows ของคุณลงในกลอง **Password** และคลิก **Next**

## การลงทะเบียนใบรับรอง

คุณสามารถใชหนา "My Identity" เพื่อลงทะเบียนวิธการตรวจสอบความถ ี ูกตองหรือใบรับรองแบบตางๆ ของคุณ หลังจากที่ ้วิธีการเหล่านั้นได้รับการลงทะเบียนแล้ว คุณสามารถใช้วิธีการดังกล่าวเพื่อล็อกเข้าส่ Credential Manager

#### การลงทะเบียนลายพิมพ์นิ้วมือ

โปรแกรมอ่านลายพิมพ์นิ้วมือจะอนุญาตให้คุณล็อกเข้าส่ Windows ด้วยลายพิมพ์นิ้วมือของคุณสำหรับการตรวจสอบความ ถูกตองแทนการใชรหัสผานของ Windows

#### <span id="page-18-0"></span>ี่ การกำหนดค่าโปรแกรมอ่านลายพิมพ์นิ้วมือ

- **1**. หลังจากล็อกเขาสู Credential Manager แลว ใหวางนิ้วมือผานโปรแกรมอานลายพิมพนิ้วมือ วิซารดการลงทะเบียน Credential Manager จะเปดออก
- ี<mark>2.</mark> ทำตามคำแนะนำบนหน้าจอเพื่อทำการลงทะเบียนลายพิมพ์นิ้วมือและกำหนดค่าโปรแกรมอ่านลายพิมพ์นิ้วมือให้เสร็จ สมบรณ์
- ี**3. ในการกำหนดค่าโปรแกรมอ่านลายพิมพ์นิ้วมือสำหรับผ้ใช้ Windows ให้ล็อกเข้าส่ Windows ในฐานะผ้ใช้รายดัง** ึกล่าว และทำตามขั้นตอนที่ 1 และ 2

#### การใชลายพมพิ นิ้วมือทลงทะเบ ี่ ียนแลวของคณล ุ ็อกเขาสู **Windows**

- <mark>1</mark>. ทันทีหลังจากที่คณลงทะเบียนลายพิมพ์นิ้วมือแล้ว ให้รีสตาร์ท Windows
- ี**2. ที่หน้าจอต้อนรับของ Windows ให้วางนิ้วมือของคุณที่ลงทะเบียนแล้วเพื่อล็อกเข้าส่ Windows**

#### การลงทะเบียน **Java Card, USB eToken** หรือโทเคนเสมอนจร ื ิง

- $\mathbb{B}^\prime$  <mark>หมายเหต:</mark> คุณต้องมีโปรแกรมอ่านการ์ดหรือแป้นพิมพ์สมาร์ทการ์ดที่กำหนดค่าไว้สำหรับขั้นตอนนี้ หากคุณเลือกที่จะไม่ ใชสมารทการด คุณสามารถลงทะเบียนโทเคนเสมือนจริงตามขั้นตอนที่อธิบายไวใน "[การสรางโทเคนเสมือนจริง](#page-19-0) [ในหนา](#page-19-0) 14"
	- **1**. เลือก **Start > All Programs > HP ProtectTools Security Manager**
	- **2**. ในแผงดานซาย ใหคลิก **Credential Manager**
	- **3**. ในแผงดานขวา ใหคลิก **Register Smart Card or Token** วิซารดการลงทะเบียน Credential Manager จะเปด ออก
	- **4**. ทําตามคําแนะนําที่หนาจอ

#### การลงทะเบียน **USB eToken**

- **1**. ตรวจสอบใหแนใจวา ไดติดตงไดรเวอร ั้ USB eToken แลว
- $\mathbb{R}$  หมายเหต: โปรดดูที่คู่มือ USB eToken สำหรับข้อมูลเพิ่มเติม
- **2**. เลือก **Start > All Programs > HP ProtectTools Security Manager**
- **3**. ในแผงดานซาย ใหคลิก **Credential Manager**
- **4**. ในแผงดานขวา ใหคลิก **Register Smart Card or Token** วิซารดการลงทะเบียน Credential Manager จะเปด ออก
- **5**. ทําตามคําแนะนําที่หนาจอ

#### การลงทะเบียนใบรับรองอื่นๆ

- **1**. เลือก **Start > All Programs > HP ProtectTools Security Manager**
- **2**. ในแผงดานซาย ใหคลิก **Credential Manager**
- **3**. ในแผงดานขวา ใหคลิก **Register Credentials** วิซารดการลงทะเบียน Credential Manager จะเปดออก
- **4**. ทําตามคําแนะนําที่หนาจอ

# <span id="page-19-0"></span>งานทั่วไป

ผู้ใช้ทุกคนมีสิทธิ์เข้าถึงหน้า "My Identity" ใน Credential Manager จากหน้า "My Identity" คุณสามารถทำงานต่างๆ ดังตอไปนี้:

- การสรางโทเคนเสมือนจริง
- การเปลี่ยนแปลงรหัสผานสําหรับล็อกเขาสู Windows
- การจัดการ PIN ของโทเคน
- การจัดการตัวตน
- การล็อคคอมพิวเตอร
- $\mathbb{R}$ ี หมายเหต: ตัวเลือกนี้จะนำมาใช้ได้เฉพาะเมื่อพรอมต์การล็อกออนแบบคลาสสิกของ Credential Manager ถูกเปิด ใช้งาน โปรดดู "ตัวอย่างที่ 1–การใช้หน้า ["Advanced Settings"](#page-28-0) เพื่ออนุญาตให้ล็อกออน Windows จาก [Credential Manager](#page-28-0) ในหนา 23"

## การสร้างโทเดนเสมือนจริง

โทเคนเสมือนจริงทำงานเหมือนกับ Java Card หรือ USB eToken ค่อนข้างมาก โทเคนจะถกบันทึกไว้บนฮาร์ดไดรฟ์ของ คอมพิวเตอร์หรือในรีจิสทรีของ Windows เมื่อคณล็อกเข้าด้วยโทเคนเสมือนจริง ระบบจะขอให้คณป้อนรหัส PIN ของผู้ใช้ เพื่อทําการตรวจสอบความถูกตองใหเสร็จสมบูรณ

ในการสรางโทเคนเสมือนจริงใหม:

- **1**. เลือก **Start > All Programs > HP ProtectTools Security Manager**
- **2**. ในแผงดานซาย ใหคลิก **Credential Manager**
- **3**. ในแผงดานขวา ใหคลิก **Virtual Token** วิซารดการลงทะเบียน Credential Manager จะเปดออก
- $\stackrel{\text{\tiny def}}{=}$  หมายเหต: หาก **Virtual Token** ไม่ใช่ตัวเลือก ให้ใช้ขั้นตอนสำหรับ "[การลงทะเบียนใบรับรองอื่นๆ](#page-18-0) ในหน้า 13"
- **4**. ทําตามคําแนะนําที่หนาจอ

## การเปลยนแปลงรห ี่ สผั านสาหร ํ บลั อกเข ็ าส **Windows** ู

- **1**. เลือก **Start > All Programs > HP ProtectTools Security Manager**
- **2**. ในแผงดานซาย ใหคลิก **Credential Manager**
- **3**. ในแผงดานขวา ใหคลิก **Change Windows Password**
- **4**. พิมพรหัสผานเดิมของคุณลงในชอง **Old Password**
- **5**. พิมพรหัสผานใหมของคุณลงในชอง **New password** และ **Confirm password**
- **6**. คลิก **Finish**

## การเปลยนรห ี่ สั **PIN** ของโทเคน

- **1**. เลือก **Start > All Programs > HP ProtectTools Security Manager**
- **2**. ในแผงดานซาย ใหคลิก **Credential Manager**
- **3**. ในแผงดานขวา ใหคลิก **Change Token PIN**
- **4**. เลือกโทเคนที่คุณตองการเปลี่ยนรหัส PIN และคลิก **Next**
- **5. ปฏิบัติตามคำแนะนำบนหน้าจอเพื่อเปลี่ยนรหัส PIN ให้เสร็จสมบรณ**์

## <span id="page-20-0"></span>การจัดการตัวตน

#### การลางตวตนออกจากระบบ ั

- $\overline{\mathbb{B}}$  หมายเหตุ: สิ่งนี้จะไม่มีผลต่อบัญชีผู้ใช้ Windows ของคุณ
	- **1**. เลือก **Start > All Programs > HP ProtectTools Security Manager**
	- **2**. ในแผงดานซาย ใหคลิก **Credential Manager**
	- **3**. ในแผงดานขวาใหคลิก **Clear Identity for this Account**
	- **4**. คลิก **Yes** ในไดอะล็อกบ็อกซการยนยื นั ตัวตนของคุณจะถูกล็อกออกและยายออกจากระบบ

## <span id="page-21-0"></span>การล็กคคกมพิวเตกร์

ึ คุณสมบัตินี้จะนำมาใช้ได้หากคุณล็อกเข้าส่ Windows ด้วย Credential Manager ในการสร้างความปลอดภัยให้กับ คอมพิวเตอร์เมื่อคุณไม่ได้อยที่โต๊ะทำงาน ให้ใช้คุณสมบัติล็อคเวิร์กสเตชัน คุณสมบัตินี้จะป้องกันผ้ใช้ที่ไม่ได้รับอนุญาตเข้า ่ ใช้คอมพิวเตอร์ของคุณ เฉพาะคณและสมาชิกของกล่มผัดแลระบบบนคอมพิวเตอร์ของคุณเท่านั้นที่สามารถปลดล็อค

 $|\mathbb{F}|$  หมายเหต: ตัวเลือกนี้จะนำมาใช้ได้เฉพาะเมื่อพรอมต์การล็อกออนแบบคลาสสิกของ Credential Manager ถูกเปิดใช้ งาน โปรดดู "ตัวอย่างที่ 1–การใช้หน้า ["Advanced Settings"](#page-28-0) เพื่ออนุญาตให้ล็อกออน Windows จาก Credential [Manager](#page-28-0) ในหนา 23"

ี่สำหรับความปลอดภัยเพิ่มเติม คุณสามารถกำหนดค่าคุณสมบัติล็อคเวิร์กสเตชันให้ขอ Java Card โปรแกรมอ่านไบโอเม ตริก หรือโทเคนเพื่อปลดล็อคคอมพิวเตอร์ สำหรับข้อมูลเพิ่มเติม ดูที่ "การกำหนดค่าการตั้งค่า [Credential Manager](#page-28-0) ในหน้า 23"

ในการปลดล็อคคอมพิวเตอร:

- **1**. เลือก **Start > All Programs > HP ProtectTools Security Manager**
- **2**. ในแผงดานซาย ใหคลิก **Credential Manager**
- **3**. ในแผงดานขวา ใหคลิก **Lock Workstation** หนาจอล็อกเขาสู Windows จะปรากฏขนึ้ คุณตองใชรหัสผานของ Windows หรือวิซารดการล็อกออน Credential Manager เพื่อปลดล็อคคอมพิวเตอร

## การใชการลอกเข ็ าส **Windows** ู

คุณสามารถใช้ Credential Manager เพื่อล็อกเข้าสู่ Windows ที่คอมพิวเตอร์ท้องถิ่นหรือบนโดเมนของเน็ตเวิร์ก เมื่อคุณ ล็อกเข้าส่ Credential Manager เป็นครั้งแรก ระบบจะเพิ่มบัญชีผ้ใช้ Windows ในท้องที่ในฐานะที่เป็นบัญชีสำหรับ บริการ Windows Logon ใหโดยอัตโนมัติ

#### การลอกออน ็ **Windows** ดวย **Credential Manager**

คุณสามารถใช Credential Manager เพื่อล็อกเขาสูเน็ตเวิรกของ Windows หรือบัญชีในทองที่

- <mark>1</mark>. หากคณลงทะเบียนลายพิมพ์นิ้วมือเพื่อล็อกเข้าส่ Windows ให้วางนิ้วมือของคุณเพื่อล็อกออน
- ี**2.** หากคณไม่ได้ลงทะเบียนลายพิมพ์นิ้วมือเพื่อล็อกออน Windows ให้คลิกที่ไอคอนบนแป้นพิมพ์ที่มุมซ้ายบนของหน้า ็จอที่อยู่ติดกับไอคอนลายพิมพ์นิ้วมือ วิซาร์ดการล็อกออน Credential Manager จะเปิดออก
- **3. คลิกลกศร User name** และคลิกชื่อของคณ
- **4**. พิมพรหัสผานของคุณลงในกลอง **Password** และคลิก **Next**
- **5**. เลือก **More > Wizard Options**
	- **a.** หากคณต้องการให้ข้อมูลนี้เป็นชื่อผ้ใช้เริ่มต้นของคณในครั้งหน้าที่คุณล็อกเข้าส่คอมพิวเตอร์ ให้เลือกกล่องตัว เลือก **Use last user name on next logon**
	- **b.** หากคณต ุ องการใหกฎเกณฑการล็อกออนนี้เปนวิธีการเริ่มตน ใหเลือกกลองตัวเลือก **Use last policy on next logon**
- **6**. ทําตามคําแนะนําที่หนาจอ หากขอมูลการตรวจสอบความถูกตองของคุณถูกตอง คุณจะถูกล็อกเขาสูบัญชี Windows ของคุณและเขาสู Credential Manager

#### การเพิ่มบัญชี

- **1**. เลือก **Start > All Programs > HP ProtectTools Security Manager**
- **2**. ในแผงดานซาย ใหคลิก **Credential Manager** จากนั้นคลิก **Services and Applications**
- **3**. ในแผงดานขวา ใหคลิก **Windows Logon** จากนั้นคลิก **Add a Network Account** วิซารดการเพิ่มบัญชีเน็ตเวิรก จะเปดออก
- **4**. ทําตามคําแนะนําที่หนาจอ

#### <span id="page-22-0"></span>การนำบัญชีออก

- **1**. เลือก **Start > All Programs > HP ProtectTools Security Manager**
- **2**. ในแผงดานซาย ใหคลิก **Credential Manager** จากนั้นคลิก **Services and Applications**
- **3**. ในแผงดานขวา ใหคลิก **Windows Logon** จากนั้นคลิก **Manage Network Accounts** ไดอะล็อกบ็อกซ **Manage Network Accounts** จะเปดออก
- **4**. คลิกบัญชีที่คุณตองการนําออก และคลิก **Remove**
- **5**. ในไดอะล็อกบ็อกซการยืนยนั คลิก **Yes**
- **6**. คลิก **OK**

## การใชการลงชอเข ื่ าใชเพยงคร ี งเดั้ ยวี **(Single Sign On)**

Credential Manager มีคุณสมบัติการลงชอเข ื่ าใชเพียงครั้งเดียว (Single Sign On) ที่จัดเก็บชื่อผใชู และรหัสผานสําหรับ โปรแกรมอินเทอร์เน็ตและ Windows หลายๆ โปรแกรม และจะป้อนใบรับรองการล็อกออนให้โดยอัตโนมัติเมื่อคุณเข้าสู่ โปรแกรมที่ลงทะเบียน

 $\bar{\mathbb{B}}$  ทมายเหตุ: ความปลอดภัยและความเป็นส่วนตัวเป็นคุณสมบัติที่สำคัญของการลงชื่อเข้าใช้เพียงครั้งเดียว (Single Sign On) ใบรับรองทั้งหมดจะถูกเข้ารหัสและนำมาใช้ได้เฉพาะหลังจากล็อกเข้าส่ Credential Manager ได้สำเร็จแล้ว

หมายเหต:ุ คุณยงสามารถก ั ําหนดคาการลงชื่อเขาใชเพียงครั้งเดียว (Single Sign On) เพื่อใหตรวจสอบใบรับรองความถูก ี ต้องของคุณด้วย Java Card โปรแกรมอ่านลายพิมพ์นิ้วมือ หรือโทเคนก่อนจะล็อกเข้าส่ไซต์หรือโปรแกรมที่ต้องการความ ปลอดภัย ลักษณะนี้มีประโยชน์มากเป็นพิเศษเมื่อกำลังล็อกเข้าสโปรแกรมหรือเว็บไซต์ที่มีข้อมูลส่วนบุคคล เช่นหมายเลข บัญชีธนาคาร สำหรับข้อมูลเพิ่มเติม โปรดดที่ "การกำหนดค่าการตั้งค่า [Credential Manager](#page-28-0) ในหน้า 23"

#### การลงทะเบียนโปรแกรมประยกตุ ใหม

Credential Manager พรอมต์ให้คณลงทะเบียนโปรแกรมประยุกต์ใดๆ ที่คุณเรียกใช้ในขณะที่กำลังล็อกเข้าส่ Credential Manager คุณยังสามารถลงทะเบียนโปรแกรมประยุกต์ด้วยตัวคุณเอง

#### การใช้การลงทะเบียนอัตโนมัติ

- **1. เปิดโปรแกรมประยกต์ที่ระบว่าคุณต้องล็อกเข้าใช้**
- **2**. คลิกไอคอน Credential Manager SSO ในไดอะล็อกบอกซของโปรแกรมหรือเว็บไซต
- **3**. พิมพรหัสผานของคุณสําหรับโปรแกรมหรือเว็บไซตและคลิก **OK** ไดอะล็อกบ็อกซ**Credential Manager Single Sign On** จะเปดออก
- **4**. คลิก **More** และเลือกจากตวเล ั ือกตอไปนี้:
	- หามใช SSO สําหรับไซตนี้หรือโปรแกรมประยุกตนี้
	- พรอมต์ให้เลือกบัญชีสำหรับโปรแกรมประยุกต์นี้
	- กรอกรายละเอียดใบรับรองแตไมตองแสดง
	- ตรวจสอบความถกต้องของผ้ใช้ก่อนแสดงใบรับรอง
	- ี แสดงทางลัด SSO สำหรับโปรแกรมประยกต์นี้
- **5**. คลิก **Yes** เพื่อกรอกรายละเอียดการลงทะเบียนใหครบถวน

#### การใชการลงทะเบยนด ี วยตวผั ใชู เอง (ลากและวาง)

- **1**. เลือก **Start > All Programs > HP ProtectTools Security Manager**
- **2**. ในแผงดานซาย ใหคลิก **Credential Manager** จากนั้นคลิก **Services and Applications**
- <span id="page-23-0"></span>. ในแผงดานขวา ใหคลิก **Single Sign On** และคลิก **Register New Application** วิซารดโปรแกรมประยกตุ SSO จะเปดออก
- . ทําตามคําแนะนําที่หนาจอ

## การจัดการโปรแกรมประยกต์และใบรับรอง

#### การแก้ไขคณสมบัติของโปรแกรมประยกต์

- . เลือก **Start > All Programs > HP ProtectTools Security Manager**
- . ในแผงดานซาย ใหคลิก **Credential Manager** จากนั้นคลิก **Services and Applications**
- . ในแผงดานขวา ใต**Single Sign On** ใหคลิก **Manage Applications and Credentials**
- . คลิกรายการโปรแกรมประยกตุ ที่คุณตองการแกไข และคลิก **Properties**
- . คลิกแท็บ **General** เพื่อแกไขชื่อและคําอธิบายของโปรแกรมประยกตุ เปลี่ยนแปลงการตั้งคาไดดวยการเลือกหรือลาง ึกล่องตัวเลือกที่อย่ติดกับการตั้งค่าที่เหมาะสม
- . คลิกแท็บ **Script** เพื่อดและแก ู ไขสคริปตโปรแกรมประยกตุ SSO
- . คลิก **OK**

#### การนาโปรแกรมประย ํ กตุ ออกจากการลงชอเข ื่ าใชเพียงครงเดั้ ยวี **(Single Sign On)**

- . เลือก **Start > All Programs > HP ProtectTools Security Manager**
- . ในแผงดานซาย ใหคลิก **Credential Manager** จากนั้นคลิก **Services and Applications**
- . ในแผงดานขวา ใต**Single Sign On** ใหคลิก **Manage Applications and Credentials**
- . คลิกรายการโปรแกรมประยกตุ ที่คุณตองการนําออก และคลิก **Remove**
- **5. คลิก Yes** ในไดอะล็อกบ็อกซ์การยืนยัน
- . คลิก **OK**

#### การสงออกโปรแกรมประยกตุ

คุณสามารถส่งออกโปรแกรมประยุกต์เพื่อสร้างสำเนาของข้อมูลสำรองสำหรับสคริปต์โปรแกรมประยุกต์การลงชื่อเข้าใช้เพียง ครั้งเดียว (Single Sign On) ไฟล์นี้สามารถนำมาใช้เพื่อเรียกคืนข้อมลการลงชื่อเข้าใช้เพียงครั้งเดียว (Single Sign On) สิ่งนี้เปรียบเสมือนการกระทำเสริมนอกเหนือจากไฟล์สำรองข้อมูลระบุตัวตน ที่ประกอบด้วยข้อมูลใบรับรองเพียงอย่างเดียว

ในการส่งออกโปรแกรมประยุกต์:

- . เลือก **Start > All Programs > HP ProtectTools Security Manager**
- . ในแผงดานซาย ใหคลิก **Credential Manager** จากนั้นคลิก **Services and Applications**
- . ในแผงดานขวา ใต**Single Sign On** ใหคลิก **Manage Applications and Credentials**
- . คลิกรายการโปรแกรมประยกตุ ที่คณต ุ องการสงออก แลวคลิก **More > Applications > Export Script**
- . ปฏิบัติตามคําแนะนําบนหนาจอเพื่อสงออกใหเสร็จสมบูรณ
- . คลิก **OK**

#### การนาเขํ าโปรแกรมประยกตุ

- . เลือก **Start > All Programs > HP ProtectTools Security Manager**
- . ในแผงดานซาย ใหคลิก **Credential Manager** จากนั้นคลิก **Services and Applications**
- . ในแผงดานขวา ใต**Single Sign On** ใหคลิก **Manage Applications and Credentials**
- <span id="page-24-0"></span>**4**. คลิกรายการโปรแกรมประยุกตที่คุณตองการนําเขา แลวเลือก **More > Applications > Import Script**
- **5.** ปฏิบัติตามคำแนะนำบนหน้าจอเพื่อนำเข้าให้เสร็จสมบรณ์
- **6**. คลิก **OK**

#### การแก้ไขใบรับรอง

- **1**. เลือก **Start > All Programs > HP ProtectTools Security Manager**
- **2**. ในแผงดานซาย ใหคลิก **Credential Manager** จากนั้นคลิก **Services and Applications**
- **3**. ในแผงดานขวา ใต**Single Sign On** ใหคลิก **Manage Applications and Credentials**
- **4**. คลิกรายการโปรแกรมประยุกตที่คุณตองการแกไข และคลิก **More**
- **5**. เลือกตัวเลือกใดตัวเลือกหนึ่งดังตอไปนี้:
	- โปรแกรมประยกตุ
		- เพิ่มใหม
		- นําออก
		- คุณสมบัติ
		- นําเขาสคริปต
		- สงออกสคริปต
	- ใบรับรอง
		- สรางใหม
	- ดรหัสผ่าน
	- $\mathbb{R}\,$  ทมายเหต: คุณต้องตรวจสอบความถูกต้องของตัวตนของคุณก่อนดูรหัสผ่าน
- **6**. ทําตามคําแนะนําที่หนาจอ
- **7**. คลิก **OK**

## การใช้การป้องกันโปรแกรมประยกต์

ุ คุณสมบัตินี้จะอนุญาตให้คุณกำหนดค่าการเข้าใช้โปรแกรมประยุกต์ คุณสามารถจำกัดการเข้าใช้โดยอิงกับเกณฑ์ต่างๆ ดังต่อ ไปนี้:

- <u>ป</u>ระเภทของผ<u>้</u>ใช้
- **เวลาใ**ช้
- การไมมีกิจกรรมของผูใช

#### การจำกัดการเข้าถึงโปรแกรมประยกต์

- **1**. เลือก **Start > All Programs > HP ProtectTools Security Manager**
- **2**. ในแผงดานซาย ใหคลิก **Credential Manager** จากนั้นคลิก **Services and Applications**
- **3**. ในแผงดานขวา ใต**Application Protection** คลิก **Manage Protected Applications** ไดอะล็อกบ็อกซ **Application Protection Service** จะเปดออก
- **4. เลือกประเภทของผ้ใช้ที่มีการเข้าถึงที่คณต้องการจัดการ**
- <span id="page-25-0"></span> $\mathbb{B}'$  <mark>หมายเหต:</mark> หากประเภทของผู้ใช้เป็น Everyone หรือทุกคน คุณอาจจำเป็นต้องเลือก **Override default settings** เพื่อแทนที่การตั้งคาสําหรับประเภทผูใชเปน Everyone หรือทุกคน
- **5**. คลิก **Add** วิซารดการเพิ่มโปรแกรมจะเปดออก
- **6**. ทําตามคําแนะนําที่หนาจอ

#### การนาการป ํ องกนออกจากโปรแกรมประย ั กตุ

ในการนําขอจํากัดออกจากโปรแกรมประยุกต:

- **1**. เลือก **Start > All Programs > HP ProtectTools Security Manager**
- **2**. ในแผงดานซาย ใหคลิก **Credential Manager** จากนั้นคลิก **Services and Applications**
- **3**. ในแผงดานขวา ใต**Application Protection** คลิก **Manage Protected Applications** ไดอะล็อกบ็อกซ **Application Protection Service** จะเปดออก
- **4**. เลือกประเภทของผใชู ที่มีการเขาถึงที่คุณตองการจัดการ
- $\mathbb{R}$  พมายเหต: หากประเภทของผู้ใช้เป็น Everyone หรือทุกคน คุณอาจจำเป็นต้องเลือก **Override default settings** เพื่อแทนที่การตั้งคาสําหรับประเภทผูใชเปน Everyone หรือทุกคน
- **5**. คลิกรายการโปรแกรมประยกตุ ที่คุณตองการนําออก และคลิก **Remove**
- **6**. คลิก **OK**

## ึ การเปลี่ยนแปลงการตั้งค่าข้อจำกัดสำหรับโปรแกรมประยุกต์ที่มีการป้องกัน

- **1**. เลือก **Start > All Programs > HP ProtectTools Security Manager**
- **2**. ในแผงดานซาย ใหคลิก **Credential Manager** จากนั้นคลิก **Services and Applications**
- **3**. ในแผงดานขวา ใต**Application Protection** คลิก **Manage Protected Applications** ไดอะล็อกบ็อกซ **Application Protection Service** จะเปดออก
- **4**. เลือกประเภทของผใชู ที่มีการเขาถึงที่คุณตองการจัดการ
- $\mathbb{B}^\prime$  <mark>หมายเหตุ:</mark> หากประเภทของผู้ใช้เป็น Everyone หรือทุกคน คุณอาจจำเป็นต้องเลือก **Override default settings** เพื่อแทนที่การตั้งคาสําหรับประเภทผูใชเปน Everyone หรือทุกคน
- **5**. คลิกโปรแกรมประยุกตที่คุณตองการเปลี่ยน และคลิก **Properties** ไดอะล็อกบ็อกซ**Properties** สําหรับโปรแกรม ประยุกตนั้นจะเปดออก
- **6**. คลิกแท็บ **General** เลือกการตั้งคาใดการตั้งคาหนึ่งดงตั อไปนี้:
	- ปิดใช้งาน (ไม่สามารถนำมาใช้ได้)
	- เปิดใช้งาน (สามารถนำมาใช้ได้โดยไม่มีข้อจำกัด)
	- จำกัด (การใช้ขึ้นอย่กับการตั้งค่า)
- **7**. เมื่อคณเล ุ ือก Restricted หรือจํากัด การตั้งคาตอไปนี้สามารถนํามาใชได:
	- **a.** หากคุณต้องการจำกัดการใช้โดยอิงกับเวลา วันหรือวันที่ ให้คลิกแท็บ **Schedule**และกำหนดค่าการตั้งค่า
	- **b.** หากคุณตองการจํากัดการใชโดยอิงอยกู ับการไมมีกิจกรรม ใหคลิกแท็บ **Advanced** และเลือกชวงเวลาที่ไมมี กิจกรรม
- **8**. คลิก **OK** เพื่อเปดไดอะล็อกบ็อกซ**Properties** ของโปรแกรมประยกตุ
- **9**. คลิก **OK**

# <span id="page-26-0"></span>ึงานขั้นสูง (ผู้ดูแลระบบเท่านั้น)

หน้า "Authentication and Credentials" และหน้า "Advanced Settings" ของ Credential Manager จะนำมาใช้ได้ ู เฉพาะกับผู้ใช้ที่มีสิทธิ์ของผู้ดูแลระบบ สำหรับหน้าต่างๆ เหล่านี้ คุณสามารถทำงานต่างๆ ดังต่อไปนี้:

- การระบุถึงวิธีการล็อกออนของผู้ใช้และผู้ดูแลระบบ
- การกําหนดคาขอกําหนดการตรวจสอบความถูกตองแบบเลือกกําหนดเอง
- การกําหนดคาคณสมบ ุ ัติใบรับรอง
- การกําหนดคาการตั้งคา Credential Manager

## การระบุถึงวิธีการล็อกออนของผู้ใช้และผู้ดูแลระบบ

ิบนหน้า "Authentication and Credentials" คณสามารถระบประเภทของใบรับรองหรือใบรับรองประเภทต่างๆ ที่จำเป็น สําหรับผใชู หรือผดู ูแลระบบ

่ ในการระบถึงวิธีการล็อกออนของผ้ใช้และผัดแลระบบ:

- **1**. เลือก **Start > All Programs > HP ProtectTools Security Manager**
- **2**. ในแผงดานซาย ใหคลิก **Credential Manager** และคลิก **Authentication and Credentials**
- **3**. ในแผงดานขวา ใหคลิกแท็บ **Authentication**
- **4**. คลิกประเภท (**Users** หรือ **Administrators**) จากรายการประเภท
- ี **5**. คลิกวิธีการตรวจสอบความถกต้องประเภทหนึ่งหรือหลายๆ ประเภทจากรายการ
- **6**. คลิก **Apply** และคลิก **OK**

## <span id="page-27-0"></span>ำการกำหนดค่าข้อกำหนดการตรวจสอบความถูกต้องแบบเลือกกำหนดเอง

หากชุดของใบรับรองการตรวจสอบความถูกต้องที่คุณต้องการไม่ได้อย่ในรายการบนแท็บการตรวจสอบความถูกต้องของ หน้า "Authentication and Credentials" คุณสามารถระบุข้อกำหนดที่เลือกกำหนดเอง

ในการกําหนดคาขอกําหนดแบบเลือกกําหนดเอง:

- **1**. เลือก **Start > All Programs > HP ProtectTools Security Manager**
- **2**. ในแผงดานซาย ใหคลิก **Credential Manager** และคลิก **Authentication and Credentials**
- **3**. ในแผงดานขวา ใหคลิกแท็บ **Authentication**
- **4**. คลิกประเภท (**Users** หรือ **Administrators**) จากรายการประเภท
- **5**. คลิก **Custom** ในรายการวิธีการตรวจสอบความถูกต้อง
- **6**. คลิก **Configure**
- **7. เลือกวิธีการตรวจสอบความถูกต้องที่คณต้องการ**
- **8**. เลือกวิธีการตางๆ รวมกันไดดวยการคลิกหนึ่งในตัวเลือกตอไปนี้:
	- ใช้ AND เพื่อรวมวิธีการตรวจสอบความถกต้อง

(ผูใชจะตองตรวจสอบความถูกตองกับวิธีการตางๆ ที่คุณเลือกทุกครั้งที่ผใชู ล็อกออน)

- ใช้ OR เพื่อกำหนดให้ใช้วิธีการตรวจสอบความถกต้องหนึ่งในสองวิธีหรือมากกว่านั้น (ผูใชจะสามารถเลือกวิธีใดๆ ที่เลือกไวแลวทุกครั้งที่ผูใชล็อกออน)
- **9**. คลิก **OK**
- **10**. คลิก **Apply** และคลิก **OK**

### ึ การกำหนดค่าคณสมบัติใบรับรอง

บนแท็บใบรับรองของหนา "Authentication and Credentials" คุณสามารถดูรายการวิธีการตรวจสอบความถูกตองที่นํา ้มาใช้ได้ และแก้ไขการตั้งค่า

ในการกําหนดคาใบรับรอง:

- **1**. เลือก **Start > All Programs > HP ProtectTools Security Manager**
- **2**. ในแผงดานซาย ใหคลิก **Credential Manager** และคลิก **Authentication and Credentials**
- **3**. ในแผงดานขวา ใหคลิกแท็บ **Credentials**
- **4**. คลิกประเภทของใบรับรองที่คุณตองการแกไข คุณสามารถแกไขใบรับรองโดยใชหนึ่งในตัวเลือกตางๆ ตอไปนี้:
	- ในการลงทะเบียนใบรับรอง ใหคลิก **Register** และทําตามคําแนะนําบนหนาจอ
	- ในการลบใบรับรอง ใหคลิก **Clear** และคลิก **Yes** ในไดอะล็อกบ็อกซการยนยื ัน
	- ในการแก้ไขคณสมบัติของใบรับรอง ให้คลิก **Properties** และคลิกจากนั้นปภิบัติตามคำแนะนำบนหน้าจอ
- **5**. คลิก **Apply** และคลิก **OK**

## <span id="page-28-0"></span>การกาหนดค ํ าการตงคั้ า **Credential Manager**

จากหนา "Settings" คุณสามารถเขาถึงและแกไขการตั้งคาตางๆ โดยใชแท็บตางๆ ดังตอไปนี้:

- ทั่วไป–อนุญาตให้คุณแก้ไขการตั้งค่าสำหรับการกำหนดค่าขั้นพื้นฐาน
- ิ การลงชื่อเข้าใช้เพียงครั้งเดียว–อนุญาตให้คณแก้ไขการตั้งค่าวิธีการทำงานของการลงชื่อเข้าใช้เพียงครั้งเดียวสำหรับผ้ ใชปจจุบัน เชน วิธีการจัดการกับการตรวจหาหนาจอการล็อกออน การล็อกออนอัตโนมัติไปยังไดอะล็อกการ ล็อกออนที่ลงทะเบียนแลว และหนาจอรหัสผาน
- ิบริการและโปรแกรมประยกต์–อนุญาตให้คณดบริการที่มีอยู่และแก้ไขการตั้งค่าสำหรับบริการเหล่านั้น
- ความปลอดภัย–อนุญาตให้คณเลือกซอฟต์แวร์อ่านลายพิมพ์นิ้วมือ และปรับระดับความปลอดภัยของโปรแกรมอ่านลาย พิมพนิ้วมือ
- ิ สมาร์ทการ์ดและโทเคน–อนุญาตให้คุณดูและแก้ไขคุณสมบัติสำหรับ Java Cards และโทเคนที่มีอย่ทั้งหมด

ในการแกไขการตั้งคา Credential Manager:

- **1**. เลือก **Start > All Programs > HP ProtectTools Security Manager**
- **2**. ในแผงดานซาย ใหคลิก **Credential Manager** จากนั้นคลิก **Settings**
- **3**. ในแผงดานขวา ใหคลิกแท็บที่เหมาะสมสําหรับการตั้งคาที่คุณตองการแกไข
- **4. ปฏิบัติตามคำแนะนำบนหน้าจอเพื่อแก้ไขการตั้งค่า**
- **5**. คลิก **Apply** และคลิก **OK**

#### ตวอย ั างท 1— ี่ การใชหนา **"Advanced Settings"** เพออน ื่ ญาตให ุ ลอกออน ็ **Windows** จาก **Credential Manager**

- **1**. เลือก **Start > All Programs > HP ProtectTools Security Manager**
- **2**. ในแผงดานซาย ใหคลิก **Credential Manager** จากนั้นคลิก **Settings**
- **3**. ในแผงดานขวา ใหคลิกแท็บ **General**
- **4**. ใต**Select the way users log on to Windows (requires restart)** ใหเลือกกลองตัวเลือก **Use Credential Manager with classic logon prompt**
- **5**. คลิก **Apply** และคลิก **OK**
- **6**. เริ่มการทํางานของคอมพิวเตอรใหม
- $\mathbb{R}$  ที่ ที่มายเหต: การเลือกกล่องตัวเลือก Use Credential Manager with classic logon prompt จะอนุญาตให้คุณ ล็อคคอมพิวเตอร์ ดที่ "การล็อคคอมพิวเตอร์ ในหน้า 16"

#### <span id="page-29-0"></span>ตัวอย่างที่ 2–การใช้หน้า "Advanced Settings" ระบุว่าต้องมีการตรวจสอบผู้ใช้ก่อนการลงชื่อเข้าใช้เพียงครั้ง เดียว **(Single Sign On)**

- **1**. เลือก **Start > All Programs > HP ProtectTools Security Manager**
- **2**. ในแผงดานซาย ใหคลิก **Credential Manager** จากนั้นคลิก **Settings**
- **3**. ในแผงดานขวา ใหคลิกแท็บ **Single Sign On**
- **4. ใต้ When registered logon dialog or Web page is visited เลือกกล่องตัวเลือก Authenticate user before submitting credentials**
- **5**. คลิก **Apply** และคลิก **OK**
- **6**. เริ่มการทํางานของคอมพิวเตอรใหม

## <span id="page-30-0"></span>**3 Embedded Security** สาหร บ ั **HP** ํ **ProtectTools**

 $|\widetilde{\vec s}|$  หมายเหต: ต้องติดตั้งชิปความปลอดภัย Trusted Platform Module (TPM) แบบฝังตัวในคอมพิวเตอร์เพื่อใช้ Embedded Security สําหรับ HP ProtectTools

Embedded Security สำหรับ HP ProtectTools ช่วยป้องกันการลักลอบเข้าใช้ข้อมูลผู้ใช้หรือใบรับรอง:โมดูลซอฟต์แวร์ นี้มีคณสมบัติด้านความปลอดภัยดังต่อไปนี้:

- การเขารหัสไฟลและโฟลเดอรดวย Enhanced Microsoft® Encryption File System (EFS)
- การสรางไดรฟความปลอดภัยสวนบุคคล (PSD) สําหรับปองกันขอมูลผูใช
- ้ฟังก์ชันการจัดการข้อมล เช่น การสำรองข้อมลและการเรียกคืนลำดับชั้นของคีย์
- ิ สนับสนุนโปรแกรมประยกต์ของบริษัทภายนอก (เช่น Microsoft Outlook และ Internet Explorer) สำหรับการ ดาเนํ ินการดวยใบรับรองดิจิตอลที่มีการปองกันเมื่อใชซอฟตแวร Embedded Security

ี่ ชิปความปลอดภัย TPM แบบภายในจะช่วยยกระดับและเปิดการทำงานของคุณสมบัติด้านความปลอดภัยอื่นๆ ของ HP ProtectTools Security Manager ตัวอยางเชน Credential Manager สําหรับ HP ProtectTools สามารถใชชปภาย ิ ่ ในเป็นวิธีการตรวจสอบความถูกต้องเมื่อผู้ใช้ล็อกเข้าสู่ Windows บนรุ่นที่เลือก ชิปความปลอดภัย TPM แบบภายในยังจะ เปิดการทำงานของคณสมบัติด้านความปลอดภัย BIOS ขั้นสง ที่เข้าถึงได้ผ่านการกำหนดค่า BIOS สำหรับ HP **ProtectTools** 

# <span id="page-31-0"></span>ขั้นตอนการติดตั้ง

 $\Delta$  ข้อควรระวัง: เพื่อลดความเสี่ยงด้านความปลอดภัย ขอแนะนำให้ผัดแลระบบไอทีของคุณเริ่มต้นการทำงานของชิปความ ปลอดภัยภายในในทันที การไม่สามารถเริ่มต้นชิปความปลอดภัยภายในอาจทำให้ผ้ใช้อื่นลักลอบเข้ามาใช้เครื่อง เกิด เวิร์มดอมพิวเตอร์ หรือไวรัสแพร่ระบาดในคอมพิวเตอร์และควบคมงานของเจ้าของ เช่น การจัดการแหล่งจัดเก็บการเรียกคืน ฉุกเฉิน และการกำหนดค่าการตั้งค่าการเข้าถึงของผู้ใช้

ปฏิบัติตามขั้นตอนในส่วนที่ 2 ต่อไปนี้เพื่อเปิดใช้งานและเริ่มต้นชิปความปลอดภัยภายใน

## การเปิดใช้งานชิปความปลอดภัยภายใน

ต้องเปิดใช้งานชิปความปลอดภัยภายในในยทิลิตีการตั้งค่าคอมพิวเตอร์ ไม่สามารถทำขั้นตอนนี้ในการกำหนดค่า BIOS สําหรับ HP ProtectTools

ในการเปิดใช้งานชิปความปลอดภัยภายใน

- **1**. เปดการตั้งคาคอมพิวเตอรโดยการเปดหรือรีสตารทเครื่องคอมพิวเตอรแลวจากนั้นกด F10 ในขณะที่ขอความ "F10 = ROM Based Setup" ปรากฏอยูในมุมซายลางของหนาจอ
- **2**. หากคณไม ุ ไดตั้งรหัสผานสําหรับผูดูแลระบบ ใหใชปุมลูกศรเพื่อเลือก**Security > Setup password** และกด enter
- **3**. พิมพรหัสผานของคุณลงในชอง **New password** และ **Verify new password** และกด F10
- **4**. ในเมนู**Security** ใหใชปุมลูกศรเพื่อเลือก **TPM Embedded Security** และกด enter
- **5**. ใต**Embedded Security** หากอุปกรณถูกซอนไวเลือก **Available**
- **6**. เลือก **Embedded security device state** และเปลี่ยนเปน **Enable**
- **7**. กด F10 เพื่อยอมรับการเปลี่ยนแปลงการกําหนดคา Embedded Security
- **8**. ในการบันทึกการกําหนดลักษณะของคุณและออกจากการตั้งคาคอมพิวเตอรใหใชปุมลูกศรเพื่อเลือก **File > Save Changes and Exit** แลวปฏิบัติตามคําแนะนําบนหนาจอ

## <span id="page-32-0"></span>ึ การเริ่มต้นการทำงานของชิปความปลอดภัยภายใน

ในขั้นตอนการเริ่มต้นการทำงานสำหรับ Embedded Security คุณจะได้ทำงานต่างๆ ดังต่อไปนี้:

- ตั้งรหัสผ่านของผู้เป็นเจ้าของสำหรับชิปความปลอดภัยภายในที่ป้องกันการเข้าถึงฟังก์ชันทั้งหมดของผู้เป็นเจ้าของบน ชิปความปลอดภัยภายใน
- ตั้งค่าแหล่งจัดเก็บการเรียกคืนฉุกเฉิน ซึ่งคือส่วนการจัดเก็บที่ได้รับการป้องกัน และอนุญาตให้มีการเข้ารหัสคีย์ผู้ใช้ เบื้องตนสําหรับผูใชทุกคนซ้ําอีกครั้ง

ในการเริ่มตนการทํางานของชิปความปลอดภัยภายใน:

**1**. คลิกขวาที่ไอคอน HP ProtectTools Security Manager ในเนื้อที่ประกาศ ที่ดานขวาสุดของแถบงาน และเลือก **Embedded Security Initialization**

วิซารดการเริ่มตนการทํางานของ HP ProtectTools Embedded Security จะเปดออก

**2**. ทําตามคําแนะนําที่หนาจอ

## <span id="page-33-0"></span>การตั้งค่าบัญชีผู้ใช้เบื้องต้น

การตั้งค่าบัญชีผู้ใช้เบื้องต้นใน Embedded Security ประกอบด้วยการทำงานต่างๆ ดังต่อไปนี้:

- ิ สร้างคียผู้ใช้เบื้องต้นที่ป้องกันข้อมูลที่ถูกเข้ารหัสไว้ และตั้งรหัสผ่านของคีย์ผู้ใช้เบื้องต้นเพื่อป้องกันคีย์ผู้ใช้เบื้องต้น
- ่ ตั้งค่าไดรฟ์ความปลอดภัยส่วนบคคล (PSD) สำหรับจัดเก็บไฟล์และโฟลเดอร์ที่ถูกเข้ารหัส
- $\Delta$  ข้อควรระวัง: ปกป้องรหัสผ่านของคีย์ผู้ใช้เบื้องต้น ข้อมูลที่เข้ารหัสจะไม่สามารถเข้าถึงหรือกู้คืนได้หากไม่มีรหัสผ่านนี้

่ ในการตั้งค่าบัญชีผ้ใช้เบื้องต้นและเปิดใช้คณสมบัติความปลอดภัยของผ้ใช้:

- **1**. หากวิซารดการเริ่มตนการทํางานของ Embedded Security User ไมเปดออก ใหเลือก **Start > All Programs > HP ProtectTools Security Manager**
- **2**. ในแผงดานซาย คลิก **Embedded Security** และคลิก **User Settings**
- **3**. ในแผงดานขวา ใต**Embedded Security Features** คลิก **Configure**

วิซารดการเริ่มตนการทํางานของ Embedded Security User จะเปดออก

**4**. ทําตามคําแนะนําที่หนาจอ

 $\mathbb{B}^\prime$  <mark>หมายเหต:</mark> ในการใช้อีเมลที่ปลอดภัย คุณจะต้องกำหนดค่าไคลเอนต์อีเมลให้ใช้ใบรับรองดิจิตอลที่สร้างด้วย Embedded Security เสียก่อน หากไม่มีใบรับรองดิจิตอล คณก็สามารถขอรับใบรับรองได้จากหน่วยงานออกใบ รับรอง (Certification Authority) สําหรับคําแนะนําเกี่ยวกับการกําหนดคาอีเมลของคุณและการขอรับใบรับรอง ดจิิตอล โปรดดูวิธใชี ออนไลนของไคลเอนตอีเมล

<span id="page-34-0"></span>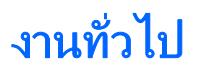

ิหลังจากตั้งค่าบัญชีผ้ใช้เบื้องต้นแล้ว คณสามารถทำงานต่างๆ ดังต่อไปนี้:

- การเข้ารหัสไฟล์และโฟลเดอร์:
- การส่งและรับอีเมลที่เข้ารหัส

## การใช้ไดรฟ์ความปลอดภัยส่วนบุคคล

หลังจากตั้งค่า PSD แล้ว คุณจะถูกพรอมต์ให้พิมพ์รหัสผ่านของคีย์ผ้ใช้เบื้องต้นเมื่อล็อกออนครั้งต่อไป หากป้อนรหัสผ่านของ ี คีย์ผ้ใช้เบื้องต้นได้ถกต้อง คณจะสามารถเข้าส่ PSD ได้โดยตรงจาก Windows Explorer

## การเข้ารหัสไฟล์และโฟลเดอร์:

เมื่อทำงานกับไฟล์ที่ถกเข้ารหัส ให้พิจารณากฎเกณฑ์ดังต่อไปนี้:

- ี่ สามารถเข้ารหัสได้เฉพาะไฟล์และโฟลเดอร์บนพาร์ติชัน NTFS เท่านั้น ไม่สามารถเข้ารหัสไฟล์และโฟลเดอร์บนพาร์ ตชิัน FAT
- ไม่สามารถเข้ารหัสไฟล์ระบบและไฟล์ที่ถูกบีบอัด และไฟล์ที่เข้ารหัสจะไม่สามารถบีบอัดได้
- ้ ควรเข้ารหัสโฟลเดอร์ชั่วคราว เนื่องจากไฟล์ชั่วคราวมักจะเป็นตกเป็นเป้าของผ้โจมตี
- นโยบายการก้ดีนจะถูกตั้งค่าโดยอัตโนมัติ เมื่อคณเข้ารหัสไฟล์หรือโฟลเดอร์เป็นครั้งแรก กฎเกณฑ์นี้จะช่วยให้แน่ใจว่า หากคณสฌเสียใบรับรองการเข้ารหัสและคีย์ส่วนตัว คณจะสามารถใช้เอเจนต์การก้คืนเพื่อถอดรหัสข้อมูลของคุณ

ในการเขารหัสไฟลและโฟลเดอร:

- **1**. คลิกขวาที่ไฟลหรือโฟลเดอรที่คุณตองการเขารหัส
- **2**. คลิก **Encrypt**
- **3**. คลิกเลือกตัวเลือกใดตวเล ั ือกหนึ่งดงตั อไปนี้:
	- นำการเปลี่ยนแปลงมาใช้กับโฟลเดอร์นี้เท่านั้น
	- ิ นำการเปลี่ยนแปลงมาใช้กับโฟลเดอร์นี้ โฟลเดอร์ย่อยนี้และไฟล์นี้
- **4**. คลิก **OK**

## การส่งและรับอีเมลที่เข้ารหัส

Embedded Security ช่วยให้คุณส่งและรับอีเมลที่เข้ารหัสไว้ แต่ขั้นตอนอาจแตกต่างกันโดยขึ้นอย่กับโปรแกรมที่คุณใช้ ู เข้าส่อีเมลของคุณ สำหรับข้อมูลเพิ่มเติม โปรดดูที่วิธีใช้ออนไลน์ของ Embedded Security และวิธีใช้ออนไลน์ สําหรับอีเมลของคุณ

## <span id="page-35-0"></span>ี่ การเปลี่ยนแปลงรหัสผ่านของคีย์ผู้ใช้เบื้องต้น

ในการเปลี่ยนแปลงรหัสผานของคยีผูใชเบื้องตน:

- . เลือก **Start > All Programs > HP ProtectTools Security Manager**
- . ในแผงดานซาย คลิก **Embedded Security** และคลิก **User Settings**
- . ในแผงดานขวา ใต**Basic User Key password** คลิก **Change**
- . พิมพรหัสผานตัวเดมิ กอนตั้งและยืนยันรหัสผานตวใหม ั
- . คลิก **OK**
# <span id="page-36-0"></span>การทำงานขั้นสูง

## การสำรองข้อมูลและการเรียกคืน

คุณสมบัติการสํารองขอมูลของ Embedded Security จะสรางแหลงจัดเก็บที่ประกอบดวยขอมูลการรับรองที่จะถูกเรียกคืน ในกรณีที่เกิดเหตุฉุกเฉิน

## การสร้างไฟล์สำรองข้อม<u>ู</u>ล

ในการสรางไฟลสํารองขอมูล:

- **1**. เลือก **Start > All Programs > HP ProtectTools Security Manager**
- **2**. ในแผงดานซาย คลิก **Embedded Security** และคลิก **Backup**
- **3**. ในแผงดานขวา ใหคลิก **Backup** วิซารดการสํารองขอมูลของ Embedded Security จะเปดออก
- **4**. ทําตามคําแนะนําที่หนาจอ

## การเรียกคนขื อมูลการรับรองจากไฟลสํารองขอมูล

ในการเรียกคืนข้อมลจากไฟล์สำรองข้อมล:

- **1**. เลือก **Start > All Programs > HP ProtectTools Security Manager**
- **2**. ในแผงดานซาย คลิก **Embedded Security** และคลิก **Backup**
- **3**. ในแผงดานขวา ใหคลิก **Restore** วิซารดการสํารองขอมูลของ Embedded Security จะเปดออก
- **4**. ทําตามคําแนะนําที่หนาจอ

## <span id="page-37-0"></span>การเปลยนรห ี่ สผั านของผเปู นเจาของ

ในการเปลี่ยนรหัสผานของผเปู นเจาของ:

- **1**. เลือก **Start > All Programs > HP ProtectTools Security Manager**
- **2**. ในแผงดานซาย คลิก **Embedded Security** และคลิก **Advanced**
- **3**. ในแผงดานขวา ใต**Owner Password** คลิก **Change**
- ี**4.** พิมพ์รหัสผ่านตัวเดิมของผู้เป็นเจ้าของ ก่อนตั้งและยืนยันรหัสผ่านตัวใหม่ของผู้เป็นเจ้าของ
- **5**. คลิก **OK**

## การรีเซ็ตรหัสผ่านผ้ใช้

ผัดแลระบบสามารถช่วยผ้ใช้รีเซ็ตรหัสผ่านที่ผ้ใช้ลืม สำหรับข้อมลเพิ่มเติม โปรดดที่วิธีใช้แบบออนไลน์

## การเปดใชงานและการปดใชงาน **Embedded Security**

้มีความเป็นไปได้ที่จะปิดใช้งานคุณสมบัติ Embedded Security หากคุณต้องการทำงานโดยไม่ใช้ฟังก์ชันความปลอดภัย

คุณสมบัตของ ิ Embedded Security สามารถเปดใชงานหรือปดใชงานไดใน 2 ระดับที่แตกตางกัน:

- ิ การปิดใช้งานชั่วคราว–เมื่อใช้ตัวเลือกนี้ ความปลอดภัยภายในจะถูกเปิดใช้งานอีกครั้งโดยอัตโนมัติเมื่อรีสตาร์ท Windows ตัวเลือกนี้นำมาใช้ได้กับผ้ใช้ทกคนตั้งแต่เริ่มต้น
- การปดใชงานถาวร—เมื่อใชตัวเลือกนี้จําเปนตองใชรหัสผานของผเปู นเจาของเพื่อเปดใชงาน Embedded Security ้อีกครั้ง ตัวเลือกนี้นำมาใช้ได้เฉพาะผ้ที่เป็นผ้ดแลระบบ

### การปดใชงาน **Embedded Security** เปนการถาวร

ในการปดใชงาน Embedded Security เปนการถาวร:

- **1**. เลือก **Start > All Programs > HP ProtectTools Security Manager**
- **2**. ในแผงดานซาย คลิก **Embedded Security** และคลิก **Advanced**
- **3**. ในแผงดานขวา ใต**Embedded Security Features** คลิก **Disable**
- **4**. พิมพรหัสผานของผเปู นเจาของเมื่อพรอมตและคลิก **OK**

### การเปดใชงาน **Embedded Security** หลงจากป ั ดใชงานอยางถาวร

ในการเปิดใช้งาน Embedded Security หลังจากปิดใช้งานอย่างถาวร:

- **1**. เลือก **Start > All Programs > HP ProtectTools Security Manager**
- **2**. ในแผงดานซาย คลิก **Embedded Security** และคลิก **Advanced**
- **3**. ในแผงดานขวา ใต**Embedded Security Features** คลิก **Enable**
- **4**. พิมพรหัสผานของผเปู นเจาของเมื่อพรอมตและคลิก **OK**

## <span id="page-38-0"></span>ิ การเปลี่ยนย้ายคีย์โดยใช้วิซาร์ดการเปลี่ยนย้าย

การเปลี่ยนยายเปนงานขั้นสูงของผดู ูแลระบบซึ่งชวยใหสามารถจัดการ กูคืน และถายโอนคียและใบรับรอง สําหรับรายละเอียดเกี่ยวกับการเปลี่ยนยาย โปรดดูวิธีใชแบบออนไลนของ Embedded Security

## **4 Java Card Security** สาหร บ ั **HP** ํ **ProtectTools**

Java Card Security สําหรับ HP ProectTools จัดการการตั้งคา Java Card และการกําหนดคาสําหรับคอมพิวเตอรที่ มาพรอมกับตัวอานการดเสริม

เมื่อใช้ความปลอดภัยของ Java Card คุณสามารถทำงานต่างๆ ต่อไปนี้:

- $\bullet$  เข้าส่คณสมบัติด้านความปลอดภัยของ Java Card
- ทํางานกับยทู ิลิตีการตั้งคาคอมพิวเตอรเพื่อเปดใชงานการตรวจสอบความถูกตองของ Java Card ในขณะที่เปดเครื่อง
- ี กำหนดค่า Java Cards เฉพาะสำหรับผู้ดูแลระบบและผู้ใช้ ผู้ใช้ต้องใส่ Java Card และพิมพ์รหัส PIN ก่อนที่ระบบ ปฏิบัติการจะโหลด
- ตั้งและเปลี่ยนรหัส PIN ที่นำมาใช้ตรวจสอบความถูกต้องของผ์ใช้ Java Card

<span id="page-40-0"></span>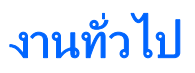

หน้า "General" อนุญาตให้คุณทำงานต่างๆ ดังต่อไปนี้:

- เปลี่ยนรหัส PIN ของ Java Card
- เลือกตัวอ่านการ์ดหรือแป้นพิมพ์ของสมาร์ทการ์ด
- $\mathbb{R}$ ี <mark>หมายเหต:</mark> ตัวอ่านการ์ดใช้ทั้ง Java Cards และสมาร์ทการ์ด คุณสมบัตินี้นำมาใช้ได้เฉพาะเมื่อคุณมีตัวอ่านการ์ด ิมากกว่าหนึ่งตัวอย่บนคอมพิวเตอร์

## การเปลยนรห ี่ สั **PIN** ของ **Java Card**

ในการเปลี่ยนรหัส PIN ของ Java Card

 $\mathbb{R}$  หมายเหต:  $\,$ รหัส PIN ของ Java Card PIN ต้องมีอักขระที่เป็นตัวเลข 4 และ 8 ตัว

- **1**. เลือก **Start > All Programs > HP ProtectTools Security Manager**
- **2**. ในแผงดานซาย คลิก **Java Card Security** และคลิก **General**
- **3**. ใส Java Card (พรอมรหัส PIN ที่มีอยู) ลงในตัวอานการด
- **4**. ในแผงดานขวา ใหคลิก **Change**
- **5**. ในไดอะล็อกบ็อกซ**Change PIN** ใหพิมพรหัส PIN ปจจุบันลงในกลอง **Current PIN**
- **6**. พิมพรหัส PIN ใหมลงในกลอง **New PIN** และพิมพรหัส PIN อีกครั้งลงในกลอง **Confirm New PIN**
- **7**. คลิก **OK**

## ึ การเลือกตัวอ่านการ์ด

ดูใหแนใจวา ไดเลือกตัวอานการดที่ถูกตองในความปลอดภัยของ Java Card กอนใช Java Card หากไมไดเลือกตัวอานที่ ิ ถกต้อง คุณสมบัติบางอย่างอาจไม่ทำงานหรือแสดงผลไม่ถูกต้อง นอกจากนั้น ไดรเวอร์ตัวอ่านการ์ดต้องได้รับการติดตั้งอย่าง เหมาะสม เชนที่แสดงไวในตัวจัดการอุปกรณของ Windows

ในการเลือกตัวอานการด:

- **1**. เลือก **Start > All Programs > HP ProtectTools Security Manager**
- **2**. ในแผงดานซาย คลิก **Java Card Security** และคลิก **General**
- **3**. ใส Java Card ลงในตัวอานการด
- **4. ในแผงด้านขวา ใต้ Selected card reader** ให้คลิกตัวอ่านที่ถูกต้อง

# <span id="page-41-0"></span>ึงานขั้นสูง (ผู้ดูแลระบบเท่านั้น)

หน้า "Advanced" อนุญาตให้คุณทำงานต่างๆ ดังต่อไปนี้:

- มอบหมายรหัส PIN ของ Java Card
- ตั้งชื่อให้กับ Java Card
- ตั้งการตรวจสอบความถกต้องเมื่อเปิดเครื่องไว้
- $\bullet$  การสำรองข้อมูลและการเรียกคืน Java Cards

 $\tilde{\mathbb{F}}$  หมายเหต: คุณต้องมีเอกสิทธิ์ของผัดแลระบบ Windows เพื่อแสดงผลหน้า "Advanced"

### การกาหนดรห ํ สั **PIN** ของ **Java Card:**

คุณตองกําหนดชื่อและรหัส PIN ใหกับ Java Card กอนที่จะนําการดนั้นมาใชในความปลอดภัยของ Java Card

ในการกําหนดรหัส PIN ของ Java Card:

- $\overset{\mathbb{R}}{=}$  หมายเหต: รหัส PIN ของ Java Card PIN ต้องมีอักขระที่เป็นตัวเลข 4 และ 8 ตัว
	- **1**. เลือก **Start > All Programs > HP ProtectTools Security Manager**
	- **2**. ในแผงดานซาย คลิก **Java Card Security** และคลิก **Advanced**
	- **3**. ใส Java Card ใหมลงในตัวอานการด
	- ี**4. เมื่อไดอะล็อกบ็อกซ์ New Card** เปิด ให้พิมพ์ชื่อใหม่ลงในกล่อง **New display name** พิมพ์รหัส PIN ใหม่ลงใน กลอง **New PIN** และพิมพรหัส PIN ใหมลงในกลอง **Confirm New PIN** อีกครั้ง
	- **5**. คลิก **OK**

## <span id="page-42-0"></span>การตงชั้ อให ื่ กบั **Java Card**

คุณตองตั้งชอให ื่ กับ Java Card กอนที่จะนําการดนั้นตรวจสอบความถูกตองเมื่อเปดเครื่อง

ในการตั้งชื่อใหกับ Java Card:

- **1**. เลือก **Start > All Programs > HP ProtectTools Security Manager**
- **2**. ในแผงดานซาย คลิก **Java Card Security** และคลิก **Advanced**
- **3**. ใส Java Card ลงในตัวอานการด
- $\overset{\text{\tiny def}}{=}$  <mark>หมายเหต:</mark> หากคณไม่ได้ตั้งรหัส PIN สำหรับการ์ดนี้ ไดอะล็อกบ็อกซ์ **New Card** จะเปิดออก เพื่อให้คณพิมพ์ชื่อ และรหัส PIN ใหม
- **4**. ในแผงดานขวา ใต**Display name** คลิก **Change**
- **5**. พิมพชอสื่ ําหรับ Java Card ลงในกลอง **Name**
- **6**. พิมพรหัส PIN ปจจุบันสําหรับ Java Card ลงในกลอง **PIN**
- **7**. คลิก **OK**

## ึการตั้งการตรวจสอบความถูกต้องเมื่อเปิดเครื่องไว้

เมื่อเปิดใช้งาน การตรวจสอบความถูกต้องเมื่อเปิดเครื่องใช้จะระบุให้คุณใช้ Java Card เพื่อเริ่มต้นคอมพิวเตอร์

ู ขั้นตอนการเปิดใช้งานการตรวจสอบความถูกต้องเมื่อเปิดเครื่องด้วย Java Card เกี่ยวข้องกับขั้นตอนต่างๆ ดังต่อไปนี้:

- ี**1.** เปิดใช้งานการสนับสนนการตรวจสอบความถูกต้องเมื่อเปิดเครื่องด้วย Java Card ในการกำหนดค่า BIOs หรือการ ตั้งค่าคอมพิวเตอร์ สำหรับข้อมลเพิ่มเติม ดที่ "การเปิดใช้งานและการปิดใช้งานรองรับการตรวจสอบเมื่อเปิดเครื่องไว้ [ของสมารทการด](#page-49-0) ในหนา 44"
- **2**. เปดใชงานรองรับการตรวจสอบเมื่อเปดเครื่องดวย Java Card ในความปลอดภัย Java Card
- **3**. สรางและเปดใชงาน Java Card ของผูดูแลระบบ

#### <span id="page-43-0"></span>การเปดใชงานการตรวจสอบความถกตู องเมอเป ื่ ดเครองด ื่ วย **Java Card** และการสราง **Java Card** สําหรบผั ดู ู แลระบบ

่ ในการเปิดใช้งานการตรวจสอบความถูกต้องเมื่อเปิดเครื่องไว้ด้วย Java Card:

- **1**. เลือก **Start > All Programs > HP ProtectTools Security Manager**
- **2**. ในแผงดานซาย คลิก **Java Card Security** และคลิก **Advanced**
- **3**. ใส Java Card ลงในตัวอานการด
	- $\mathbb{R}$ ี <mark>หมายเหต:</mark> หากคณไม่ได้ตั้งชื่อและรหัส PIN สำหรับการ์ดนี้ ไดอะล็อกบ็อกซ์ **New Card** จะเปิดออก เพื่อให้คณ พิมพชื่อและรหัส PIN ใหม
- **4**. ในแผงดานขวา ใต**Power-on authentication** เลือกกลองตัวเลือก **Enable**
- **5**. พิมพรหัสผานการตั้งคาคอมพิวเตอรของคุณลงในไดอะล็อกบ็อกซ**Computer Setup Password** และคลิก **OK**
- **6**. หากคณไม ุ ไดเปดใชงาน DriveLock ไวแลว ใหพิมพรหัส PIN ของ Java Card และคลิก **OK**

– หรือ –

หากคณเปิดใช้งาน DriveLock ไว้แล้ว:

**a.** คลิก **Make Java card identity unique**

– หรือ –

#### คลิก **Make the Java card identity the same as the DriveLock password**

- $\bar{\mathbb{B}}$  พมายเหตุ: หาก DriveLock เปิดใช้งานบนคอมพิวเตอร์ คุณสามารถตั้งตัวตนของ Java Card ให้เหมือนกับ รหัสผ่านผ้ใช้ DriveLock ซึ่งจะอนุญาตให้คุณตรวจสอบความถูกต้องของทั้ง DriveLock และ Java Card ได้ โดยใช้เฉพาะ Java Card เมื่อเริ่มต้นคอมพิวเตอร์
- **b.** หากเหมาะสม ใหพิมพรหัสผานผใชู DriveLock ลงในกลอง **DriveLock password** และพิมพรหัสผานตัว เดยวก ี ันนี้ลงในกลอง **Confirm password**
- **c.** พิมพรหัส PIN ของ Java Card
- **d.** คลิก **OK**
- **7**. เมื่อคณถ ุ ูกพรอมตใหสรางไฟลการกูคืน ใหคลิก **Cancel** เพื่อสรางไฟลการกูคืนในภายหลัง หรือคลิก **OK** และทําตาม คําแนะนําบนหนาจอในวิซารดการสํารองขอมูล HP ProtectTools เพื่อสรางไฟลการกูคืนในตอนนี้
	- <u> $\tilde{\Xi}'$  หมายเหตุ:</u> สำหรับข้อมูลเพิ่มเติม ดูที่ "<u>การสำรองข้อมูลและการเรียกคืน HP ProtectTools ในหน้า 8</u>"

### <span id="page-44-0"></span>การสราง **Java Card** ของผใชู

 $\tilde{\R}$  หมายเหต: การตรวจสอบความถูกต้องเมื่อเปิดเครื่องและการ์ดของผู้ดูแลระบบจะต้องถูกตั้งค่าเพื่อสร้าง Java Card ของผู้ ใช

ในการสราง Java Card ของผูใช:

- **1**. เลือก **Start > All Programs > HP ProtectTools Security Manager**
- **2**. ในแผงดานซาย คลิก **Java Card Security** และคลิก **Advanced**
- **3**. ใส Java Card ที่จะนํามาใชเปนการดของผูใช
- **4**. ในแผงดานขวา ใต**Power-on authentication** คลิก **Create** ถัดจาก **User card identity**
- **5**. พิมพรหัส PIN สําหรับผใชู Java Card และจากนั้นคลิก **OK**

## การปดใชงานการตรวจสอบความถกตู องเมื่อเปดเครองไว ื่ ดวย **Java Card**

เมื่อคุณปิดใช้งานการตรวจสอบความถูกต้องเมื่อเปิดเครื่องด้วย Java Card คุณก็ไม่จำเป็นต้องใช้ Java Card เพื่อเข้าถึง คอมพิวเตอรอีกตอไป

- **1**. เลือก **Start > All Programs > HP ProtectTools Security Manager**
- **2**. ในแผงดานซาย คลิก **Java Card Security** และคลิก **Advanced**
- **3**. ใส Java Card ของผูดูแลระบบ
- **4**. ในแผงดานขวา ใต**Power-on authentication** ใหลางกลองตวเล ั ือก **Enable**
- **5**. พิมพรหัส PIN สําหรับ Java Card และจากนั้นคลิก **OK**

#### **5** การก าหนดคา **BIOS** สาหร บ ั **HP** ํ ํ **ProtectTools**

การกำหนดค่า BIOS สำหรับ HP ProtectTools จะให้การเข้าถึงการตั้งค่าความปลอดภัยและการกำหนดค่าของยทิลิตีการ ตั้งค่าคอมพิวเตอร์ ซึ่งจะทำให้ผู้ใช้ Windows เข้าถึงคุณสมบัติด้านความปลอดภัยของระบบที่จัดการโดยการตั้งค่า คอมพิวเตอร

เมื่อใช้การกำหนดค่า BIOS คุณสามารถตามวัตถุประสงค์ต่างๆ ต่อไปนี้:

- จัดการรหัสผานเมื่อเปดเครื่องและรหัสผานของผูดูแลระบบ
- กำหนดค่าคณสมบัติอื่นๆ ของการตรวจสอบความถกต้องเมื่อเปิดเครื่อง เช่น การเปิดใช้งานการสนับสนนการตรวจสอบ ความถูกตองดวยความปลอดภัยภายใน
- เปิดใช้งานและปิดใช้งานคุณสมบัติฮาร์ดแวร์ เช่น การบุตซีดีรอม หรือพอร์ตฮาร์ดแวร์อื่น
- กําหนดคาตัวเลือกการบูต ซึ่งรวมถึงการเปดใชงาน MultiBoot และการเปลี่ยนลําดับการบูต
- <u>ี <mark>3</mark> หมายเหตุ:</u> คุณสมบัติหลายอย่างของการกำหนดค่า BIOS สำหรับ HP ProtectTools สามารถใช้ได้จากการตั้งค่า คอมพิวเตอร

# <span id="page-46-0"></span>งานทั่วไป

การกําหนดคา BIOS อนุญาตใหคุณจัดการกับการตั้งคาตางๆ ของคอมพิวเตอรที่อาจเขาถึงไดเฉพาะดวยการกด F10 เมื่อ เริ่มตนใชงานหรือเขาสูการตั้งคาคอมพิวเตอร

## การจัดการตัวเลือก**การบ**ุต

ิ คุณสามารถใช้การกำหนดค่า BIOS เพื่อจัดการกับการตั้งค่าต่างๆ สำหรับงานที่จะเกิดขึ้นเมื่อคุณเปิดหรือรีสตาร์ท คอมพิวเตอร

ในการจัดการตัวเลือกการบูต:

- **1**. เลือก **Start > All Programs > HP ProtectTools Security Manager**
- **2**. ในแผงดานซาย ใหคลิก **BIOS Configuration**
- **3**. พิมพรหัสผานผูดแลระบบของการต ู ั้งคาคอมพิวเตอรที่ขอความแจงเตือนรหัสผานผูดูแลระบบ BIOS และคลิก **OK**
- $\mathbb{R}$ ี <mark>หมายเหต:</mark> พรอมต์รหัสผ่านสำหรับผัดแลระบบ BIOS จะปรากภขึ้นเฉพาะเมื่อคุณได้ตั้งรหัสผ่านสำหรับการตั้งค่า ุ คอมพิวเตอร์แล้ว สำหรับข้อมูลเพิ่มเติมเกี่ยวกับการตั้งค่ารหัสผ่านสำหรับการตั้งค่าคอมพิวเตอร์ โปรดดที่ "การตั้งค่า ้รหัสผ่านสำหรับการตั้งค่า ในหน้า 47"
- **4**. ในแผงดานซาย ใหคลิก **System Configuration**
- **5**. ในแผงดานขวา ใหเลือกหนวงเวลา (เปนวินาที) สําหรับ F9, F10 และ F12 และสําหรับ **Express Boot Popup Delay (Sec)**
- **6. ใช้หรือไม่ใช้ MultiBoot**
- <mark>7. หากคณได้เปิดใช้งาน MultiBoot แล้ว ให้เลือกลำดับการบุตโดยการเลือกอุปกรณ์การบุต แล้วจากนั้นคลิกที่ลูกศรขึ้น</mark> หรือลูกศรลงเพื่อปรับลําดับในรายการ
- **8**. คลิก **Apply** แลวคลิก **OK** ในหนาตาง HP ProtectTools

## <span id="page-47-0"></span>่ ใช้และไม่ใช้ตัวเลือกการกำหนดค่าระบบ

#### $\bar{\mathbb{B}}$  พมายเหตุ: บางรายการที่อยู่ด้านล่างอาจไม่สนับสนุนในคอมพิวเตอร์ของคุณ

ในการใช้หรือไม่ใช้อปกรณ์หรือตัวเลือกความปลอดภัย:

- **1**. เลือก **Start > All Programs > HP ProtectTools Security Manager**
- **2**. ในแผงดานซาย ใหคลิก **BIOS Configuration**
- **3**. พิมพรหัสผานผดู ูแลระบบของการตั้งคาคอมพิวเตอรที่ขอความแจงเตือนรหัสผานผูดูแลระบบ BIOS และคลิก **OK**
- **4**. ในแผงดานซาย ใหคลิก **System Configuration** แลวคลิกใชหรือไมใชตัวเลือกการกําหนดคาระบบ หรือการ กําหนดคาใดๆ ตอไปนี้ของตัวเลือกการกําหนดคาในแผงดานขวา:
	- ตัวเลือกพอรต
		- พอร์ตอนกรม
		- ิพอร์ตอินฟราเรด
		- ิพอร์ตขนาน
		- สล็อต SD
		- USB Port
		- พอรต 1394
		- สล็อต Cardbus
		- สล็อต ExpressCard
	- ตัวเลือกการบูต
		- F9, F10 และ F12 Delay (Sec)
		- **MultiBoot**
		- Express Boot Popup Delay (Sec)
		- การบูต CD-ROM
		- การบูตฟลอปป
		- การบูตอะแดปเตอรเน็ตเวิรกภายใน
		- โหมดการบตอะแดปเตอร์เน็ตเวิร์กภายใน (PXE หรือ RPL)
		- **Boot Order**
	- ึ การกำหนดค่าอปกรณ์
		- NumLock เมื่อบูต
		- Swapping fn/Ctrl Keys
		- หลายอปกรณ์ตัวขึ้
		- USB Legacy Support
		- โหมดพอรตขนาน (มาตรฐาน แบบสองทิศทาง EPP หรือ ECP)
		- การปองกันการเรียกใชขอมูล
		- โหมด SATA Native
- ซีพียูคอรดูอัล
- สนับสนุนการทํางานของ Intel® SpeedStep โดยอัตโนมัติ
- พัดลมทํางานตลอดเวลาในระหวางแหลงจายไฟ AC
- BIOS DMA Data Transfers
- ยกเลิกการใชงานการเรียกใช Intel หรือ AMD PSAE
- ตัวเลือกอุปกรณภายใน
	- วิทยของอ ุ ุปกรณ WLAN ในตวั
	- วิทยุของอุปกรณ์ WWAN ในตัว
	- วิทยุของอุปกรณ์ Bluetooth® ในตัว
	- การสลับเปลี่ยน LAN/WLAN
	- Wake on LAN จาก Off
- **5**. คลิก **Apply** และจากนั้นคลิก **OK** ในหนาตาง HP ProtectTools เพื่อบันทึกการเปลี่ยนแปลงแลวออก

# <span id="page-49-0"></span>การทำงานขั้นสูง

## การจดการการต ั งคั้ าโมดลเพู มเต ิ่ มของ ิ **HP ProtectTools**

บางคุณสมบัติของ HP ProtectTools Security Manager สามารถจัดการในการกําหนดคา BIOS

## การเปิดใช้งานและการปิดใช้งานรองรับการตรวจสอบเมื่อเปิดเครื่องไว้ของสมาร์ทการ์ด

การเปิดใช้งานตัวเลือกอนญาตให้คุณใช้สมาร์ทการ์ดสำหรับการตรวจสอบความถูกต้องของผู้ใช้เมื่อคุณเปิดคอมพิวเตอร์

 $\mathbb{B}^\prime$  <mark>หมายเหตุ:</mark> ในการเปิดใช้งานคุณสมบัติการตรวจสอบความถูกต้องเมื่อเปิดเครื่อง คุณยังต้องกำหนดค่าสมาร์ทการ์ดโดยการ ใช Java Card Security สําหรับโมดูล HP ProtectTools

ในการเปดใชงานรองรับการตรวจสอบความถูกตองเมื่อเปดเครื่องไวของสมารทการด:

- **1**. เลือก **Start > All Programs > HP ProtectTools Security Manager**
- **2**. ในแผงดานซาย ใหคลิก **BIOS Configuration**
- **3**. พิมพรหัสผานผดู ูแลระบบของการตั้งคาคอมพิวเตอรที่ขอความแจงเตือนรหัสผานผูดูแลระบบ BIOS และคลิก **OK**
- **4**. ในแผงดานซาย ใหคลิก **Security**
- **5**. ใต**Smart Card Security** ใหคลิก **Enable**

 $\mathbb{R}$  <mark>หมายเหต:</mark> ในการยกเลิกใช้งานการตรวจสอบความถูกต้องเมื่อเปิดเครื่องไว้ของสมาร์ทการ์ด ให้คลิก **Disable** 

**6**. คลิก **Apply** แลวคลิก **OK** ในหนาตาง HP ProtectTools

## <span id="page-50-0"></span>การเปดใชงานและการปดใชงานรองรบการตรวจสอบเม ั อเป ื่ ดเครองไว ื่ สาหร ํ ับ **Embedded Security**

การเปิดใช้งานตัวเลือกอนุญาตให้ระบบใช้ ชิปความปลอดภัย TPM แบบฝังตัว (หากมี) สำหรับการตรวจสอบความถูกต้อง ของผ้ใช้เมื่อคณเปิดคอมพิวเตอร์

 $\mathbb{B}^\prime$   $\overline{\mathcal{W}}$ พมายเหตุ: ในการเปิดใช้งานคุณสมบัติการตรวจสอบความถูกต้องเมื่อเปิดเครื่อง คุณยังต้องกำหนดค่าชิปความปลอดภัย TPM แบบฝงตัวโดยการใช Embedded Security สําหรับโมดูล HP ProtectTools

ในการเปดใชงานรองรับการตรวจสอบเมื่อเปดเครื่องไวสําหรับ Embedded Security

- **1**. เลือก **Start > All Programs > HP ProtectTools Security Manager**
- **2**. ในแผงดานซาย ใหคลิก **BIOS Configuration**
- **3**. พิมพรหัสผานผูดแลระบบของการต ู ั้งคาคอมพิวเตอรที่ขอความแจงเตือนรหัสผานผูดูแลระบบ BIOS และคลิก **OK**
- **4**. ในแผงดานซาย ใหคลิก **Security**
- **5**. ใต**Embedded Security** ใหคลิก **Enable Power-on Authentication Support**
- $\mathbb{R}$ ั <mark>หมายเหต: ใ</mark>นการยกเลิกใช้งานการตรวจสอบเมื่อเปิดเครื่องไว้สำหรับ Embedded Security ให้คลิก **Disable**
- **6**. คลิก **Apply** แลวคลิก **OK** ในหนาตาง HP ProtectTools

## <span id="page-51-0"></span>การเปดใชงานและปดใชงานการปองกนฮาร ั ดไดรฟ **DriveLock**

DriveLock เปนคุณสมบัติปองกันความปลอดภัยระดับมาตรฐานอุตสาหกรรม ที่จะปองกันการเขาถึงขอมูลในฮารดไดรฟ ATA โดยไม่ได้รับอนุญาต ตัวล็อคไดรฟเป็นส่วนเสริมของโปรแกรมการตั้งค่าคอมพิวเตอร์ ซึ่งสามารถใช้ได้เมื่อตรวจพบ ้ฮาร์ดไดรฟ์ที่รองรับชุดคำสั่งระบบความปลอดภัย ATA เท่านั้น DriveLock เป็นคณสมบัติสำหรับผู้ใช้ HP ที่ให้ความสำคัญ สงสดในการป้องกันข้อมูล ซึ่งในกรณีนี้ มูลค่าของฮาร์ดไดรฟ์และการสูญเสียข้อมูลในไดรฟ์เปรียบเทียบไม่ได้กับเลยกับกับ ความเสียหายที่อาจเกิดขึ้นจากการล่วงละเมิดเข้าใช้ข้อมลสำคัญโดยไม่ได้รับอนุญาต และเพื่อเพิ่มความยืดหย่นในกรณีที่คณ ลืมรหัสผ่านโดยยังคงระดับการรักษาความปลอดภัยไว้นั้น คณสมบัติ DriveLock ของ HP จึงใช้รปแบบการป้องกันด้วยรหัส ผ่านสองค่า รหัสผ่านชุดหนึ่งจะถูกกำหนดและใช้โดยผัดแลระบบ ส่วนอีกชุดหนึ่งจะถูกกำหนดและใช้โดยผู้ใช้ปลายทาง และ จะไมมี "หนทางพิเศษ" สําหรับปลดล็อคไดรฟหากรหัสผานทั้งสองคาสูญหายไป ดังนั้น คุณสมบัติ DriveLock จะปลอดภัยที่ สดในกรณีที่มีการจำลองข้อมลในไดรฟ์ไปยังระบบข้อมลขององค์กร หรือมีการสำรองข้อมลอย่างสม่ำเสมอ ในกรณีที่ไม่ ีสามารถจำรหัสผ่านทั้งสองค่าของตัวล็อคไดรฟ์ ฮาร์ดไดรฟ์นั้นก็จะใช้ไม่ได้อีกต่อไป ทางเลือกนี้อาจเสี่ยงเกินไปสำหรับผ้ใช้ที่ ไม่มีความจำเป็นต้องใช้การป้องกันในระดับนี้ แต่สำหรับผ้ใช้ที่มีความจำเป็น ความเสี่ยงนี้อาจค้มค่าเมื่อคำนึงถึงข้อมลที่เก็บ รักษาในไดรฟ

#### การใช้ตัวล็อคไดรฟ์

เมื่อตรวจพบฮาร์ดไดรฟ์ตั้งแต่หนึ่งตัวที่สนับสนนชดคำสั่งความปลอดภัย ATA ตัวเลือกของ Drivelock จะปรากฏใต้เมน Security ในโปรแกรมการตั้งค่าคอมพิวเตอร์ ผู้ใช้จะเห็นตัวเลือกในการกำหนดรหัสผ่านหลักหรือใช้งานคุณสมบัติ DriveLock และจะต้องป้อนรหัสผ่านสำหรับผ้ใช้ จึงจะสามารถใช้คณสมบัตินี้ได้ และเนื่องจากการกำหนดค่าของ DriveLock ในครั้งแรกมักกระทำโดยผู้ดูแลระบบ ดังนั้นจึงควรกำหนดรหัสผ่านหลักก่อน ทั้งนี้ HP ขอแนะนำให้ผู้ดูแลระบบ กำหนดรหัสผ่านหลักไว้ ไม่ว่าจะต้องการใช้คุณสมบัติ DriveLock หรือไม่ก็ตาม เพื่อที่ผัดแลระบบจะสามารถแก้ไขการตั้งคา ตัวล็อคไดรฟ์ได้หากมีการล็อคไดรฟ์ในอนาคต เมื่อกำหนดรหัสผ่านหลักแล้ว ผู้ดูแลระบบสามารถใช้คุณสมบัตินี้ หรือเลือกที่ จะไมใชคุณสมบัตินี้ก็ได

หากมีฮาร์ดไดรฟ์ที่ถูกล็อค กระบวนการ POST จะให้คณป้อนรหัสผ่านเพื่อปลดล็อคไดรฟ์ หากมีการกำหนดรหัสผ่านเมื่อ เปิดเครื่องไว้ และรหัสผ่านนั้นตรงกับรหัสผ่านสำหรับผ้ใช้ของตัวล็อคไดรฟ์ กระบวนการ POST จะไม่ให้คณป่อนรหัสผ่าน อีกครั้ง แต่หากไม่มีการกำหนดรหัสผ่านเมื่อเปิดเครื่องไว้ ผ้ใช้จะต้องป้อนรหัสผ่านสำหรับ DriveLock เมื่อเริ่มระบบ ึ คอมพิวเตอร์จากเครื่องที่เย็น คุณอาจต้องใช้รหัสผ่านหลักหรือรหัสผ่านสำหรับผ้ใช้ สำหรับการเริ่มระบบคอมพิวเตอร์แบบ วอร์มบต ให้ป้อนรหัสผ่านตัวเดียวกับที่ใช้ปลดล็อคไดรฟ์ในระหว่างการเริ่มระบบคอมพิวเตอร์จากเครื่องที่เย็นที่ทำไปก่อน ้หน้านี้ ผ้ใช้สามารถป้อนรหัสผ่านได้เพียงสองครั้ง ในการเริ่มระบบคอมพิวเตอร์จากเครื่องที่เย็น หากรหัสผ่านไม่ถูกต้องทั้ง สองครั้ง กระบวนการ POST จะดำเนินการต่อ แต่จะไม่สามารถเข้าสู่ไดรฟ์ดังกล่าวได้ สำหรับการเริ่มระบบคอมพิวเตอร์ แบบวอร์มบูตหรือการเปิดจาก Windows หากรหัสผ่านไม่ถูกต้องทั้งสองครั้ง กระบวนการ POST จะหยุดลง และผู้ใช้จะได้ รับคำแนะนำให้หมนเวียนพลังงาน

#### การใชงาน **DriveLock**

การใช้งานตัวล็อคไดรฟ์เหมาะที่สุดกับสภาพแวดล้อมแบบองค์กร และผัดแลระบบจะต้องตั้งค่าฮาร์ดไดรฟ์ ซึ่งรวมถึงการ กำหนดรหัสผ่านหลักของตัวล็อคไดรฟ์ และรหัสผ่านสำหรับผ้ใช้ชั่วคราวด้วย ในกรณีที่ผ้ใช้ลืมรหัสผ่านสำหรับผ้ใช้ หรือเมื่อมี การเปลี่ยนมือผ้ใช้ คุณสามารถใช้รหัสผ่านหลักเพื่อรีเซ็ตรหัสผ่านสำหรับผ้ใช้และสามารถใช้งานไดรฟ์ได้อีกครั้ง

HP ขอแนะนำให้ผัดแลระบบที่เลือกใช้คุณสมบัตินี้ควรกำหนดนโยบายภายในองค์กรสำหรับการกำหนดและเก็บรักษารหัส ผ่านหลัก เพื่อป้องกันเหตุการณ์ที่ผู้ใช้อาจจงใจหรือมิได้จงใจกำหนดรหัสผ่านทั้งสองชดก่อนที่จะออกจากองค์กร ซึ่งหากเป็น ้ เช่นนั้น จะต้องมีการเปลี่ยนฮาร์ดไดรฟ์ใหม่ เพราะจะไม่สามารถใช้งานฮาร์ดไดรฟ์นี้ได้อีก และเช่นเดียวกัน หากไม่มีการ กำหนดรหัสผ่านหลักไว้ ผัดแลระบบอาจไม่สามารถเข้าส่ฮาร์ดไดรฟ์ได้ และจะไม่สามารถดำเนินการตรวจสอบซอฟต์แวร์ ตามปกติไดโดยไมไดรับอนุญาต รวมถึงฟงกชันการควบคุมทรัพยสินและการสนับสนุนอื่นๆ ดวย

์ทั้งนี้ HP ไม่แนะนำให้ใช้คุณสมบัติตัวล็อคไดรฟ์สำหรับผู้ใช้ที่ไม่มีความจำเป็นต้องใช้ระบบรักษาความปลอดภัยที่เข้มงวด ้ เช่นนี้ ผ้ใช้ในกล่มนี้รวมถึงผ้ใช้คอมพิวเตอร์ส่วนบคคล หรือผ้ใช้ที่ไม่ได้เก็บข้อมูลสำคัญไว้ในฮาร์ดไดรฟ์เป็นประจำ สำหรับผ้ ่ ใช้เหล่านี้ การสญเสียฮาร์ดไดรฟ์เนื่องจากการลืมรหัสผ่านทั้งสองชดจะไม่ค้มกับการใช้ตัวล็อคไดรฟ์เพื่อป้องกันข้อมล คุณ สามารถจำกัดการเข้าใช้โปรแกรมการตั้งค่าคอมพิวเตอร์และตัวล็อคไดรฟ์ด้วยรหัสผ่านสำหรับการตั้งค่า โดยผัดแลระบบ สามารถกำหนดรหัสผ่านสำหรับการตั้งค่าขึ้นโดยไม่ให้ผ้ใช้อื่นทราบรหัสผ่านนั้น ก็จะสามารถจำกัดการใช้งานตัว ล็อคไดรฟได

## การจัดการรหัสผ่านการตั้งค่าคอมพิวเตอร์

คุณสามารถใช้การกำหนดค่า BIOS เพื่อตั้งค่าและเปลี่ยนแปลงรหัสผ่านป้องกันการเปิดเครื่องและรหัสผ่านการตั้งค่าในการ ตั้งค่าคอมพิวเตอร์และยังจัดการการตั้งค่ารหัสผ่านหลายๆ ตัว

<span id="page-52-0"></span> $\Delta$  ข้อควรระวัง: รหัสผ่านที่คุณตั้งค่าผ่านหน้า "Passwords" ในการกำหนดค่า BIOS ที่ถูกบันทึกโดยทันทีเมื่อคลิกที่ **Apply** หรือปุ่ม **OK** ในหน้าต่าง HP ProtectTools ตรวจดูแน่ใจว่าคุณจำรหัสผ่าที่คุณตั้งได้ เพราะว่าคุณจะไม่สามารถยก เลิกการตั้งคารหัสผานโดยที่ไมมีรหัสผานกอนหนานี้

้รหัสผ่านป้องกันการเปิดเครื่องสามารถป้องกันโน๊ตบ้คของคณจากการใช้ที่ไม่ได้รับอนุญาต

 $\mathbb{B}^\prime$   $\overline{\phantom{a}^\prime}$ หนายเหตุ: หลังจากที่คณตั้งค่ารหัสผ่านป้องกันการเปิดเครื่อง ป่ม Set บนหน้า "Passwords" จะถูกแทนที่ด้วยป่ม Change

รหัสผ่านการตั้งค่าคอมพิวเตอร์ป้องกันการตั้งการกำหนดค่าและข้อมลการระบระบบในการตั้งค่าคอมพิวเตอร์ หลังจากตั้ง รหัสผ่านนี้ จะต้องใส่รหัสผ่านเพื่อเข้าใช้การตั้งค่าคอมพิวเตอร์ หากคุณตั้งค่ารหัสผ่านสำหรับการตั้งค่า คุณจะได้รับข้อความ แจงเตือนสําหรับรหัสผานกอนการเปดบางสวนของการกําหนดคา BIOS ของ HP ProtectTools

 $\mathbb{R}$ ี <mark>หมายเหต:</mark> หลังจากที่คณตั้งค่ารหัสผ่านสำหรับการตั้งค่า ปุ่ม Set บนหน้า "Passwords" จะถูกแทนที่ด้วยปุ่ม Change

#### การตั้งค่ารหัสผ่านป้องกันการเปิดเครื่อง

ในการตั้งคารหัสผานปองกันการเปดเครื่อง:

- **1**. เลือก **Start > All Programs > HP ProtectTools Security Manager**
- **2**. ในแผงดานซาย ใหคลิก **BIOS Configuration** และจากนั้นคลิก **Security**
- **3**. ในแผงดารขวา ถัดจาก **Power-On Password** ใหคลิก **Set**
- **4**. พิมพและยืนยนรห ั ัสผานใน **Enter Password** และชอง **Verify Password**
- **5**. คลิก **OK** ในกลองโตตอบ **Passwords**
- **6**. คลิก **Apply** แลวคลิก **OK** ในหนาตาง HP ProtectTools

#### การเปลี่ยนแปลงรหัสผ่านป้องกันการเปิดเครื่อง

ในการเปลี่ยนแปลงรหัสผานปองกันการเปดเครื่อง:

- **1**. เลือก **Start > All Programs > HP ProtectTools Security Manager**
- **2**. ในแผงดานซาย ใหคลิก **BIOS Configuration** และจากนั้นคลิก **Security**
- **3**. ในแผงดานขวา ถัดจาก **Power-On Password** ใหคลิก **Change**
- **4**. พิมพรหัสผานปจจุบันในชอง **Old Password**
- **5**. ตงคั้ าและยืนยันรหัสผานใหมในชอง **Enter New Password**
- **6**. คลิก **OK** ในกลองโตตอบ **Passwords**
- **7**. คลิก **Apply** แลวคลิก **OK** ในหนาตาง HP ProtectTools

#### ึการตั้งค่ารหัสผ่านสำหรับการตั้งค่า

ในการตั้งคารหัสผานของการตั้งคาคอมพิวเตอร:

- **1**. เลือก **Start > All Programs > HP ProtectTools Security Manager**
- **2**. ในแผงดานซาย ใหคลิก **BIOS Configuration** และจากนั้นคลิก **Security**
- **3**. ในแผงดานขวา ถัดจาก **Setup Password** ใหคลิก **Set**
- **4**. พิมพและยืนยนรห ั ัสผานใน **Enter Password** และชอง **Confirm Password**
- **5**. คลิก **OK** ในกลองโตตอบ **Passwords**
- **6**. คลิก **Apply** แลวคลิก **OK** ในหนาตาง HP ProtectTools

### <span id="page-53-0"></span>ึการเปลี่ยนรหัสผ่านสำหรับการตั้งค่า

ในการเปลี่ยนรหัสผานของการตั้งคาคอมพิวเตอร:

- **1**. เลือก **Start > All Programs > HP ProtectTools Security Manager**
- **2**. ในแผงดานซาย ใหคลิก **BIOS Configuration** และจากนั้นคลิก **Security**
- **3**. ในแผงดานขวา ถัดจาก **Setup Password** ใหคลิก **Change**
- **4**. พิมพรหัสผานปจจุบันในชอง **Old Password**
- **5**. พิมพและยืนยนรห ั ัสผานใหมในชอง **Enter New Password** และชอง **Verify New Password**
- **6**. คลิก **OK** ในกลองโตตอบ **Passwords**
- **7**. คลิก **Apply** แลวคลิก **OK** ในหนาตาง HP ProtectTools

#### การตั้งค่าตัวเลือกรหัสผ่าน

คุณสามารถใช้การกำหนดค่า BIOS สำหรับ HP ProtectTools เพื่อตั้งค่าตัวเลือกรหัสผ่านเพื่อเพิ่มความปลอดภัยของระบบ

#### ใช้และไม่ใช้ระบบรักษาความปลอดภัยที่เข้มงวด

 $\Delta$  ข้อควรระวัง: ในการป้องกันคอมพิวเตอร์จากที่ไม่สามารถใช้งานได้อย่างถาวร บันทึกรหัสผ่านสำหรับการตั้งค่าที่กำหนด คาของคุณ รหัสผานการปองกันการเปดเครื่อง หรือรหัส PIN ของสมารทการดในที่ที่ปลอดภัยหางจากคอมพิวเตอรของคุณ หากไม่มีรหัสผ่านหรือรหัส PIN เหล่านี้ คอมพิวเตอร์จะไม่สามารถถูกปลดล็อค

การเปิดใช้งานระบบรักษาความปลอดภัยที่เข้มงวดที่จัดเตรียมการป้องกันที่เพิ่มขึ้นสำหรับรหัสผ่านการป้องกันการเปิดเครื่อง และรหัสผ่านผัดแลระบบและฟอร์มอื่นของการตรวจสอบความถูกต้องการเปิดเครื่อง

ในการใช้หรือไม่ใช้ระบบรักษาความปลอดภัยที่เข้มงวด:

- **1**. เลือก **Start > All Programs > HP ProtectTools Security Manager**
- **2**. ในแผงดานซาย ใหคลิก **BIOS Configuration** และจากนั้นคลิก **Security**
- **3**. ในแผงดานขวา ใต**Password Options** ใหใชหรือไมใช**Stringent Security**
- $\mathbb{R}$  <mark>หมายเหต: หากคณต้องยกเลิกใช้งานระบบรักษาความปลอดภัยที่เข้มงวด ให้ลบเครื่องหมายเลือกในช่อง Enable</mark> **Stringent Security**
- **4**. คลิก **Apply** แลวคลิก **OK** ในหนาตาง HP ProtectTools

#### การเปดใชงานและการปดใชงานการตรวจสอบความถูกตองเมื่อเปดเครองไว ื่ เมอื่ **Windows** รสตาร ี ท

ตัวเลือกนี้อนุญาตให้คุณเพิ่มความปลอดภัยตามความต้องการของผู้ใช้รหัสผ่านของการป้องกันการเปิดเครื่อง TPM หรือ สมารทการดเมื่อ Windows รีสตารท

ในการเปดใชงานหรือการปดใชงานการตรวจสอบความถูกตองเมื่อเปดเครื่องไวเมื่อ Windows รีสตารท:

- **1**. เลือก **Start > All Programs > HP ProtectTools Security Manager**
- **2**. ในแผงดานซาย ใหคลิก **BIOS Configuration** และจากนั้นคลิก **Security**
- **3**. ในแผงดานขวา ใต**Password Options** ใหใชหรือไมใช**Require password on restart**
- **4**. คลิก **Apply** แลวคลิก **OK** ในหนาตาง HP ProtectTools

#### <span id="page-54-0"></span>6 การเข้ารหัสไดรฟ์สำหรับ HP ProtectTools ํ

 $\Delta$  <mark>ข้อควรระวัง: หากคุณตัดสินใจจะถอนการติดตั้งโมดูลการเข้ารหัสไดรฟ คุณต้องถอดรหัสของไดรฟ์ที่ถูกเข้ารหัสทั้งหมด</mark> ึก่อน หากคุณไม่ทำ คุณจะไม่สามารถเข้าใช้ข้อมูลบนไดรฟ์ที่เข้ารหัสได้ เว้นแต่คุณได้ลงทะเบียนด้วยการเรียกคืนข้อมูลการ ี เข้ารหัสไดรฟ์ (โปรดดู "<u>[การเรียกคืน](#page-57-0) ในหน้า 52</u>") การติดตั้งโมดูลการเข้ารหัสไดรฟ์อีกครั้งจะไม่เปิดการใช้งานที่คุณเข้า ใชงานไดรฟที่เขารหัส

## <span id="page-55-0"></span>การจัดการการเข้ารหัส

#### การเขารหัสไดรฟ

- . เลือก **Start > All Programs > HP ProtectTools Security Manager**
- . ในแผงดานซาย ใหคลิก **Drive Encryption** และจากนั้นคลิก **Encryption Management**
- . ในแผงดานขวา ใหคลิก **Activate** การเขารหัสไดรฟสําหรับ HP ProtectTools Wizard เปดอยู
- . ปฏิบัติตามคําแนะนําบนหนาจอเพื่อใชการเขารหัส
- $\mathbb{P}$  ทมายเหต: คุณจำเป็นต้องระบุแผ่นดิสก์ อปกรณ์จัดเก็บแบบแฟลช หรือบางสื่อการจัดเก็บอื่นๆ ที่เชื่อมต่อด้วย USB ที่ข้อมลการเรียกคืนที่จะถูกจัดเก็บ

#### เปลี่ยนการเข้ารหัสลับ

- . เลือก **Start > All Programs > HP ProtectTools Security Manager**
- . ในแผงดานซาย ใหคลิก **Drive Encryption** และจากนั้นคลิก **Encryption Management**
- . ในแผงดานขวา ใหคลิก **Change encryption** เลือกดิสกเพื่อเขารหัสในกลองโตตอบ **Change Encryption** แลวคลิก **OK**
- . คลิก **OK** อีกครั้งเพื่อเริ่มตนการเขารหัสลับ

#### การถอดรหัสไดรฟ์

- . เลือก **Start > All Programs > HP ProtectTools Security Manager**
- . ในแผงดานซาย ใหคลิก **Drive Encryption** และจากนั้นคลิก **Encryption Management**
- . ในแผงดานขวา ใหคลิก **Deactivate**

<span id="page-56-0"></span>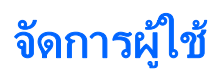

#### เพมผิ่ ใชู

- . เลือก **Start > All Programs > HP ProtectTools Security Manager**
- . ในแผงดานซาย ใหคลิก **Drive Encryption** และจากนั้นคลิก **User Management**
- . ในแผงดานขวา ใหคลิก **Add** คลิกชื่อผูใชในรายการ **User Name** หรือพิมพชื่อผูใชในชอง **Username** คลิก **Next**
- . พิมพรหัสผาน Windows สําหรับผใชู ที่เลือก และจากนั้นคลิก **Next**
- . เลือกวิธการตรวจสอบความถ ี ูกตองสําหรับผูใชใหม และจากนั้นคลิก **Finish**

#### ลบผ้ใช้ออก

- . เลือก **Start > All Programs > HP ProtectTools Security Manager**
- . ในแผงดานซาย ใหคลิก **Drive Encryption** และจากนั้นคลิก **User Management**
- . ในแผงดานขวา ใหคลิกชื่อผใชู เพื่อลบในรายการ **User Name** คลิก **Remove**
- **4. คลิก Yes** เพื่อยืนยันว่าคณต้องการลบผ้ใช้ที่เลือกนี้

#### เปลยนโทเคน ี่

้ เปลี่ยนวิธีการตรวจสอบความถูกต้องสำหรับผู้ใช้ได้ดังนี้:

- . เลือก **Start > All Programs > HP ProtectTools Security Manager**
- . ในแผงดานซาย ใหคลิก **Drive Encryption** และจากนั้นคลิก **User Management**
- . ในแผงดานขวา ใหเลือกชื่อผูใชจากรายการ **User Name** และจากนั้นคลิก **Change Token**
- . พิมพรหัสผาน Windows ของผูใชและจากนั้นคลิก **Next**
- . เลือกวิธการตรวจสอบความถ ี ูกตองใหม และจากนั้นคลิก **Finish**
- . หากคณเล ุ ือก Java Card เปนวิธีการตรวจสอบความถูกตอง ใหคุณพิมพรหัสผาน Java Card เมื่อไดรับการแจง และ จากนั้นคลิก **OK**

#### ตั้งรหัสผ่าน

้ตั้งค่ารหัสผ่านหรือเปลี่ยนวิธีการตรวจสอบความถูกต้องสำหรับผู้ใช้ได้ดังนี้:

- . เลือก **Start > All Programs > HP ProtectTools Security Manager**
- . ในแผงดานซาย ใหคลิก **Drive Encryption** และจากนั้นคลิก **User Management**
- . ในแผงดานขวา ใหเลือกผูใชจากรายการ **User Name** และจากนั้นคลิก **Set Password**
- . พิมพรหัสผาน Windows ของผูใชและจากนั้นคลิก **Next**
- . เลือกวิธการตรวจสอบความถ ี ูกตองใหม และจากนั้นคลิก **Finish**
- . หากคณเล ุ ือก Java Card เปนวิธีการตรวจสอบความถูกตอง ใหคุณพิมพรหัสผาน Java Card เมื่อไดรับการแจง และ จากนั้นคลิก **OK**

## <span id="page-57-0"></span>ึการเรียกคืน

สองมาตรการการรักษาความปลอดภัยที่มีใหคุณดังตอไปนี้:

- ิ หากคุณลืมรหัสผ่าน คุณจะไม่สามารถเข้าใช้ไดรฟ์ที่เข้ารหัสของคุณได้ อย่างไรก็ตาม คุณอาจจะลงทะเบียนกับบริการ การเรียกคนขื อมูลการเขารหัสไดรฟเพื่อเปดใชงานใหคุณเขาใชคอมพิวเตอรหากคุณลืมรหัสผาน
- คุณอาจจะตองสํารองขอมูลคียการเขารหัสไดรฟบนแผนดสกิ อุปกรณจัดเก็บแบบแฟลช หรือบางสื่อการจัดเก็บอื่นๆ ที่ เชื่อมตอดวย USB

#### ึ การลงทะเบียนกับบริการการเรียกคืนข้อมูลการเข้ารหัสไดรฟ์

- **1**. เลือก **Start > All Programs > HP ProtectTools Security Manager**
- **2**. ในแผงดานซาย ใหคลิก **Drive Encryption** และจากนั้นคลิก **Recovery**
- **3**. ในแผงดานขวา ใหคลิก **Click here to register** พิมพขอมูลที่รองขอเพื่อใหขั้นตอนการสํารองขอมูลความปลอดภัย เสร็จสมบรูณ

#### การสำรองข้อมลคีย์การเข้ารหัสไดรฟ์

- **1**. เลือก **Start > All Programs > HP ProtectTools Security Manager**
- **2**. ในแผงดานซาย ใหคลิก **Drive Encryption** และจากนั้นคลิก **Recovery**
- **3**. ในแผงดานขวาใหคลิก **Click here to backup your keys**
- **4**. เลือกแผนดิสกอุปกรณจัดเก็บแบบแฟลช หรือบางสื่อการจัดเก็บอื่นๆ ที่เชื่อมตอดวย USB ที่บันทึกขอมูลการเรียกคืน และจากนั้นคลิก **Next** การเขารหัสไดรฟสําหรับ HP ProtectTools Wizard เปดอยู
- ี**5**. ปฏิบัติตามคำแนะนำบนหน้าจอเพื่อสำรองข้อมูลคีย์การเข้ารหัสไดรฟ์
- $\mathbb{B}^\prime$  หมายเหต: คุณจำเป็นต้องระบุแผ่นดิสก์ อปกรณ์จัดเก็บแบบแฟลช หรือบางสื่อการจัดเก็บอื่นๆ ที่เชื่อมต่อด้วย USB ที่ข้อมูลการเรียกคืนที่จะถูกจัดเก็บ

# <span id="page-58-0"></span>**7** การแก ไขป ญหา

## **Credential Manager** สาหร ํ บั **ProtectTools**

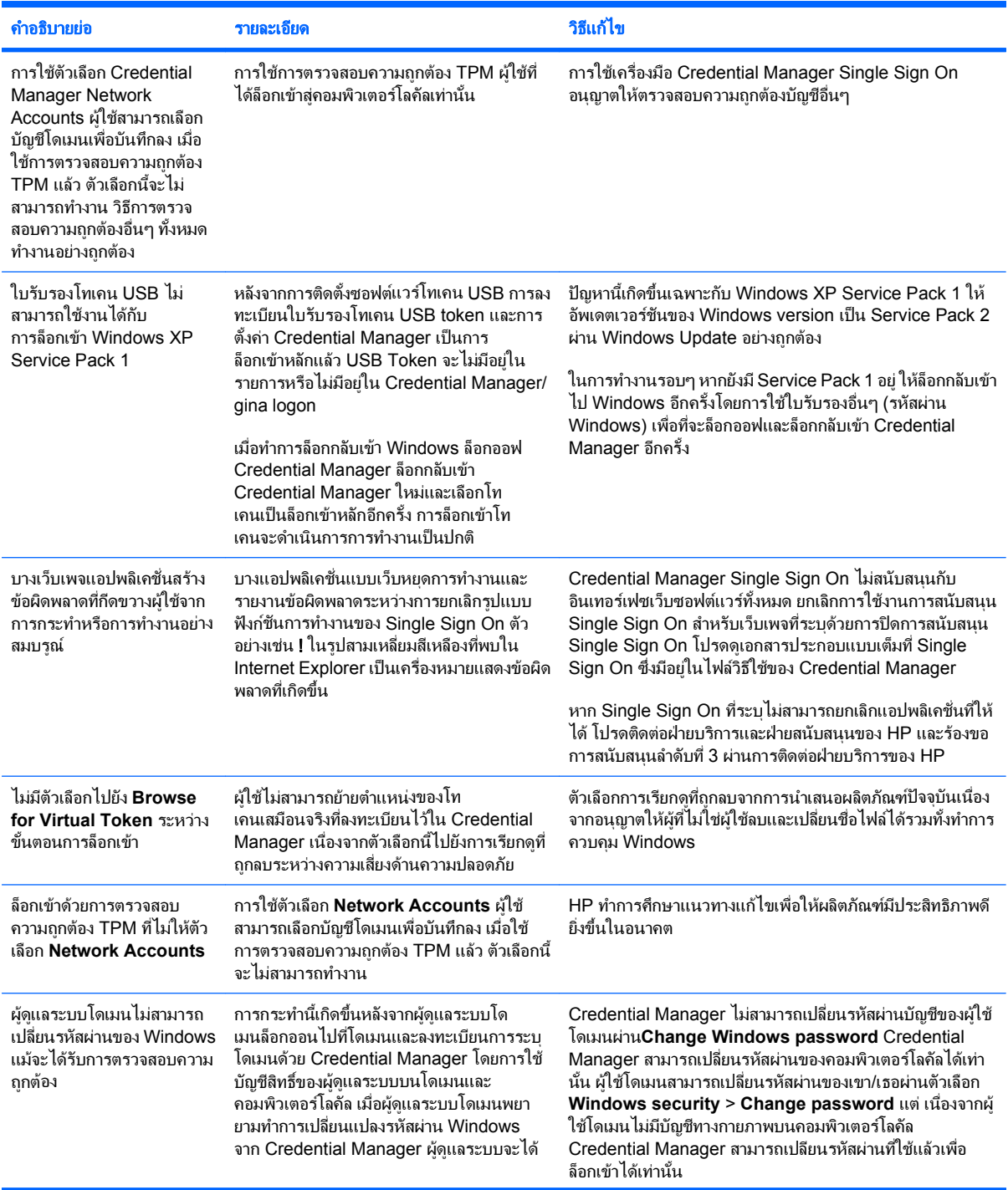

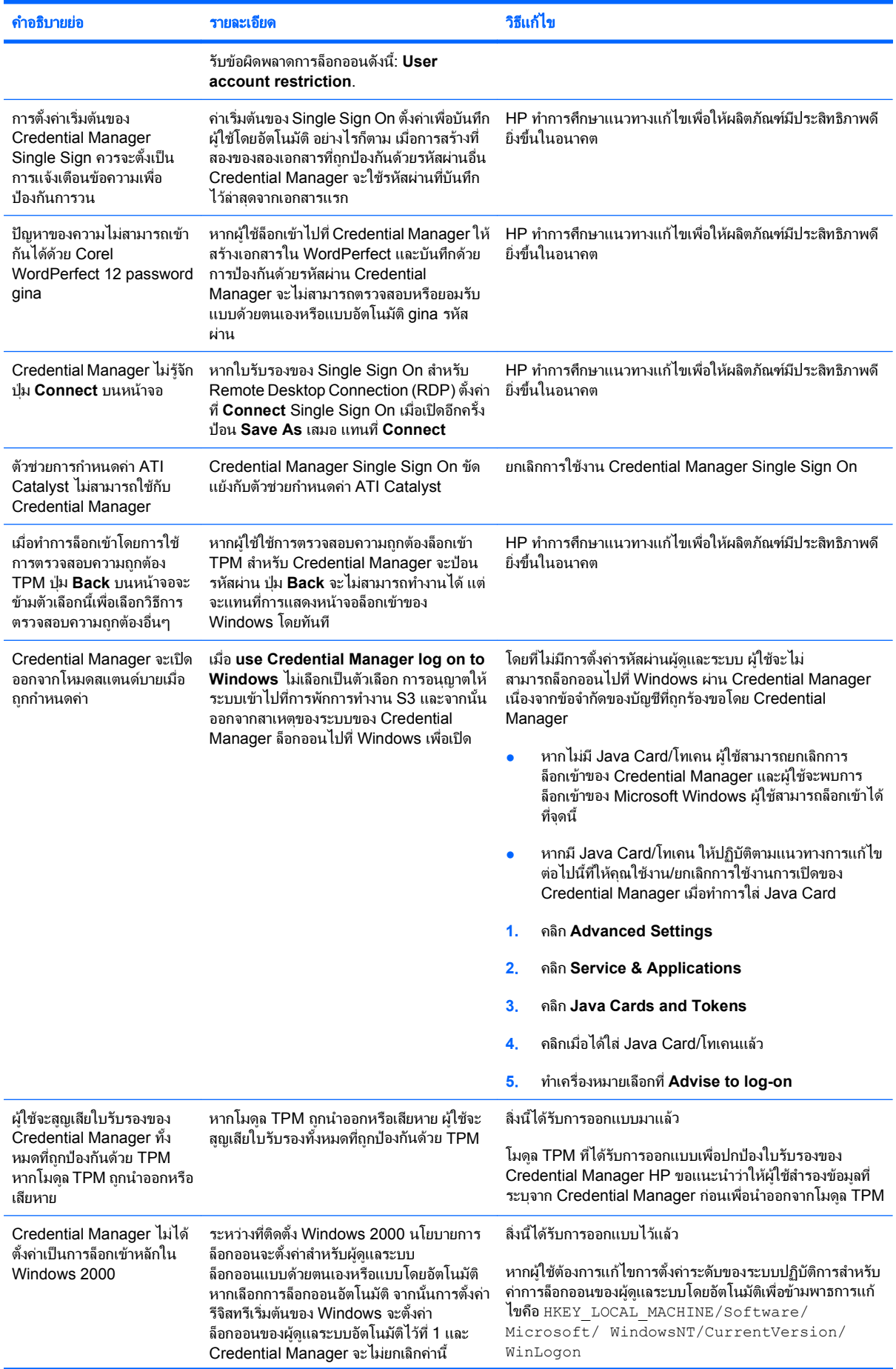

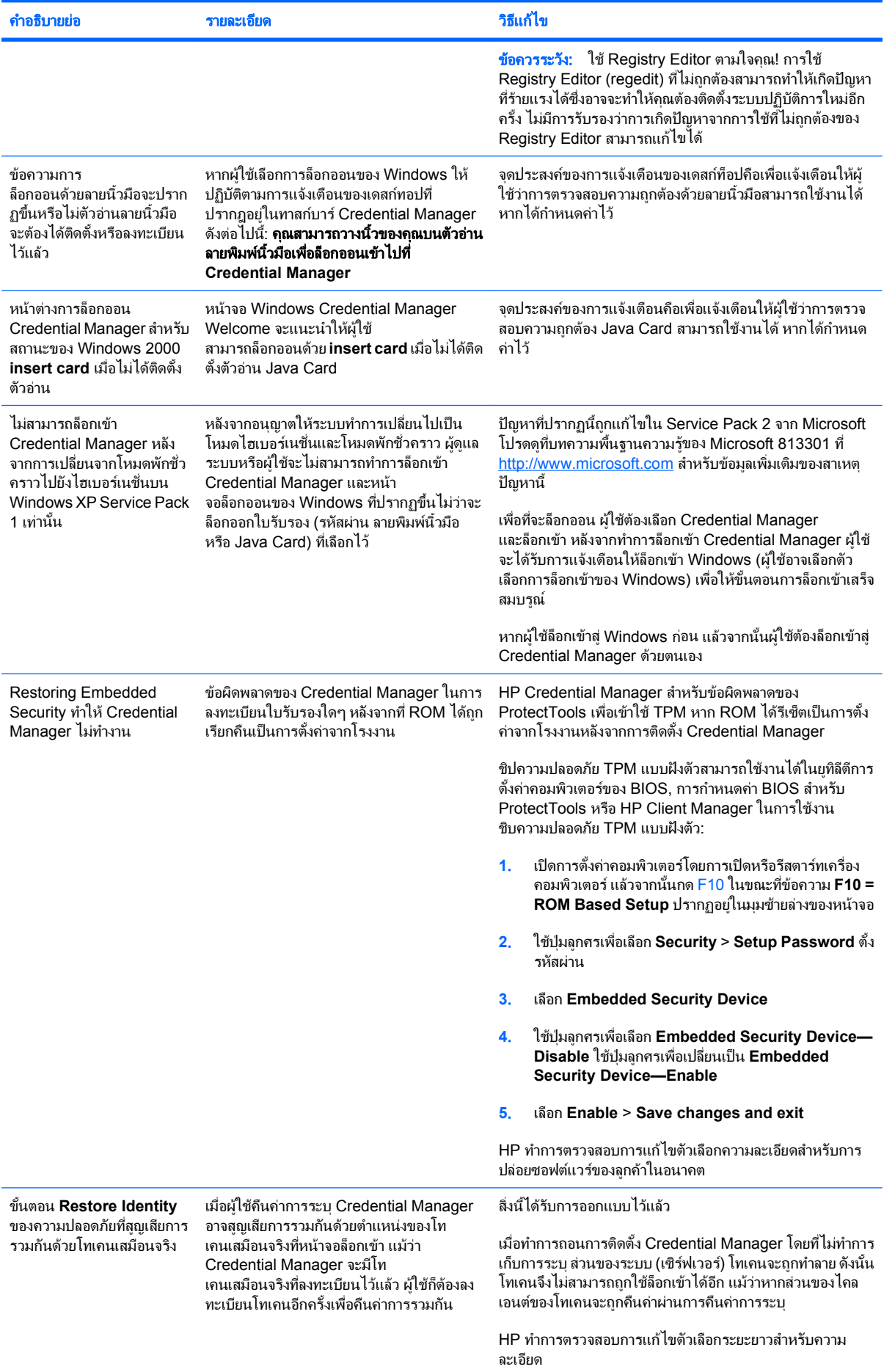

## <span id="page-61-0"></span>**Embedded Security สำหรับ ProtectTools**

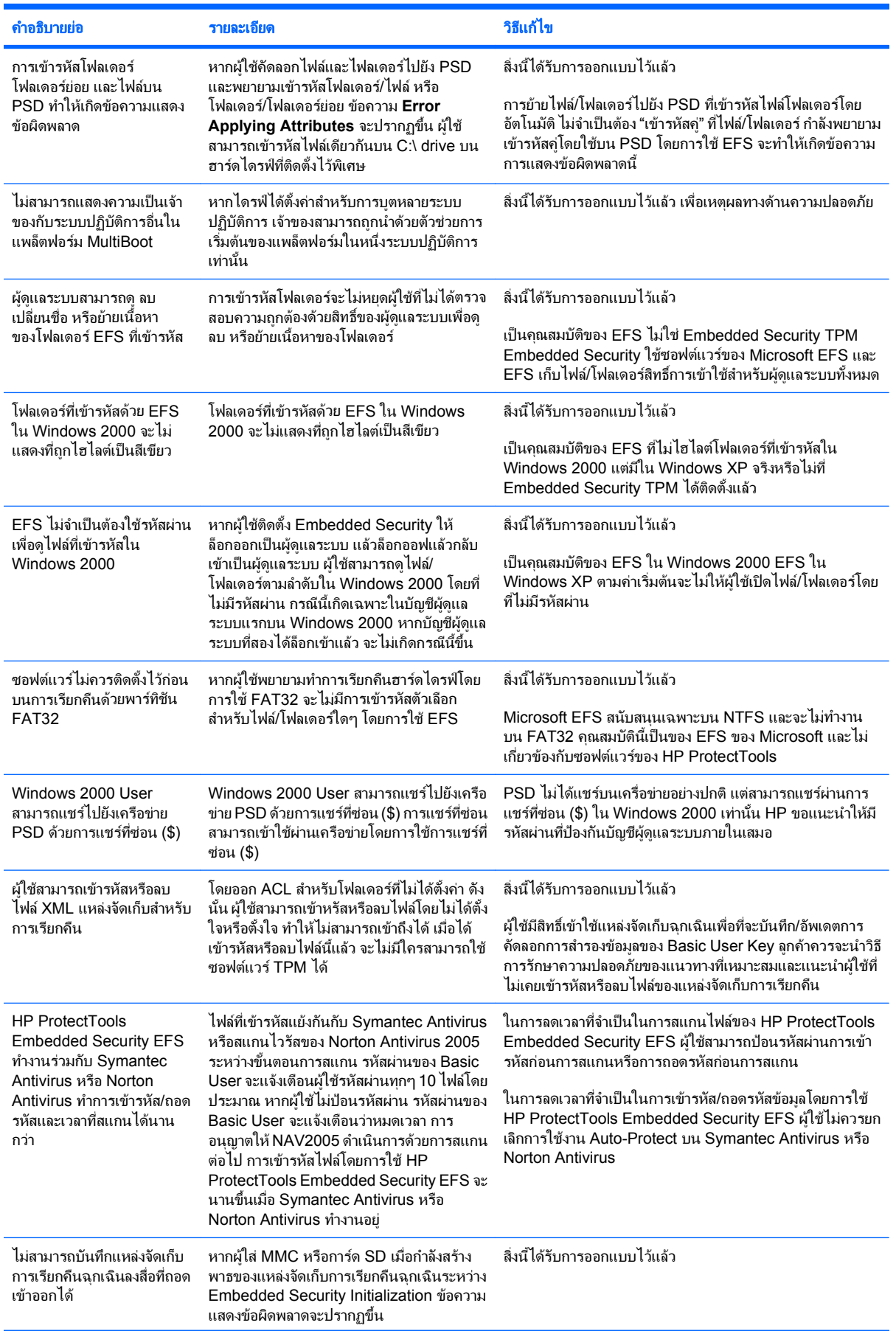

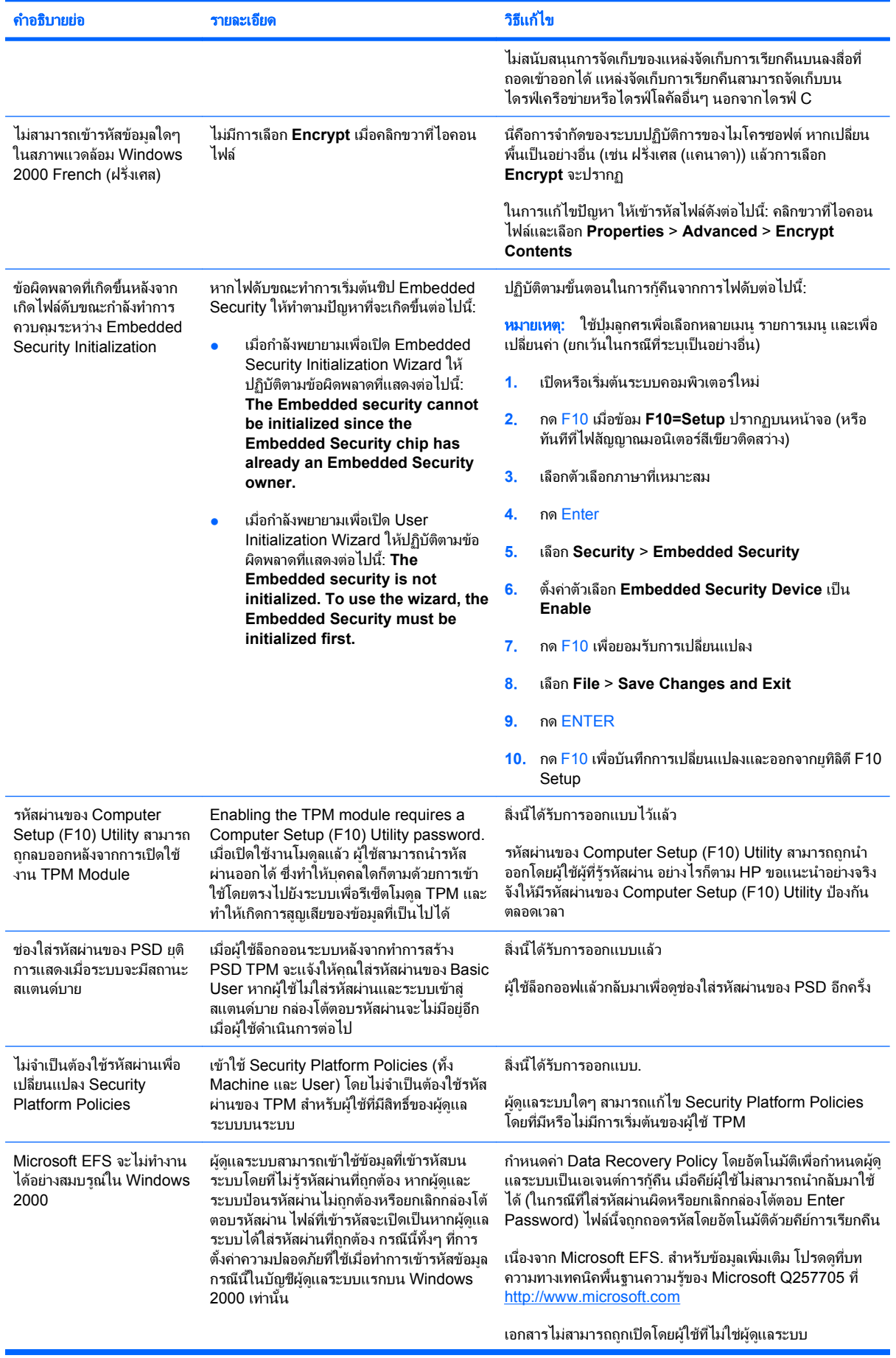

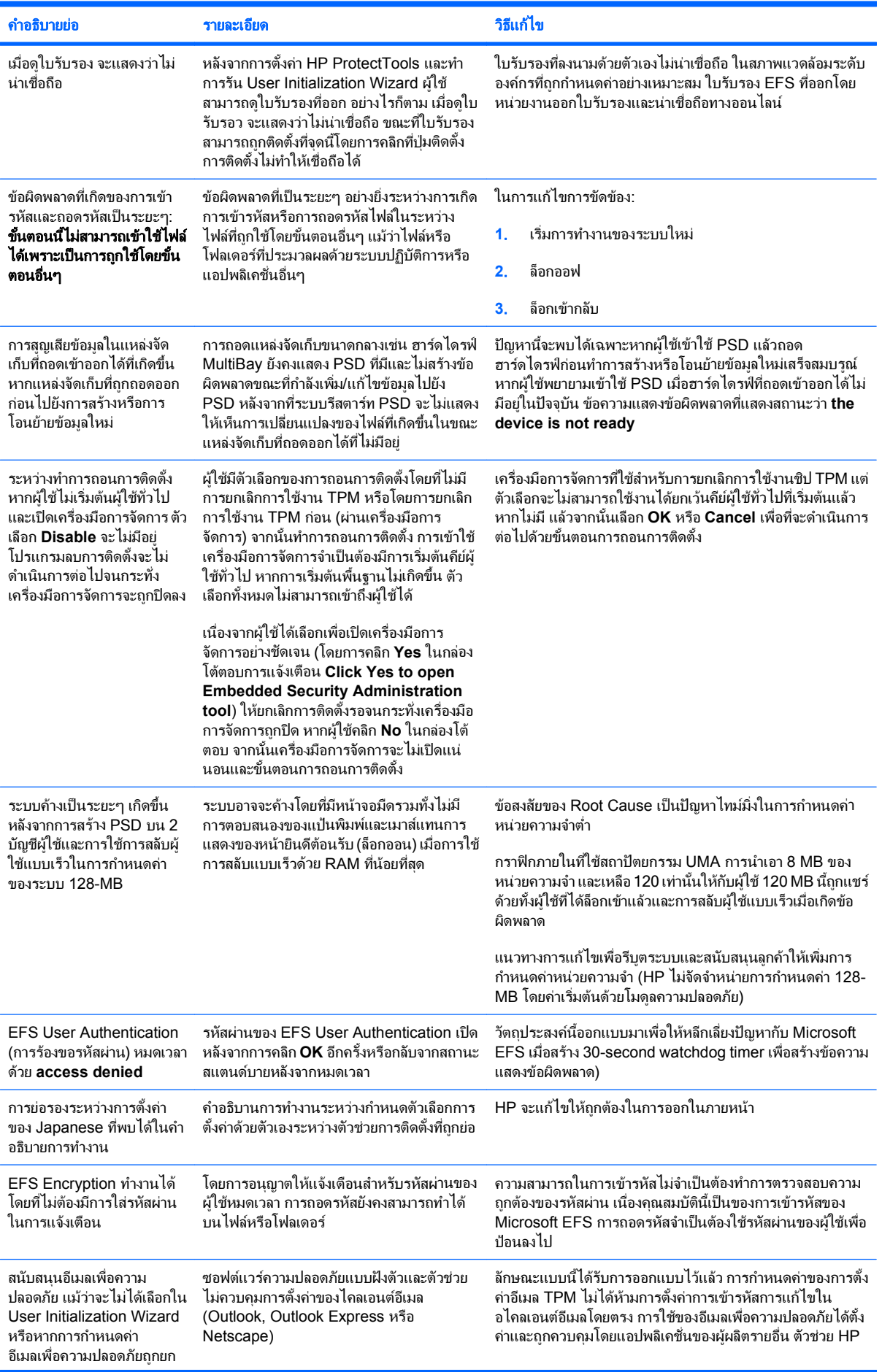

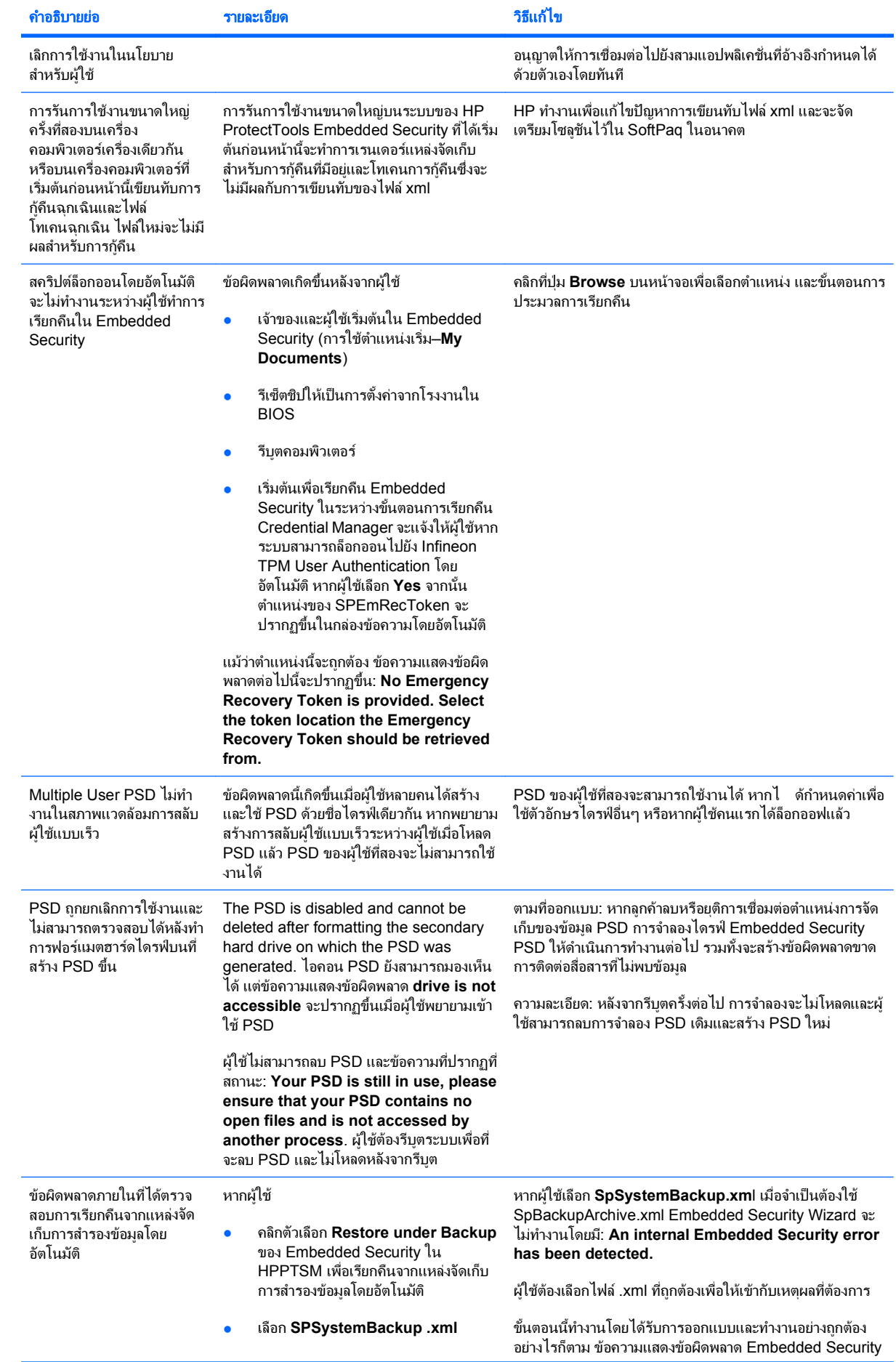

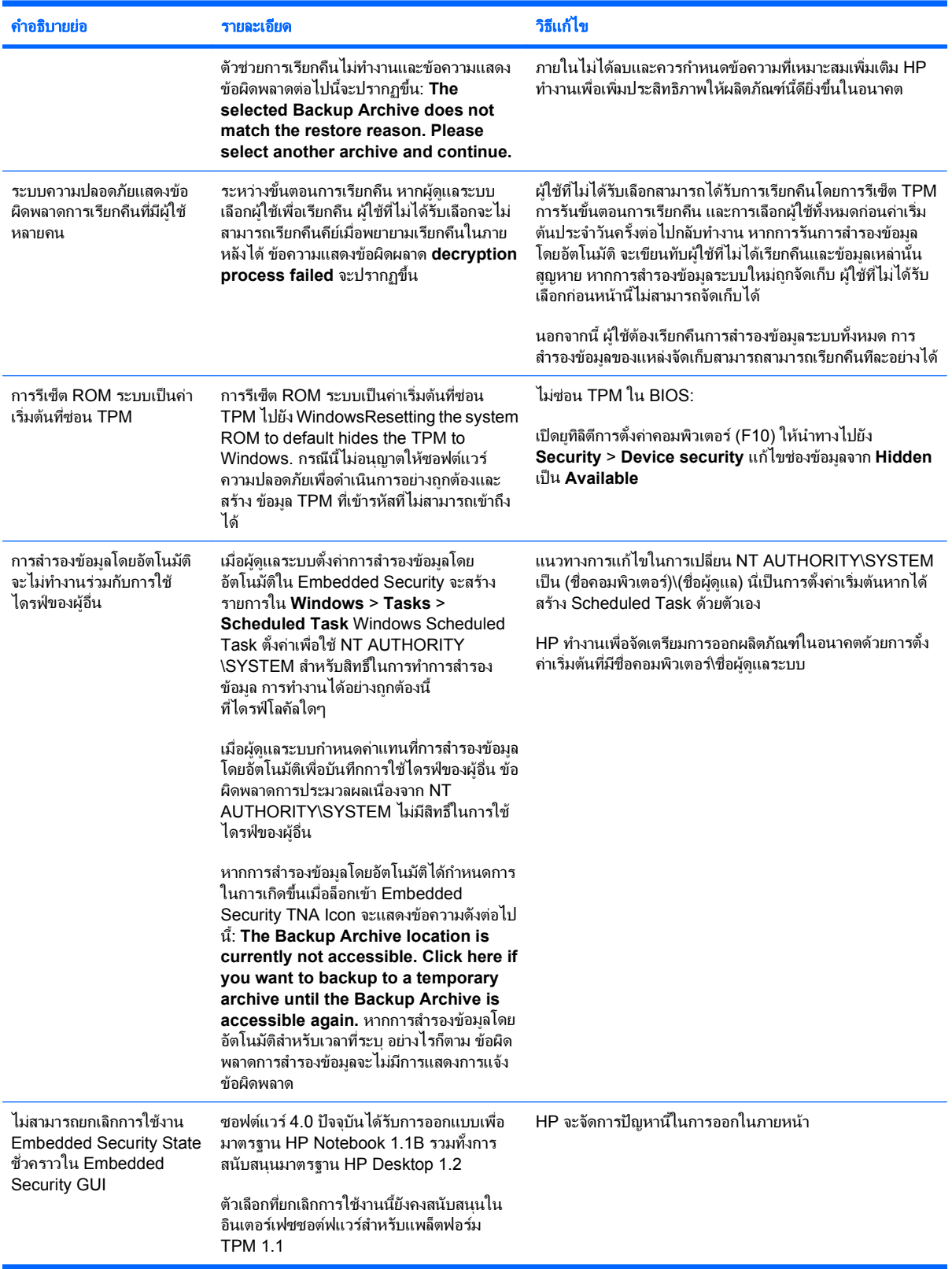

# <span id="page-66-0"></span>เบ็ดเตล็ด

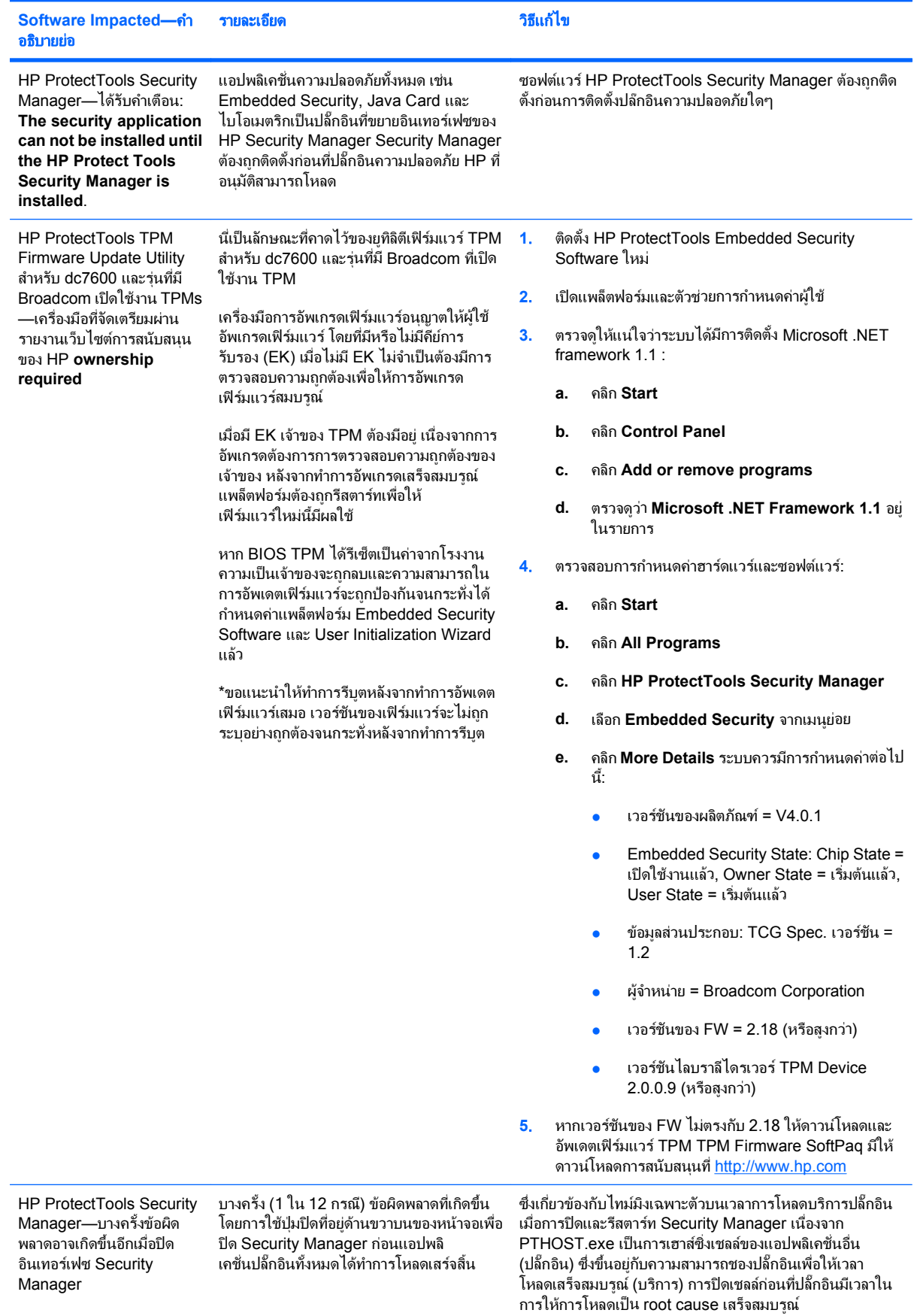

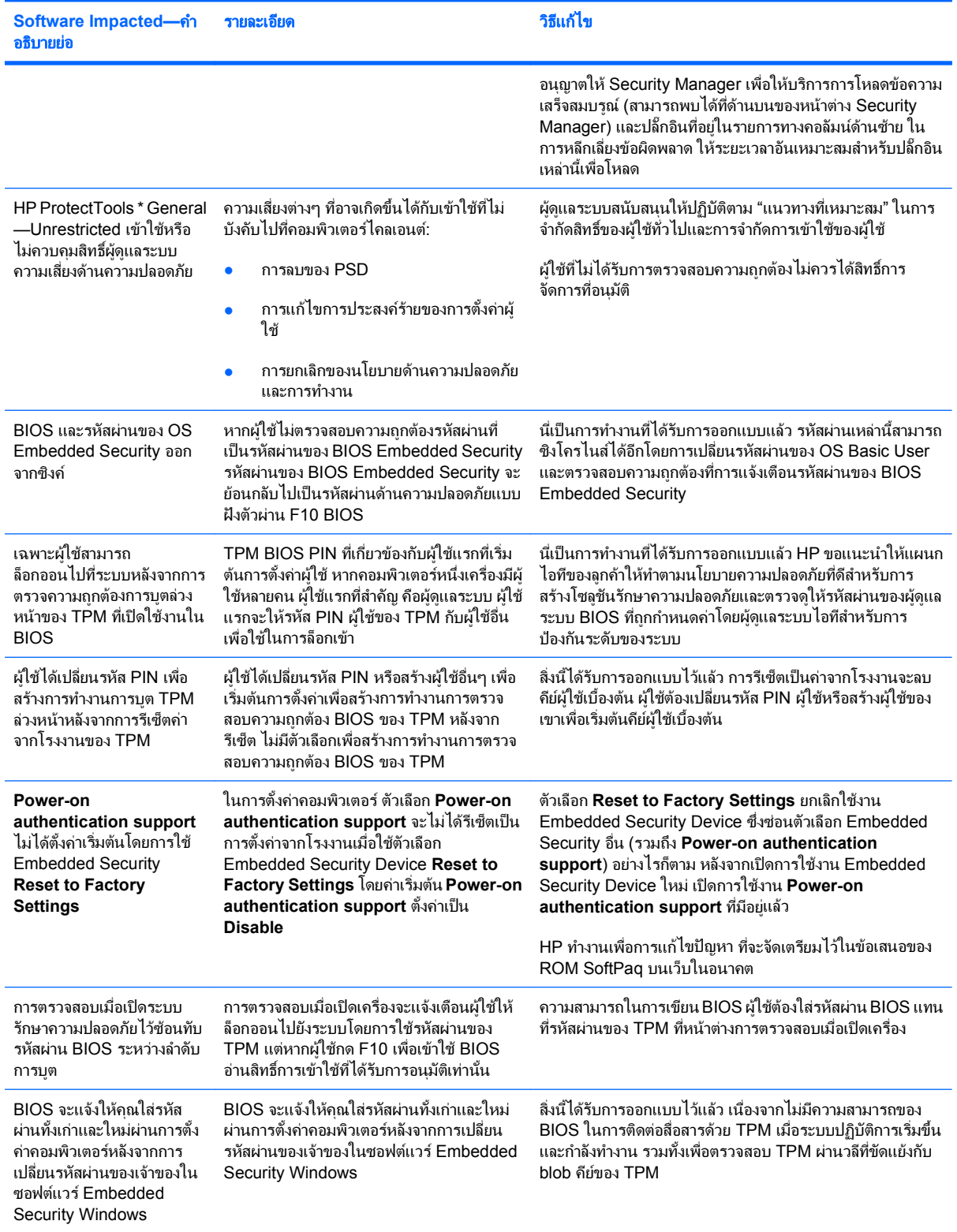

#### ประมวลคำศัพท์ ั

**DriveLock** คุณสมบัติดานความปลอดภัยที่เชื่อมโยงฮารดไดรฟไปยังผูใชและผูใชจําเปนตองพิมพรหัสผาน DriveLock ใหถูกตอง เมื่อเริ่มคอมพิวเตอร

**Encryption File System (EFS)** ระบบที่เขารหัสไฟลและโฟลเดอรยอยทั้งหมดภายในโฟลเดอรที่เลือก

ี**Java Card ชิ้นส่วนเล็กๆ ของฮาร์ดแวร์ คล้ายกับขนาดและรูปร่างของบัตรเครดิต ซึ่งจัดเก็บข้อมูลการระบุที่เกี่ยวกับเจ้าของ ใช้เพื่อ** ตรวจสอบความถูกตองเจาของไปที่คอมพิวเตอร

**Public Key Infrastructure (PKI)** มาตรฐานที่กําหนดอินเตอรเฟซสําหรับการสราง ใชงาน และจัดการใบรับรองและคียสําหรับการ เขารหัส

ี **การตรวจสอบความถกต้อง** ขั้นตอนของการตรวจสอบว่าผ้ใช้ได้รับการตรวจสอบแล้วเพื่อทำงาน การเข้าใช้คอมพิวเตอร์ การแก้ไขการ ้ตั้งสำหรับโปรแกรมโดยเฉพาะ หรือการดข้อมลที่ปลอดภัย

ี **การตรวจสอบความถกต้องเมื่อเปิดเครื่องไว้** คณสมบัติด้านความปลอดภัยที่จำเป็นต้องมีบางแบบฟอร์มของการตรวจสอบความถกต้อง เชน Java Card ชิปความปลอดภัย หรือ รหัสผาน เมื่อเปดคอมพิวเตอรแลว

**การถอดรหัสลับ** กระบวนการที่ใช้ในการเข้ารหัสเพื่อแปลงข้อมูลที่เข้ารหัสให้กลายเป็นข้อความล้วน

การลงชอเข ื่ าใชเพยงคร ี งเดั้ ยวี **(Single Sign On)** คุณสมบัติที่จัดเก็บขอมูลการตรวจสอบความถูกตองและใหคุณใช Credential Manager เพื่อเข้าใช้แอปพลิเคชั่นอินเทอร์เน็ตและ Windows ที่จำเป็นต้องใช้การตรวจสอบความถูกต้องรหัสผ่า

ี **การเข้ารหัสลับ** แนวทางของการเข้ารหัสและการถอดรหัสข้อมลเพื่อให้บคคลใดบคคลหนึ่งสามารถถอดรหัสข้อมลดังกล่าว

**การเข้ารหัสลับ** ขั้นตอน เช่นการใช้ของอัลกอริธึม ใช้เพื่อเข้ารหัสเพื่อแปลงข้อความล้วนให้กลายเป็นข้อความรหัส เพื่อป้องกันไม่ให้ผู้ใช้ ที่ไม่ได้รับอนาตสามารถอ่านข้อมลนั้นๆ การเข้ารหัสข้อมลมีหลายชนิด และเป็นพื้นฐานสำหรับระบบรักษาความปลอดภัยบนเน็ตเวิร์ก ชนิดที่ใชทั่วไปคือ มาตรฐานการเขารหัสขอมูล (Data Encryption Standard) และการเขารหัสโดยใชคียสาธารณะ

ี**การเปลี่ยนย้าย** งานที่ช่วยให้สามารถจัดการ กู้คืน และถ่ายโอนคีย์และใบรับรอง

ี**ชิปความปลอดภับ Trusted Platform Module (TPM) แบบฝังตัว (เฉพาะบางรุ่น)** ชิปความปลอดภัยภายในที่สามารถป้องกัยข้อมูล ของผู้ใช้ที่มีความละเอียดอ่อนสงจากผัประสงค์ร้าย เป็น root-of-trust ในแพล็ตฟอร์มที่ให้ TPM จัดเตรียมอัลกอริทึ่มการเข้ารหัสและ ดําเนินการที่ตรงกับขอกําหนดของ Trusted Computing Group (TCG)

ตวตน ั ใน HP ProtectTools Credential Manager กลุมของใบรับรองและการตั้งคาที่จัดการเหมือนบัญชีหรือโปรไฟลสําหรับผูใช เฉพาะ

**ิบัญชีผ้ใช้ของ Windows** โปรไฟล์ที่ได้รับอนุญาตส่วนตัวเพื่อล็อกออนไปที่เครือข่ายหรือไปคอมพิวเตอร์ส่วนบุคคล

**ิบัญชีเน็ตเวิร์ก** ผู้ใช้หรือบัญชีผัดแลระบบของ Windows บนคอมพิวเตอร์โลคัลในเวิร์กกรัป หรือบนโดเมน

**ผ้ให้บริการเข้ารหัส (CSP)** ผู้จัดหาหรือไลบรารีของอัลกอริธึมการเข้ารหัสที่สามารถใช้ในอินเตอร์เฟซที่ได้รับการกำหนดอย่างแน่ชัด เพื่อดําเนินฟงกชันการเขารหัสเฉพาะ

พารตชินั **FAT** ตารางการแบงสวนไฟลหนึ่งวิธีของสื่อการจัดเก็บการทําดัชนี

พารตชินั **NTFS** ระบบไฟล NT หนึ่งวิธีของสื่อการจัดเก็บการทําดัชนีวิธีนี้เปนมาตรฐานใน Windows Vista และ Windows XP

**ระบบรักษาความปลอดภัยที่เข้มงวด** คุณสมบัติความปลอดภัยใน BIOS ที่จัดเตรียมการป้องกันที่เพิ่มขึ้นสำหรับรหัสผ่านการป้องกันการ เปิดเครื่องและรหัสผ่านผัดแลระบบและฟอร์มอื่นของการตรวจสอบความถูกต้องการเปิดเครื่อง

**รีบต** ขั้นตอนของการรีสตาร์ทคอมพิวเตอร์

**ลายเซ็นดิจิตอล** ข้อมลที่ส่งกับไฟล์ที่ตรวจสอบผ้ส่งของวัสด และที่ไฟล์ที่ไม่ได้รับการแก้ไขหลังจากที่ลงนาม

ี**สมาร์ทการ์ด** ชิ้นส่วนเล็กๆ ของฮาร์ดแวร์ คล้ายกับขนาดและรูปร่างของบัตรเครดิต ซึ่งจัดเก็บข้อมลการระบที่เกี่ยวกับเจ้าของ ใช้เพื่อ ตรวจสอบความถูกต้องเจ้าของไปที่คอมพิวเตอร์

หนวยงานออกใบรบรอง ั บริการออกใบรับรองที่จําเปนสําหรับการใช Public Key Infrastructure

ี**แหล่งจัดเก็บการก้คืนฉกเฉิน** พื้นที่จัดเก็บข้อมลที่ได้รับการค้มครอง ซึ่งช่วยให้สามารถทำการเข้ารหัสซ้ำสำหรับคีย์ผ้ใช้ทั่วไปจากคีย์เจ้า ของแพลตฟอร์มหนึ่งไปยังคีย์อื่น

**โดเมน** กล่มของคอมพิวเตอร์ที่เป็นส่วนของเครือข่ายและแชร์ฐานข้อมลไดเรกทอรีทั่วไป โดเมนที่มีชื่อเฉพาะ และแต่ละชุดของหน้าที่ ทั่วไปและขั้นตอน

**โทเคน USB** อปกรณ์ความปลอดภัยที่จัดเก็บข้อมลการระบที่เกี่ยวกับผ้ใช้ คล้ายกับตัวอ่าน Java Card หรือไบโอเมตริก ที่ใช้ในการ ตรวจสอบความถูกต้องของเจ้าของไปที่คอมพิวเตอร์

**โทเคนเสมือนจริง** คุณสมบัติด้านความปลอดภัยที่ทำงานเหมือนกับ Java Card และตัวอ่านการ์ด โทเคนจะถูกบันทึกไว้บน ฮาร์ดไดรฟ์ของคอมพิวเตอร์หรือในรีจิสทรีของ Windows เมื่อคุณล็อกเข้าด้วยโทเคนเสมือนจริง ระบบจะขอให้คณป้อนรหัส PIN ของผ้ ใช้เพื่อทำการตรวจสอบความถกต้องให้เสร็จสมบรณ์

โปรไฟลของ **BIOS** กลุมของการตั้งคาการกําหนดคาของ BIOS ที่สามารถบันทึกและนําไปใชไดกับบัญชีอื่น

**โหมดการรักษาความปลอดภัยของ BIOS** การตั้งค่าใน Java Card Security นั้น เมื่อเปิดใช้งานแล้ว จำเป็นต้องใช้ Java Card และ ้รหัส PIN ที่ถูกต้องสำหรับการตรวจสอบความถูกต้องของผู้ใช้

**ใบรับรอง** วิธีที่ผ้ใช้ตรวจสอบความเหมาะสมสำหรับงานเฉพาะในขั้นตอนการตรวจสอบความถูกต้อง

ี **ใบรับรองดิจิตอล** ใบรับรองอิเล็กทรอนิกส์ที่ยืนยันตัวตนของบคคลหรือบริษัท โดยเชื่อมโยงตัวตนของเจ้าของใบรับรองดิจิตอลเข้ากับชด คีย์อิเล็กทรอนิกส์ที่ใช้สำหรับเซ็นชื่อในข้อมูลดิจิตอล

**ไดรฟ์ความปลอดภัยส่วนบุคคล (PSD)** จะจัดเตรียมให้พื้นที่จัดเก็บที่ได้รับการค้มครองสำหรับข้อมูลสำคัญๆ

**ไบโอเมตริก** ประเภทของใบรับรองการตรวจสอบที่ใช้คณสมบัติทางกายภาพ เช่น การพิมพ์ลายนิ้วมือเพื่อระบµ่ใช้

# ด้ชนี

#### **C**

Credential Manager การแกไขปญหา [53](#page-58-0) Credential Manager สําหรับ HP **ProtectTools** token PIN, changing [14](#page-19-0) USB eToken, การลงทะเบียน [13](#page-18-0) การจํากัดการเขาถึงโปรแกรม ประยกตุ [19](#page-24-0) การตรวจสอบผใชู [24](#page-29-0) ึการตั้งค่า, การกำหนดค่า [23](#page-28-0) การปองกันโปรแกรมประยุกต [19](#page-24-0) การปองกันโปรแกรมประยุกต, การนํา ออก [20](#page-25-0) การลงชื่อเขาใชเพียงครั้งเดียว (SSO) [17](#page-22-0) การลงทะเบียน Java Card [13](#page-18-0) การลงทะเบียนดวยตัวเอง SSO [17](#page-22-0) การลงทะเบียนลายพิมพนิ้วมือ [12](#page-17-0) การลงทะเบียนอัตโนมัต SSO [17](#page-22-0) ิ การลงทะเบียนโทเคน [13](#page-18-0) การลงทะเบียนโทเคนเสมือนจรงิ [13](#page-18-0) การลงทะเบียนใบรับรองอื่นๆ [13](#page-18-0) การล็อกออน [11](#page-16-0) การล็อกออนดวยลายพิมพนิ้วมือ [13](#page-18-0) การล็อกเขาสู Windows, อนุญาต [23](#page-28-0) การล็อคคอมพิวเตอร [16](#page-21-0) การเปลี่ยนแปลงการตั้งค่าข้อจำกัด ี่สำหรับโปรแกรมประยุกต์ [20](#page-25-0) ู้ขั้นตอนการติดตั้ง [11](#page-16-0) ข้อกำหนดการตรวจสอบความถูกต้อง แบบเลือกกําหนดเอง [22](#page-27-0) ขอกําหนดเฉพาะการล็อกออน [21](#page-26-0) ึ คณสมบัติใบรับรอง, การกำหนด คา [22](#page-27-0) งานของผดู ูแลระบบ [21](#page-26-0) ตวตน ั [15](#page-20-0) ี่ ตัวตน, การนำออก [15](#page-20-0) ี่ ตัวตน, การล้าง [15](#page-20-0) บัญชี, การนําออก [17](#page-22-0) บัญชี, การเพิ่ม [16](#page-21-0) บัญชีใหม, การสราง [12](#page-17-0)

รหัสผานสําหรับการล็อกออน [6](#page-11-0) รหัสผานสําหรับล็อกเขาสู Windows, การเปลี่ยนแปลง [14](#page-19-0) ้รหัสผ่านสำหรับไฟล์การก้คืน [6](#page-11-0) ล็อกออน Windows [16](#page-21-0) วิซารดการล็อกออน [11](#page-16-0) แอปพลิเคชัน SSO, การนําออก [18](#page-23-0) โทเคนเสมือนจริง, การสราง [14](#page-19-0) โปรแกรมประยกตุ SSO, การนํา เขา [18](#page-23-0) โปรแกรมประยกตุ SSO, การสง ออก [18](#page-23-0) โปรแกรมประยกตุ SSO, การแกไข คุณสมบัติ [18](#page-23-0) โปรแกรมประยกตุ และใบรับรอง SSO [18](#page-23-0) โปรแกรมประยกตุใหม่ SSO [17](#page-22-0) โปรแกรมอานลายพิมพนิ้วมือ [13](#page-18-0) ใบรับรอง SSO, การแกไข [19](#page-24-0) ใบรับรอง, การลงทะเบียน [12](#page-17-0)

### **D**

**DriveLock** การใช้ [46](#page-51-0) แอปพลิเคชัน [46](#page-51-0)

### **E**

Embedded Security สำหรับ HP **ProtectTools** การปดใชงานเปนการถาวร [32](#page-37-0) การรีเซ็ตรหัสผานผูใช [32](#page-37-0) การเขารหัสไฟลและโฟลเดอร: [29](#page-34-0) การเปิดใช้งานชิป TPM [26](#page-31-0) การเปดใชงานหลังจากปดใชงานอยาง ถาวร [32](#page-37-0) การเปิดใช้งานและการปิดใช้งาน [32](#page-37-0) การเริ่มตนการทํางานของชปิ [27](#page-32-0) ์ ขั้นตอนการติดตั้ง [26](#page-31-0) ข้อมูลการรับรอง, การเรียกคืน [31](#page-36-0) คยีผูใชเบื้องตน [28](#page-33-0) บัญชีผูใชเบื้องตน [28](#page-33-0) ปุมการเปลี่ยนยาย [33](#page-38-0) รหัสผาน [6](#page-11-0)

รหัสผ่านของคีย์ผ้ใช้เบื้องต้น, การ เปลี่ยนแปลง [30](#page-35-0) รหัสผ่านของผู้เป็นเจ้าของ, การ เปลี่ยน [32](#page-37-0) อีเมลที่เขารหัส [29](#page-34-0) ไดรฟ์ความปลอดภัยส่วนบุคคล [29](#page-34-0) ไฟลสํารองขอมูล, การสราง [31](#page-36-0) Embedded Security สําหรับ **ProtectTools** การแกไขปญหา [56](#page-61-0)

#### **H**

HP ProtectTools Security, การเข้า ถึง [3](#page-8-0)

#### **J**

Java Card Security สําหรับ HP **ProtectTools** Credential Manager [13](#page-18-0) PIN [7](#page-12-0) การตรวจสอบความถูกต้องเมื่อเปิด เครื่องไว, การตั้ง [37](#page-42-0) การตรวจสอบความถูกต้องเมื่อเปิด เครื่องไว, การปดใชงาน [39](#page-44-0) การตรวจสอบความถกต้องเมื่อเปิด เครื่องไว, การเปดใชงาน [38](#page-43-0) ึการตั้งชื่อ [37](#page-42-0) ึการทำงานขั้นสง [36](#page-41-0) การสรางผูดูแลระบบ [38](#page-43-0) งานของผดู ูแลระบบ [36](#page-41-0) ตัวอ่าน, การเลือก [35](#page-40-0) ผใชู , การสราง [39](#page-44-0) รหัส PIN, การกําหนด [36](#page-41-0) รหัส PIN, การเปลี่ยน [35](#page-40-0)

#### **U**

USB eToken, Credential Manager [13](#page-18-0)

#### ก

การกําหนดคา BIOS สําหรับ HP **ProtectTools** DriveLock [46](#page-51-0)

การตรวจสอบความถกต้องเมื่อเปิด เครื่องไว [45](#page-50-0) การตรวจสอบความถูกต้องเมื่อเปิด เครื่องไวของสมารทการด [44](#page-49-0) การตรวจสอบความถูกต้องเมื่อเปิด เครื่องไวเมื่อ Windows รี สตารท [48](#page-53-0) การตั้งคาโมดูลเพิ่มเตมิ, การ จัดการ [44](#page-49-0) ตัวเลือกการกำหนดค่าระบบ [42](#page-47-0) ตัวเลือกการบูต [41](#page-46-0) ตัวเลือกรหัสผาน, การตั้งคา [48](#page-53-0) รหัสผานปองกันการเปดเครื่อง, การตั้ง คา [47](#page-52-0) รหัสผานปองกันการเปดเครื่อง, การ เปลี่ยนแปลง [47](#page-52-0) รหัสผานสําหรับการตั้งคา, การตั้ง คา [47](#page-52-0) รหัสผานสําหรับการตั้งคา, การ เปลี่ยน [48](#page-53-0) ระบบรักษาความปลอดภัยที่เขม งวด [48](#page-53-0) การก้ดีนข้อมลเข้ารหัส [52](#page-57-0) การกูคืนฉุกเฉิน [27](#page-32-0) การจํากัด เขาถึงขอมูลที่มีความละเอียดออน [4](#page-9-0) การตรวจสอบความถูกตองเมื่อเปดเครื่อง ไว การเปิดใช้งานและการปิดใช้งาน [44](#page-49-0) เมื่อ Windows รีสตารท [48](#page-53-0) การถอดรหัสไดรฟ [49](#page-54-0) การทํางานขั้นสูง BIOS Configuration [44](#page-49-0) Credential Manager [21](#page-26-0) Embedded Security [31](#page-36-0) Java Card [36](#page-41-0) การปิดใช้งาน DriveLock [46](#page-51-0) Embedded Security [32](#page-37-0) Embedded Security, เปนการ ถาวร [32](#page-37-0) การตรวจสอบความถูกตองของ สมารทการด [44](#page-49-0) การตรวจสอบความถูกต้องเมื่อเปิด เครื่องไว [44](#page-49-0) การตรวจสอบความถูกต้องเมื่อเปิด เครื่องไวดวย Java Card [39](#page-44-0) ตัวเลือกอปกรณ์ [42](#page-47-0) ระบบรักษาความปลอดภัยที่เขม งวด [48](#page-53-0) การรักษาความปลอดภัย บทบาท [6](#page-11-0) วัตถุประสงค์หลัก [4](#page-9-0)

การลงชื่อเข้าใช้เพียงครั้งเดียว (Single Sign On) การนําแอปพลิเคชั่นออก [18](#page-23-0) การลงทะเบียนดวยตัวเอง [17](#page-22-0) การลงทะเบียนอัตโนมัติ [17](#page-22-0) การส่งออกโปรแกรมประยุกต์ [18](#page-23-0) การแกไขคุณสมบัติของโปรแกรม ประยกตุ [18](#page-23-0) การลงทะเบียน โปรแกรมประยุกต์ [17](#page-22-0) ใบรับรอง [12](#page-17-0) การล็อคคอมพิวเตอร [16](#page-21-0) การสํารองขอมูลและการเรียกคืน Embedded Security [31](#page-36-0) ข้อมลการรับรอง [31](#page-36-0) ข้อมลการลงชื่อเข้าใช้เพียงครั้ง เดียว [18](#page-23-0) โมดูล HP ProtectTools [8](#page-13-0) การสํารองขอมูลและการเรียกคืน HP ProtectTools [8](#page-13-0) การเขาถึง HP ProtectTools Security [3](#page-8-0) การเขารหัสลับ การตรวจสอบความถูกต้องของผ้ ใช้ [51](#page-56-0) ผใชู [51](#page-56-0) วิธี [50](#page-55-0) การเขารหัสไดรฟ [49](#page-54-0) การเขารหัสไดรฟสําหรับ HP ProtectTools การตั้งค่ารหัสผ่าน [51](#page-56-0) การถอดผใชู ออก [51](#page-56-0) การถอดรหัสไดรฟ [50](#page-55-0) การเขารหัสไดรฟ [50](#page-55-0) การเปลี่ยนการตรวจสอบความถูก ตอง [51](#page-56-0) การเปลี่ยนการเขารหัสลับ [50](#page-55-0) การเปลี่ยนโทเคน [51](#page-56-0) การเพิ่มผูใช [51](#page-56-0) คยีการเขารหัสไดรฟ [52](#page-57-0) บริการการเรียกคืนข้อมลการเข้า รหัสไดรฟ [52](#page-57-0) การเขารหัสไฟลและโฟลเดอร: [29](#page-34-0) การเขาใชโดยไมไดรับอนุญาต, การ ปองกัน [4](#page-9-0) การเปิดใช้งาน DriveLock [46](#page-51-0) Embedded Security [32](#page-37-0) Embedded Security หลังจากปดใช งานอยางถาวร [32](#page-37-0) การตรวจสอบความถูกตองของ สมาร์ทการ์ด [44](#page-49-0) การตรวจสอบความถกต้องเมื่อเปิด เครื่องไว [44](#page-49-0)

การตรวจสอบความถูกต้องเมื่อเปิด เครื่องไวดวย Java Card [38](#page-43-0) ชิป TPM [26](#page-31-0) ตัวเลือกอปกรณ์ [42](#page-47-0) ระบบรักษาความปลอดภัยที่เขม งวด [48](#page-53-0) การเริ่มตนการทํางานของชิปความ ปลอดภัยภายใน [27](#page-32-0) การแกไขปญหา Credential Manager สําหรับ ProtectTools [53](#page-58-0) Embedded Security สำหรับ ProtectTools [56](#page-61-0) เบ็ดเตล็ด [61](#page-66-0)

#### ข

ข้อมล, การจำกัดการเข้าถึง [4](#page-9-0) เข้าใช้ การปองกันที่ไมไดรับอนุญาต [4](#page-9-0)

#### ค

คุณลักษณะ, HP ProtectTools [2](#page-7-0) คุณลักษณะของ HP ProtectTools [2](#page-7-0) คุณสมบัติ การตรวจสอบความถูกตอง [21](#page-26-0) โปรแกรมประยุกต์ [18](#page-23-0) ใบรับรอง [22](#page-27-0)

#### ง

งานของผู้ดูแลระบบ Credential Manager [21](#page-26-0) Java Card [36](#page-41-0)

## จ

โจรกรรมที่เปนเปาหมาย, การปองกัน [4](#page-9-0)

### ช

ชิป TPM การเปิดใช้งาน [26](#page-31-0) การเริ่มตนการทํางาน [27](#page-32-0)

#### ด

ไดรฟความปลอดภัยสวนบุคคล (PSD) [29](#page-34-0)

#### ต

ตัวตน, การจัดการ Credential Manager [15](#page-20-0) ตัวตน, การนําออก Credential Manager [15](#page-20-0) ตัวเลือกการบูต [41](#page-46-0) ตัวเลือกอปกรณ์ [42](#page-47-0)

#### ท

โทเคน, Credential Manager [13](#page-18-0)
โทเคนเสมือนจริ ง [14](#page-19-0) โทเคนเสมือนจริ ง, Credential Manager [13,](#page-18-0) [14](#page-19-0)

## บ

บทบาทด้านความปลอดภัย [6](#page-11-0) บัญชี Credential Manager [12](#page-17-0) ผใชู เบื้องตน [28](#page-33-0) บัญชีผู้ใช้เบืองต้น [28](#page-33-0) บัญชีเน็ตเวิร์ก [17](#page-22-0) บัญชีเน็ตเวิร์ก Windows [16](#page-21-0)

# ป

โปรแกรมอานไบโอเมตริ ก [13](#page-18-0)

<mark>ย</mark><br>ยูทิลิตีการตั้งค่าคอมพิวเตอร์ ู  $\ddot{ }$ การจัดการ, รหัสผาน [46](#page-51-0) รหัสผาน, การตั้งค า [47](#page-52-0) รหัสผาน, การเปลี่ยน [48](#page-53-0) รหัสผานของผู ดูแลระบบ [7](#page-12-0)

## ร

รหัสผาน HP ProtectTools [6](#page-11-0) การจัดการ [6](#page-11-0) การตั้งค่าการตั้งค่า [47](#page-52-0) ึการตั้งค่าการเปิดเครื่อง [47](#page-52-0) การตั้งค่าคอมพิวเตอร์, การ จัดการ [46](#page-51-0) การรีเซ็ตผูใช [32](#page-37-0) การล็อกเขาสู Windows [14](#page-19-0) การเปลี่ยนของผ้เป็นเจ้าของ [32](#page-37-0) การเปลี่ยนแปลงการตั้งค่า [48](#page-53-0) การเปลี่ยนแปลงการเปดเครื่อง [47](#page-52-0) คําแนะนํา [8](#page-13-0) คยีผใชู เบื้องตน [30](#page-35-0) ี่ตัวเลือกการตั้งค่า [48](#page-53-0) นโยบาย, การสราง [5](#page-10-0) ผู้เป็นเจ้าของ [27](#page-32-0) รัดกุม, การสราง [8](#page-13-0) โทเคนการกู คืนฉุกเฉิ น [27](#page-32-0) รหัสผาน emergency recovery token คําอธิบาย: [6](#page-11-0) รหัสผานการตั้งค า F10 [7](#page-12-0) รหัสผ่านการตั้งค่าความปลอดภัย [7](#page-12-0) รหัสผ่านของคีย์ผู้ใช้เบื้องต้น การตั้งค่า [28](#page-33-0) การเปลี่ยน [30](#page-35-0) รหัสผานปองกันการเปดเครื่อง การตั้งค่าและการเปลี่ยนแปลง [47](#page-52-0) คําอธิบาย: [7](#page-12-0) รหัสผานผ ดููแลระบบ BIOS [7](#page-12-0)

รหัสผานผูเปนเจาของ ึการตั้งค่า [27](#page-32-0) การเปลี่ยน [32](#page-37-0) คําอธิบาย: [7](#page-12-0) รหัสผานสําหรับการตั้งค า BIOS ิการตั้งค่า [47](#page-52-0) การเปลี่ยน [48](#page-53-0) รหัสผ่านโทเคนการกู้คืนฉุกเฉิน ึการตั้งค่า [27](#page-32-0) ระบบรักษาความปลอดภัยที่เขมงวด [48](#page-53-0)

### ล

ลายพิมพ นิ้วมื อ, Credential Manager [12](#page-17-0) ล็อกออน Windows Credential Manager [16](#page-21-0) รหัสผาน [7](#page-12-0)

้ว<br>วัตถุประสงค์, ความปลอดภัย [4](#page-9-0) วัตถุประสงค์ด้านความปลอดภัยหลัก [4](#page-9-0)

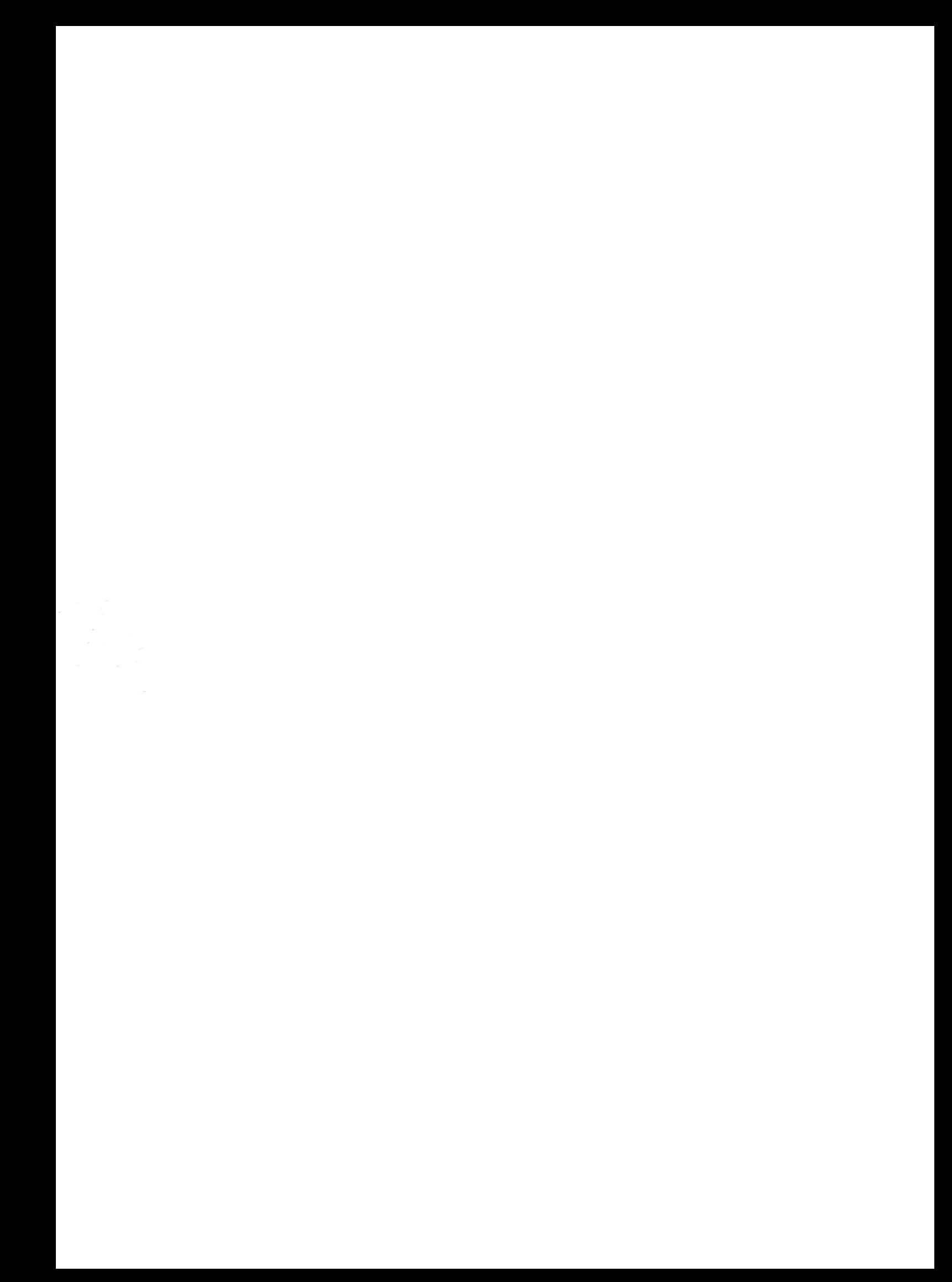